# **Alpha-4L Series**

# **Direct Thermal Portable Bar Code Printer**

**USER'S MANUAL**

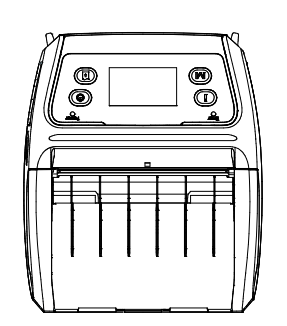

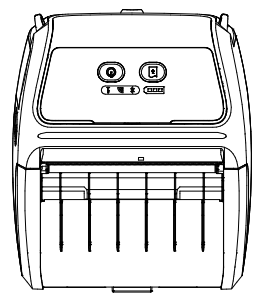

### **Copyright Information**

© 2013 TSC Auto ID Technology Co., Ltd,

The copyright in this manual, the software and firmware in the printer described therein are owned by TSC Auto ID Technology Co., Ltd, All rights reserved.

CG Triumvirate is a trademark of Agfa Corporation. CG Triumvirate Bold Condensed font is under license from the Monotype Corporation. Windows is a registered trademark of Microsoft Corporation.

All other trademarks are the property of their respective owners.

Information in this document is subject to change without notice and does not represent a commitment on the part of TSC Auto ID Technology Co. No part of this manual may be reproduced or transmitted in any form or by any means, for any purpose other than the purchaser's personal use, without the expressed written permission of TSC Auto ID Technology Co.

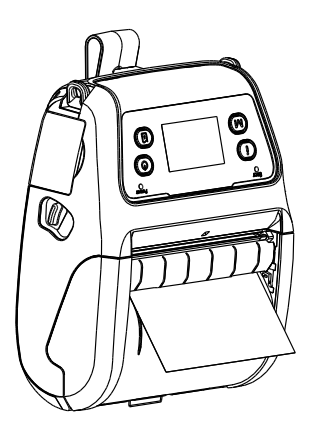

#### **Agency Compliance and Approvals**

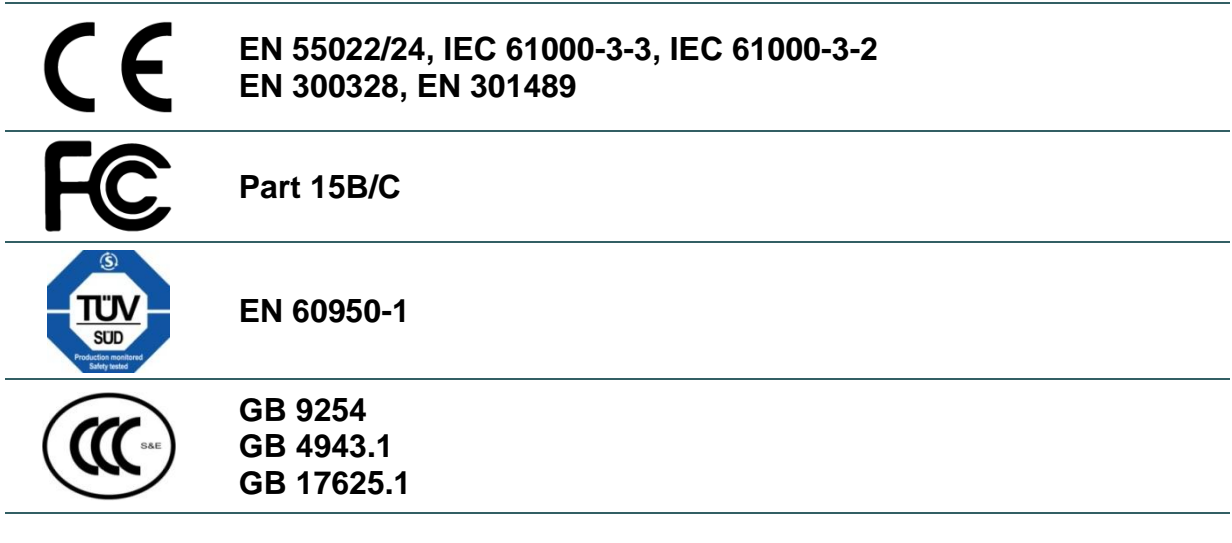

**SRRC** 

#### **Wichtige Sicherheits-Hinweise**

- 1. Bitte lesen Sie diese Hinweis sorgfältig durch.
- 2. Heben Sie diese Anleitung fűr den späteren Gebrauch auf.
- 3. Vor jedem Reinigen ist das Gerät vom Stromentz zu trennen. Verwenden Sie keine Flüssig-oder Aerosolreiniger. Am besten eignet sich ein angefeuchtetes Tuch zur Reinigung.
- 4. Die Netzanschluß-Steckdose soll nahe dem Gerät angebracht und leicht zugänglich sein.
- 5. Das Gerät ist vor Feuchtigkeit zu schűtzen.
- 6. Bei der Aufstellung des Gerätes ist auf sicheren Stand zu achten. Ein Kippen oder Fallen könnte Beschädigungen hervorrufen.
- 7. Beachten Sie beim Anschluß ans Stromnetz die Anschlußwerte.
- 8. Dieses Gerät kann bis zu einer Außentemperatur von maximal 40℃ betrieben werden.

#### **Battery safety warning:**

- DO NOT throw the battery in fire.
- DO NOT short circuit the contacts.
- DO NOT disassemble the battery.
- DO NOT throw the battery in municipal waste.

The symbol of the crossed out wheeled bin indicates that the battery should not be placed in municipal waste.

#### **CAUTION**

Risk of explosion if battery is replaced by an incorrect type.

Dispose of used batteries according to the instructions.

#### "VORSICHT"

Explosionsgefahr bei unsachgemäßen Austaush der Batterie. Ersatz nur durch denselben oder einem vom Hersteller empfohlenem ähnlichen Typ. Entsorgung gebrauchter Batterien nach Angabren des Herstellers.

#### *Class B:*

#### **FEDERAL COMMUNICATIONS COMMISSION INTERFERENCE STATEMENT**

This equipment has been tested and found to comply with the limits for a Class B digital device, pursuant to part 15 of the FCC Rules. These limits are designed to provide reasonable protection against harmful interference in a residential installation. This equipment generates, uses and can radiate radio frequency energy and, if not installed and used in accordance with the instructions, may cause harmful interference to radio communications. However, there is no guarantee that interference will not occur in a particular installation. If this equipment does cause harmful interference to radio or television reception, which can be determined by turning the equipment off and on, the user is encouraged to try to correct the interference by one or more of the following measures:

-Reorient or relocate the receiving antenna.

-Increase the separation between the equipment and receiver.

-Connect the equipment into an outlet on a circuit different from that to which the receiver is connected.

-Consult the dealer or an experienced radio/ TV technician for help.

This device complies with Part 15 of the FCC Rules. Operation is subject to the following two conditions: (1) This device may cause harmful interference, and (2) this device must accept any interference received, including interference that may cause undesired operation.

#### **CAUTION:**

Any changes or modifications not expressly approved by the grantee of this device could void the user's authority to operate the equipment.

#### **RF exposure warning (WiFi)**

This equipment must be installed and operated in accordance with provided instructions and must not be co-located or operating in conjunction with any other antenna or transmitter. End-users and installers must be providing with antenna installation instructions and transmitter operating conditions for satisfying RF exposure compliance.

#### **SAR Value: 0.663 W/kg**

#### **RF exposure warning (For Bluetooth)**

The equipment complies with FCC RF exposure limits set forth for an uncontrolled environment.

The equipment must not be co-located or operating in conjunction with any other antenna or transmitter.

#### **Canada, Industry Canada (IC) Notices**

This Class B digital apparatus complies with Canadian ICES-003 and RSS-210. Operation is subject to the following two conditions: (1) this device may not cause interference, and (2) this device must accept any interference, including interference that may cause undesired operation of the device.

#### **Radio Frequency (RF) Exposure Information**

The radiated output power of the Wireless Device is below the Industry Canada (IC) radio frequency exposure limits. The Wireless Device should be used in such a manner such that the potential for human contact during normal operation is minimized.

This device has been evaluated for and shown compliant with the IC Specific Absorption Rate ("SAR") limits when installed in specific host products operated in portable exposure conditions. **(For WiFi)**

This device has also been evaluated and shown compliant with the IC RF Exposure limits under portable exposure conditions. (antennas are less than 20 cm of a person's body). **(For Bluetooth)**

#### **Canada, avis d'Industry Canada (IC)**

Cet appareil numérique de classe B est conforme aux normes canadiennes ICES-003 et RSS-210.

Son fonctionnement est soumis aux deux conditions suivantes : (1) cet appareil ne doit pas causer d'interférence et (2) cet appareil doit accepter toute interférence, notamment les interférences qui peuvent affecter son fonctionnement.

#### **Informations concernant l'exposition aux fréquences radio (RF)**

La puissance de sortie émise par l'appareil de sans fil est inférieure à la limite d'exposition aux fréquences radio d'Industry Canada (IC). Utilisez l'appareil de sans fil de façon à minimiser les contacts humains lors du fonctionnement normal.

Ce périphérique a été évalué et démontré conforme aux limites SAR (Specific Absorption Rate – Taux d'absorption spécifique) d'IC lorsqu'il est installé dans des produits hôtes particuliers qui fonctionnent dans des conditions d'exposition à des appareils portables. **(For WiFi)**

Ce périphérique a également été évalué et démontré conforme aux limites d'exposition aux RF d'IC dans des conditions d'exposition à des appareils portables. (les antennes sont moins de 20 cm du corps d'une personne). **(For Bluetooth)**

#### 电池安全警告:

- ◎ 勿将电池扔于火中。
- ◎ 勿将电池接点短路。
- ◎ 不可拆解电池。
- ◎ 不乱将电池当成一般废弃物处理。
- ◎ 打叉的垃圾桶符号表示电池不应该被放置到一般废弃堆中。

#### 注意**:**

- ◎ 更换不正确型号类型的电池, 将产生爆炸危险。
- ◎ 请根据使用说明处理用过的电池。

## **Contents**

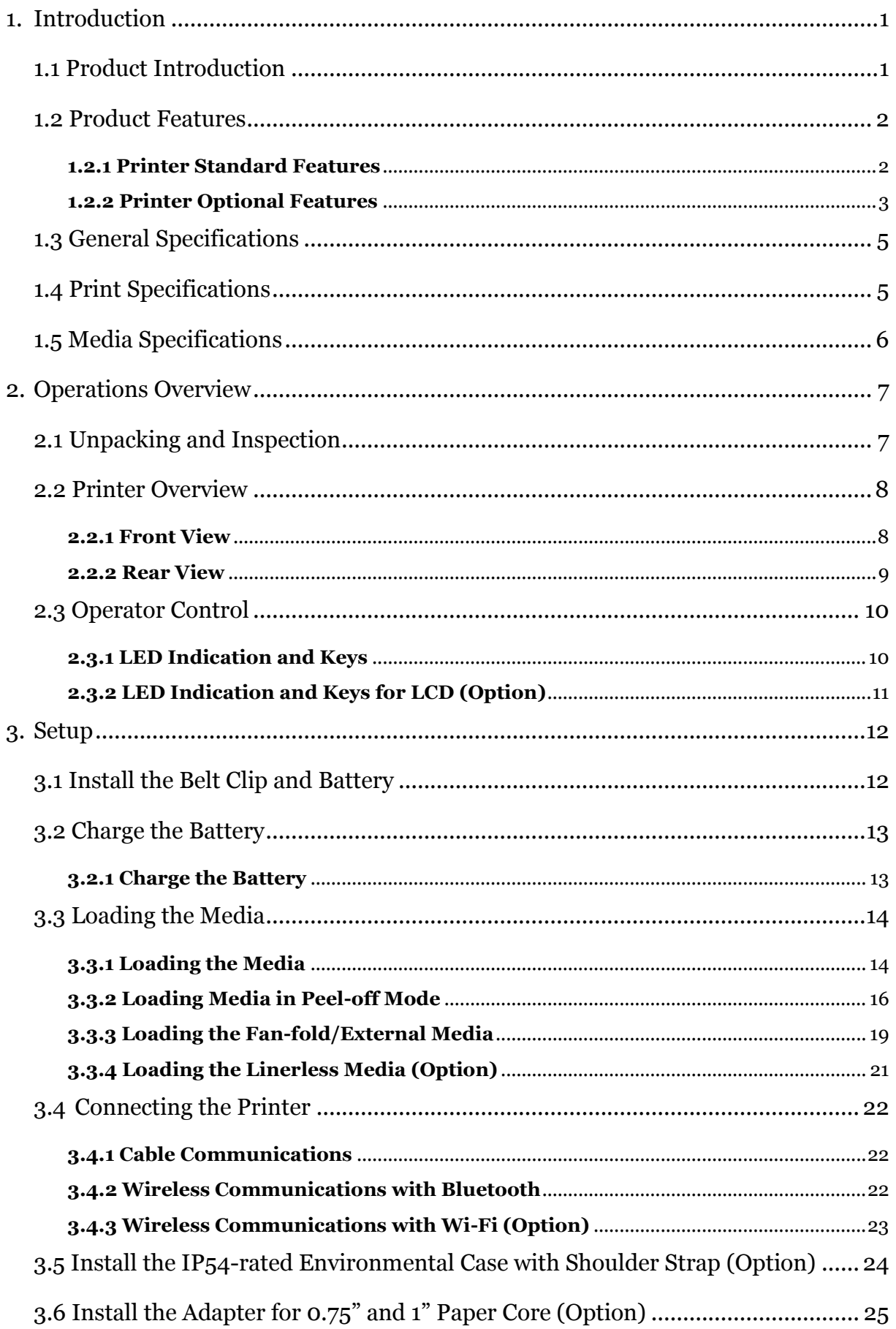

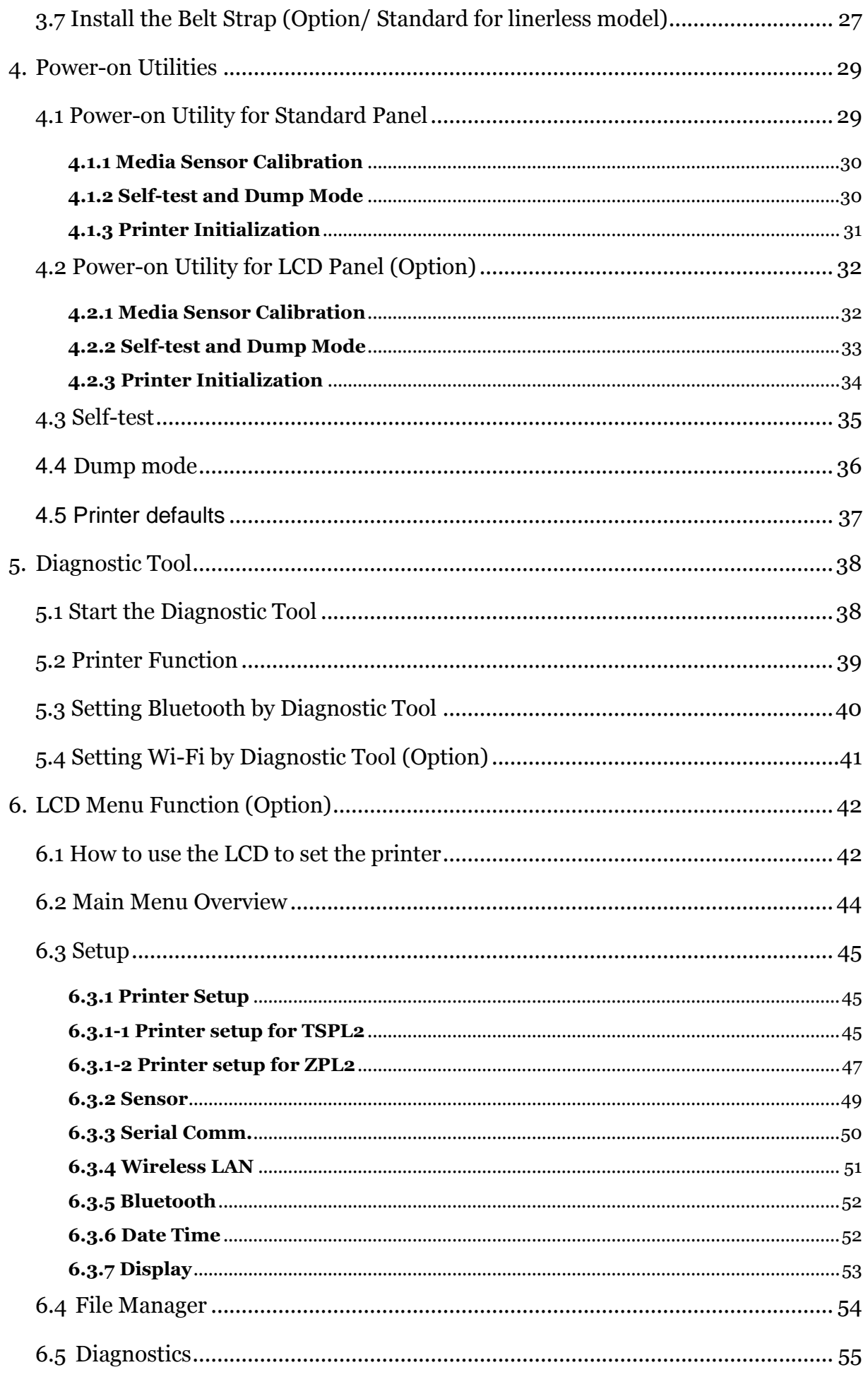

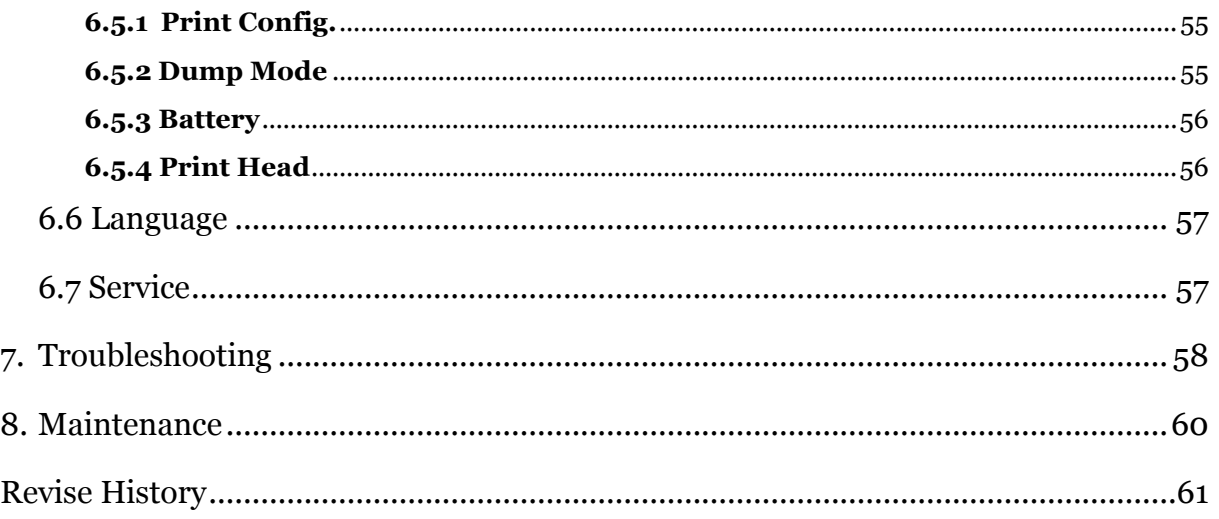

## <span id="page-9-0"></span>**1. Introduction**

### <span id="page-9-1"></span>**1.1 Product Introduction**

Thank you very much for purchasing TSC bar code printer.

Enjoy TSC's reputation for cost-efficient, high durability printers with the Alpha-4L economical receipt printer. The Alpha-4L is a comfortable, light-weight printer capable of working with any mobile receipt printing application where you need quick, simple receipts on demand. Our Alpha-4L is designed for a rough life, inside the IP54-rated environmental case to resist dust and water and with its rubber over-mold design prepared to take up to a five foot fall and keep printing. These small and light printers can be worn comfortably for a full shift, without interfering with the user's tasks. Use USB, Bluetooth, optional 802.11 b/g/n Wireless or serial to connect to a mobile computer or even a smart phone and produce clear easy-to-read receipts hour after hour.

This document provides an easy reference for operating the Alpha-4L.

To print label formats, please refer to the instructions provided with your labeling software; if you need to write the custom programs, please refer to the TSPL/TSPL2 programming manual that can be found on the accessories CD-ROM or on TSC website at [http://www.tscprinters.com.](http://www.tscprinters.com/)

- − Applications
	- Portable point of sale
	- Retail item marking, markdowns, shelf labeling & shelf talkers
	- Labels for shipping & receiving
	- Inventory control
	- Cross-docking
	- Pick, pack & apply operations
	- Print pick tickets
	- Logistics receipts

## <span id="page-10-0"></span>**1.2 Product Features**

## <span id="page-10-1"></span>**1.2.1 Printer Standard Features**

The printer offers the following standard features.

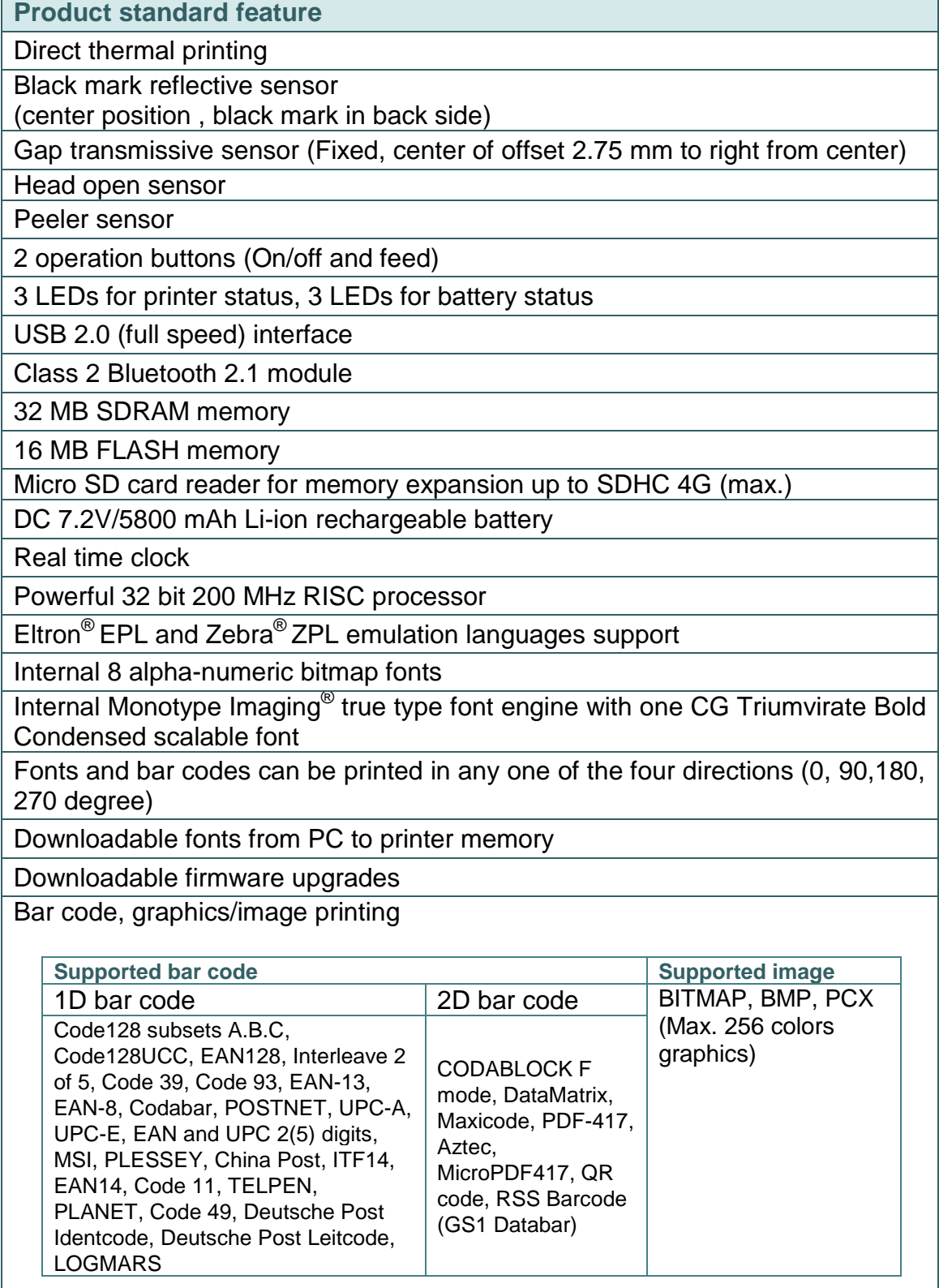

#### Code page

- Codepage 437 (English US)
- Codepage 737 (Greek)
- Codepage 850 (Latin-1)
- Codepage 852 (Latin-2)
- Codepage 855 (Cyrillic)
- Codepage 857 (Turkish)
- Codepage 860 (Portuguese)
- Codepage 861 (Icelandic)<br>Codepage 862 (Hebrew)
- Codepage 862 (Hebrew) Codepage 863 (French Canadian)
- 
- Codepage 864 (Arabic)<br>Codepage 865 (Nordic)
- Codepage 865 (Nordic)
- Codepage 866 (Russian)<br>Codepage 869 (Greek 2)
- Codepage 869 (Greek 2)
- Codepage 950 (Traditional Chinese) Codepage 936 (Simplified Chinese)
- Codepage 932 (Japanese)
- Codepage 949 (Korean)
- Codepage 1250 (Latin-2)
- Codepage 1251 (Cyrillic)
- Codepage 1252 (Latin-1)
- Codepage 1253 (Greek)
- 
- Codepage 1254 (Turkish)<br>Codepage 1255 (Hebrew) Codepage 1255 (Hebrew)
- Codepage 1256 (Arabic)
- Codepage 1257 (Baltic)
- Codepage 1258 (Vietnam)
- ISO-8859-1: Latin-1 (Western European)<br>ISO-8859-2: Latin-2 (Central European)
- ISO-8859-2: Latin-2 (Central European)<br>ISO-8859-3: Latin-3 (South European)
- ISO-8859-3: Latin-3 (South European)
- ISO-8859-4: Latin-4 (North European)<br>ISO-8859-5: Cyrillic
- **ISO-8859-5: Cyrillic**<br>**ISO-8859-6: Arabic**
- ISO-8859-6: Arabic
- $\cdot$  ISO-8859-7: Greek<br> $\cdot$  ISO-8859-8: Hebrey
- $\cdot$  ISO-8859-8: Hebrew
- ISO-8859-9: Turkish
- **· ISO-8859-10: Nordic**
- **ISO-8859-15: Latin-9**
- UTF-8

#### <span id="page-11-0"></span>**1.2.2 Printer Optional Features**

The printer offers the following optional features.

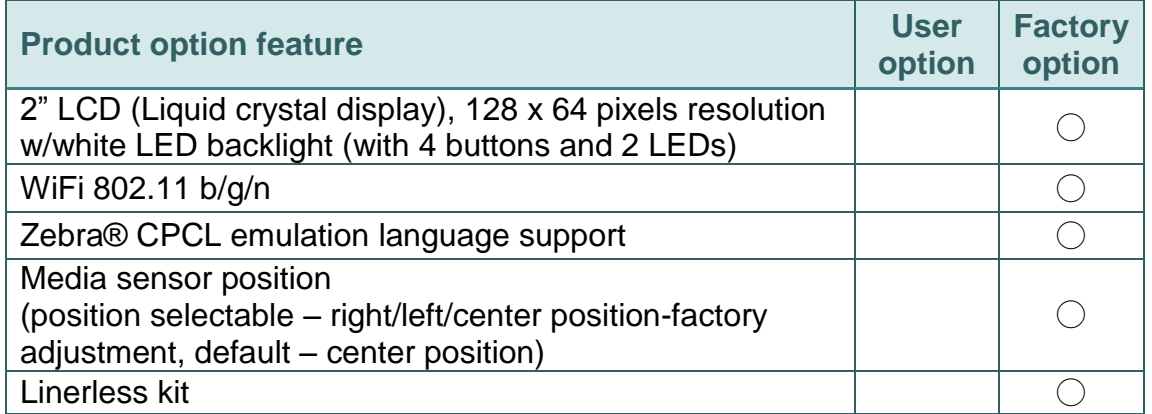

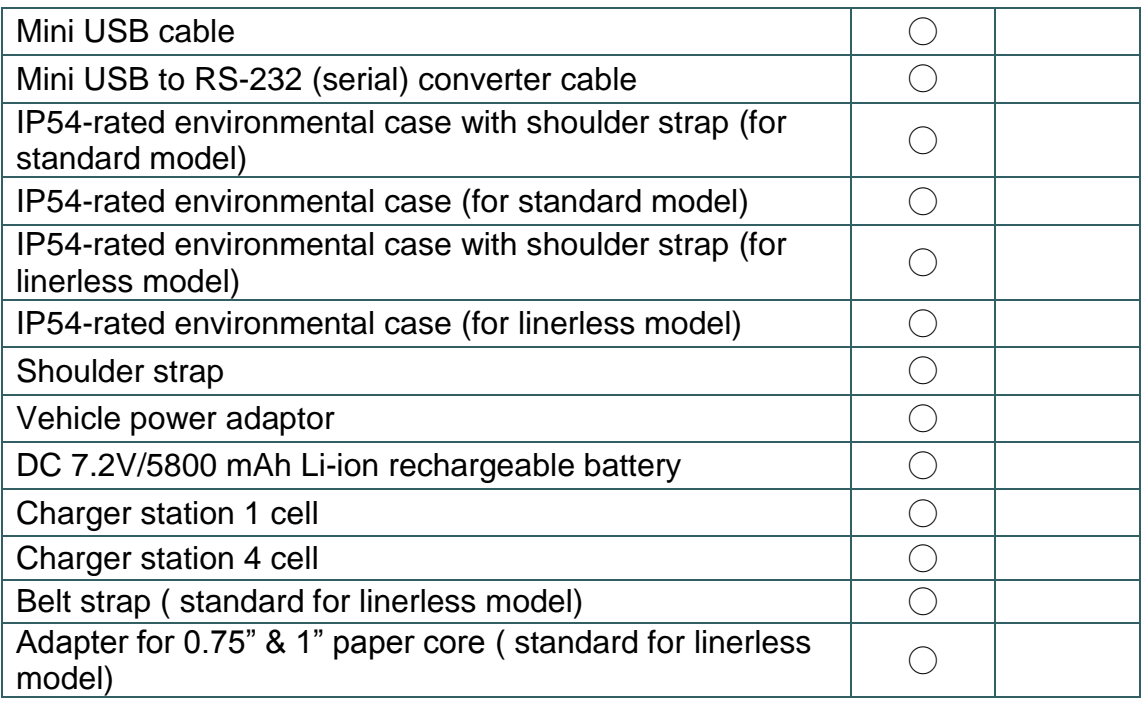

## <span id="page-13-0"></span>**1.3 General Specifications**

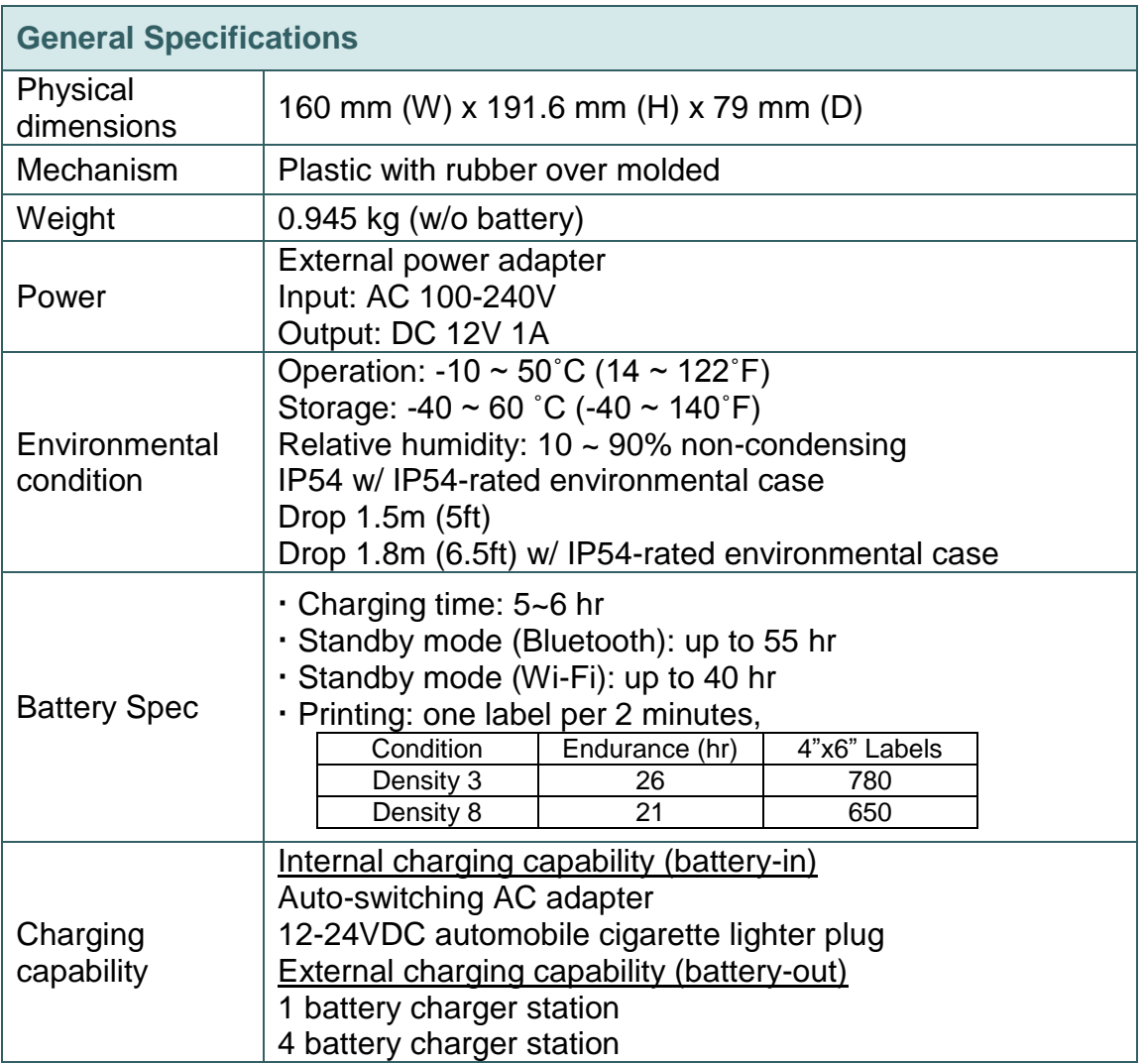

## <span id="page-13-1"></span>**1.4 Print Specifications**

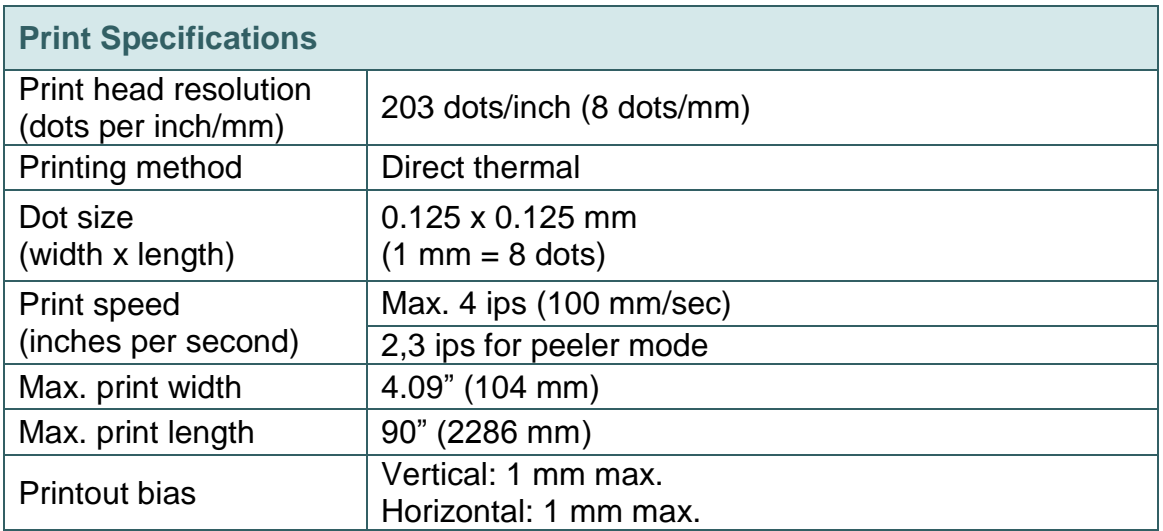

## <span id="page-14-0"></span>**1.5 Media Specifications**

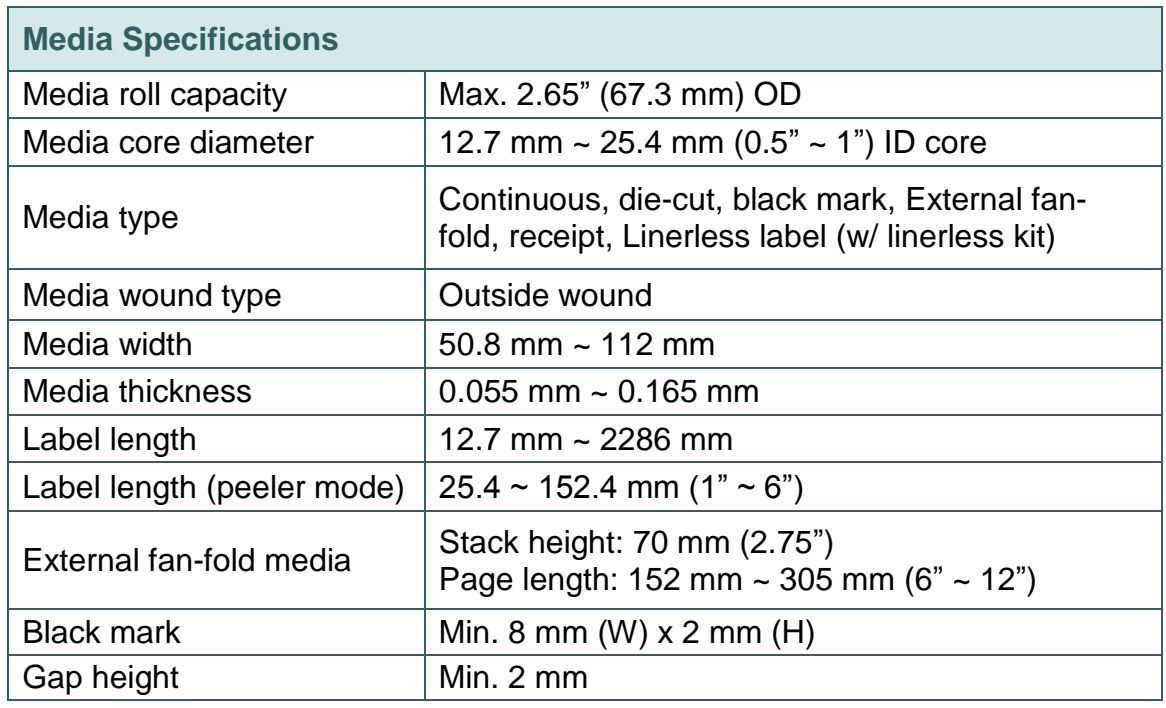

## <span id="page-15-1"></span><span id="page-15-0"></span>**2.1 Unpacking and Inspection**

This printer has been specially packaged to withstand damage during shipping. Please carefully inspect the packaging and printer upon receiving the bar code printer. Please retain the packaging materials in case you need to reship the printer.

Unpacking the printer, the following items are included in the carton.

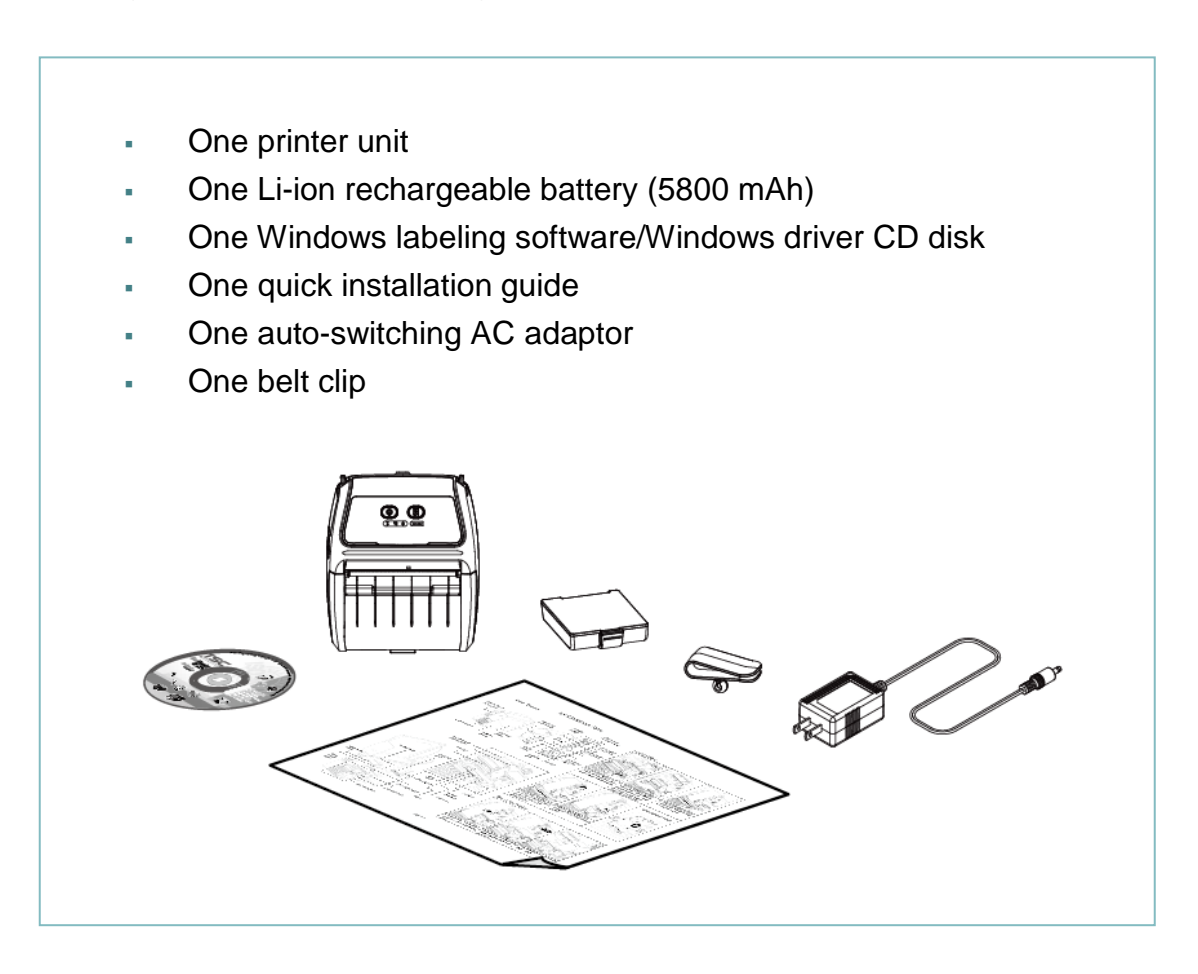

If any parts are missing, please contact the Customer Service Department of your purchased reseller or distributor.

## <span id="page-16-0"></span>**2.2 Printer Overview**

### <span id="page-16-1"></span>**2.2.1 Front View**

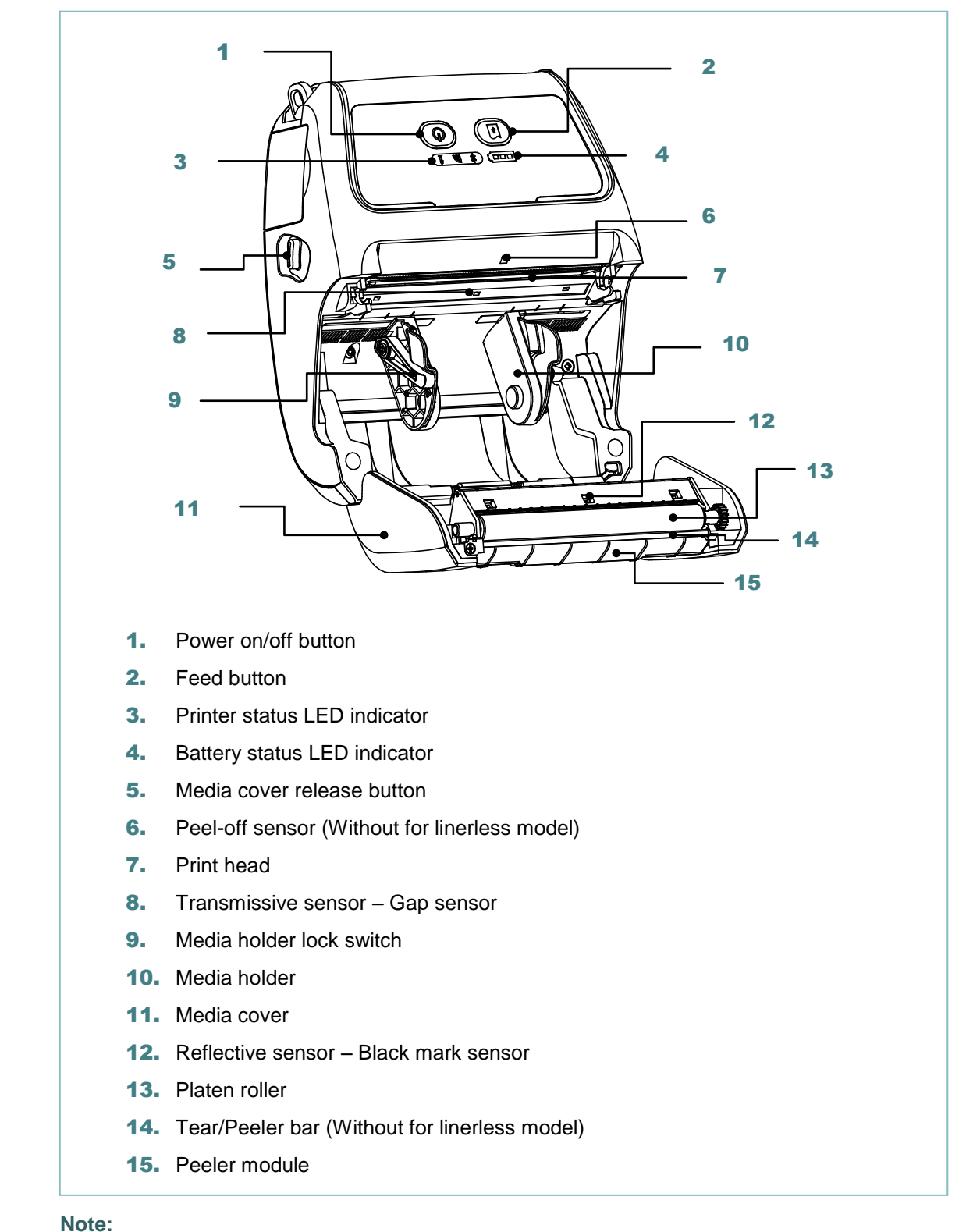

**\* The media sensor position is selectable by factory adjustment. Please refer to this figure for default settings. (Default – center position)**

**\* For LCD control panel (option), please refer to [subsection](#page-19-0) 2.3.2 for more details.**

#### <span id="page-17-0"></span>**2.2.2 Rear View**

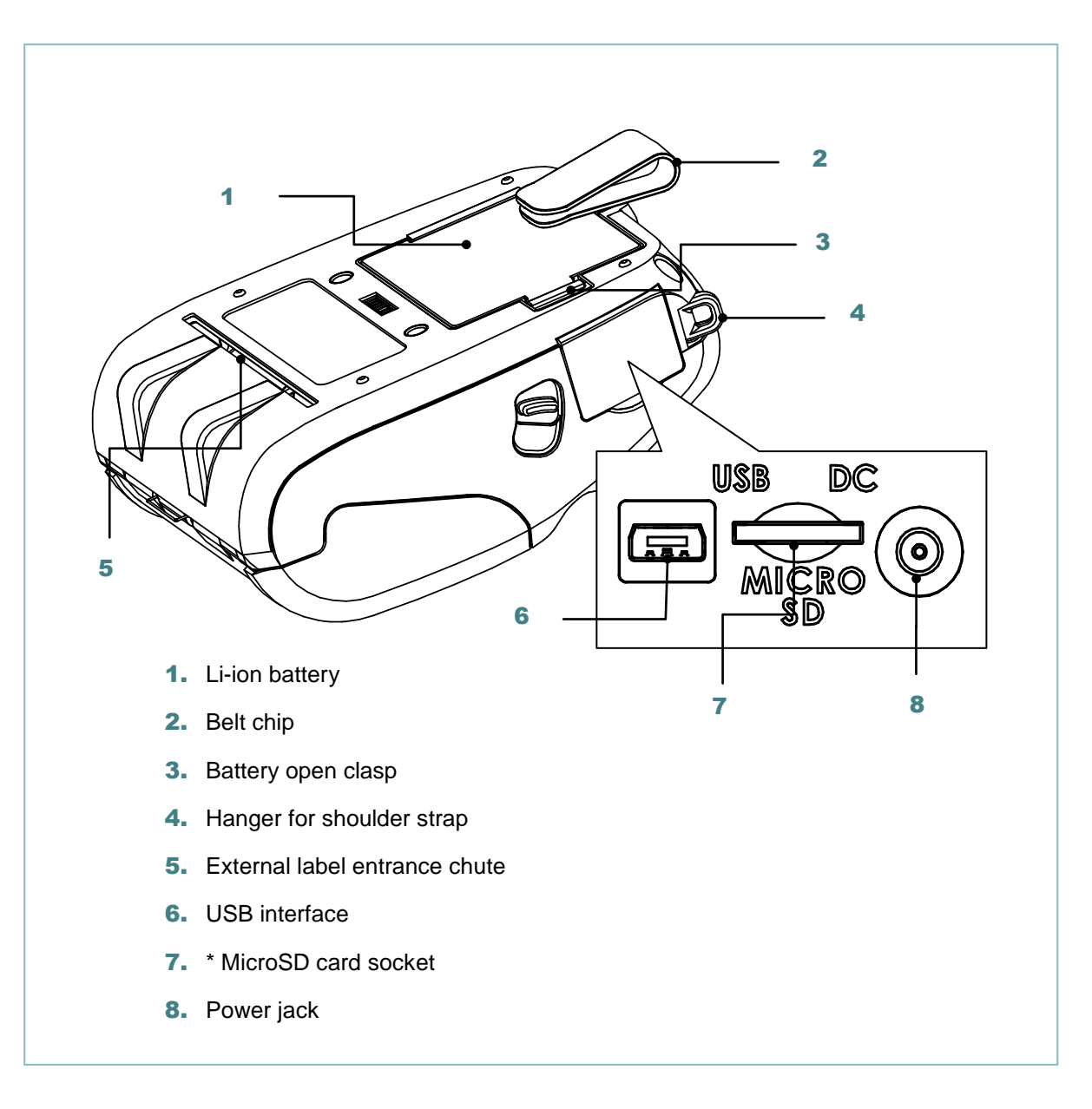

#### **Note:**

#### **\* Recommended MicroSD card specification.**

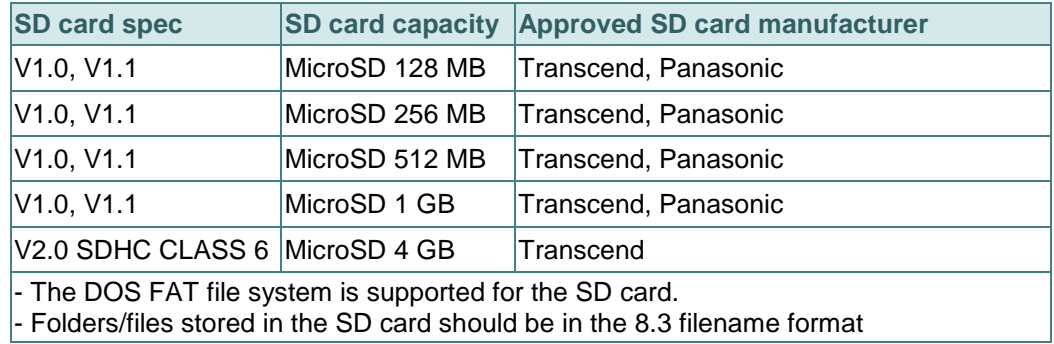

## <span id="page-18-0"></span>**2.3 Operator Control**

## <span id="page-18-1"></span>**2.3.1 LED Indication and Keys**

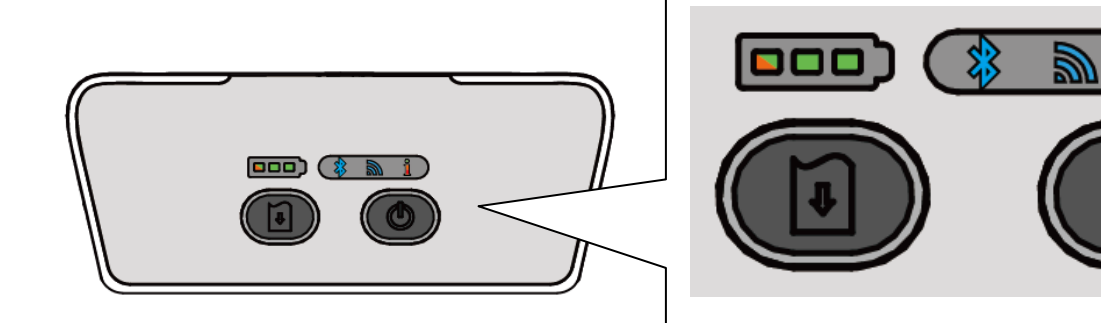

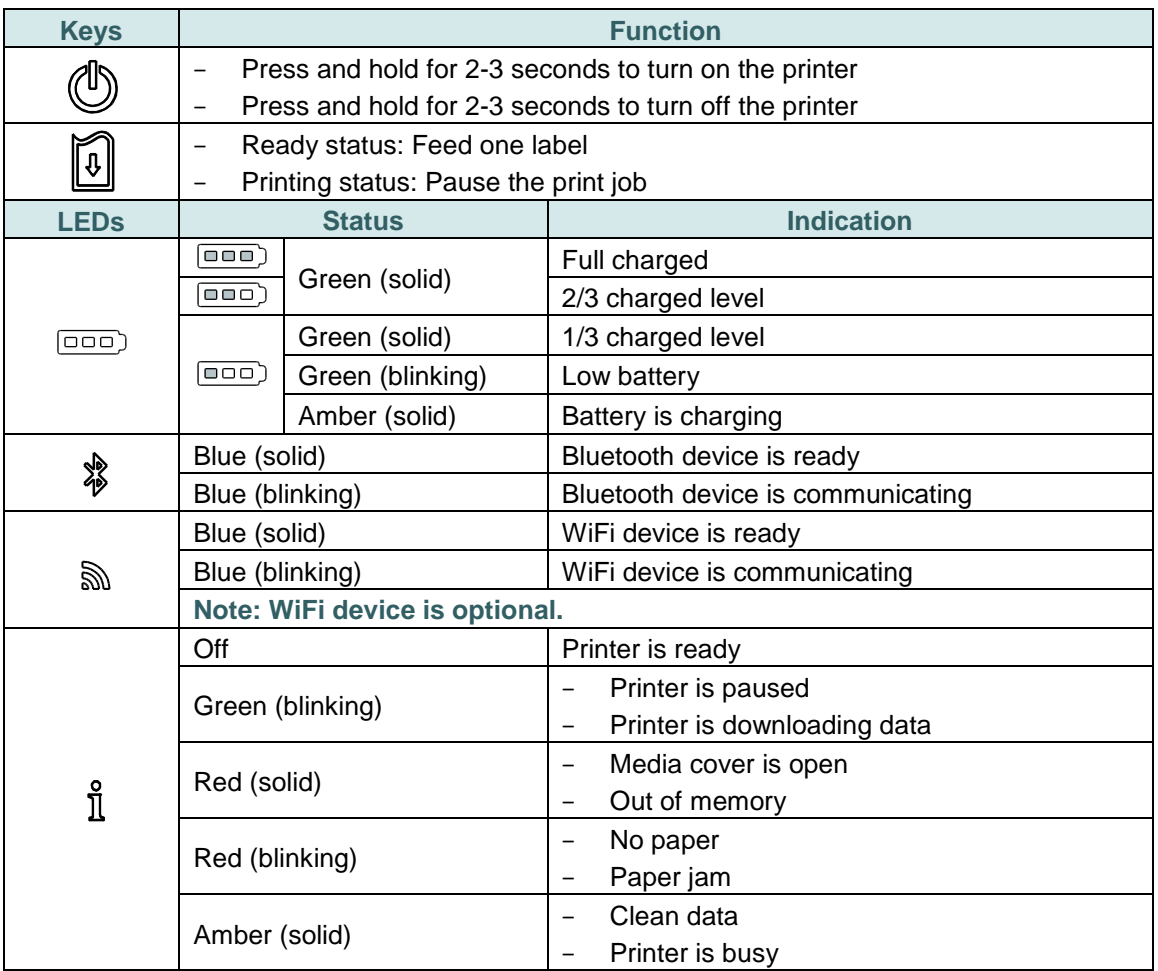

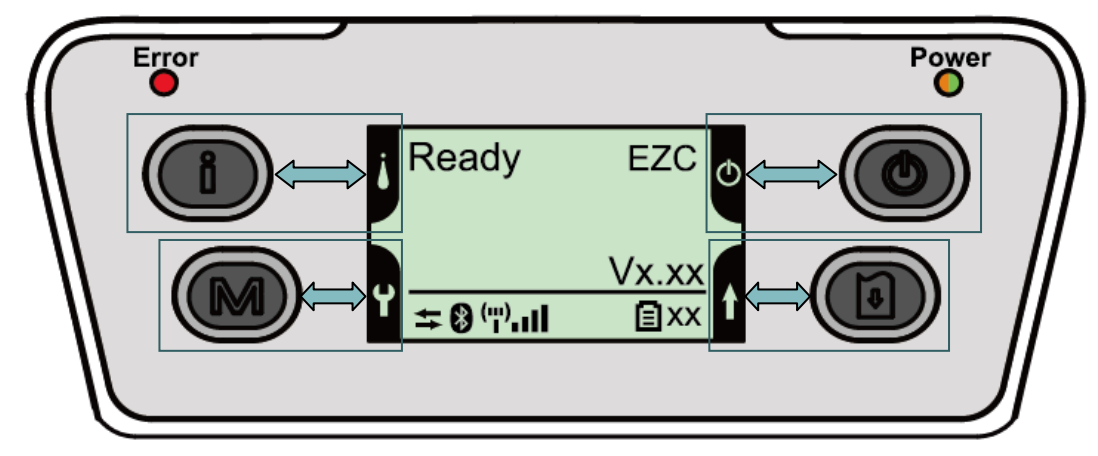

## <span id="page-19-0"></span>**2.3.2 LED Indication and Keys for LCD (Option)**

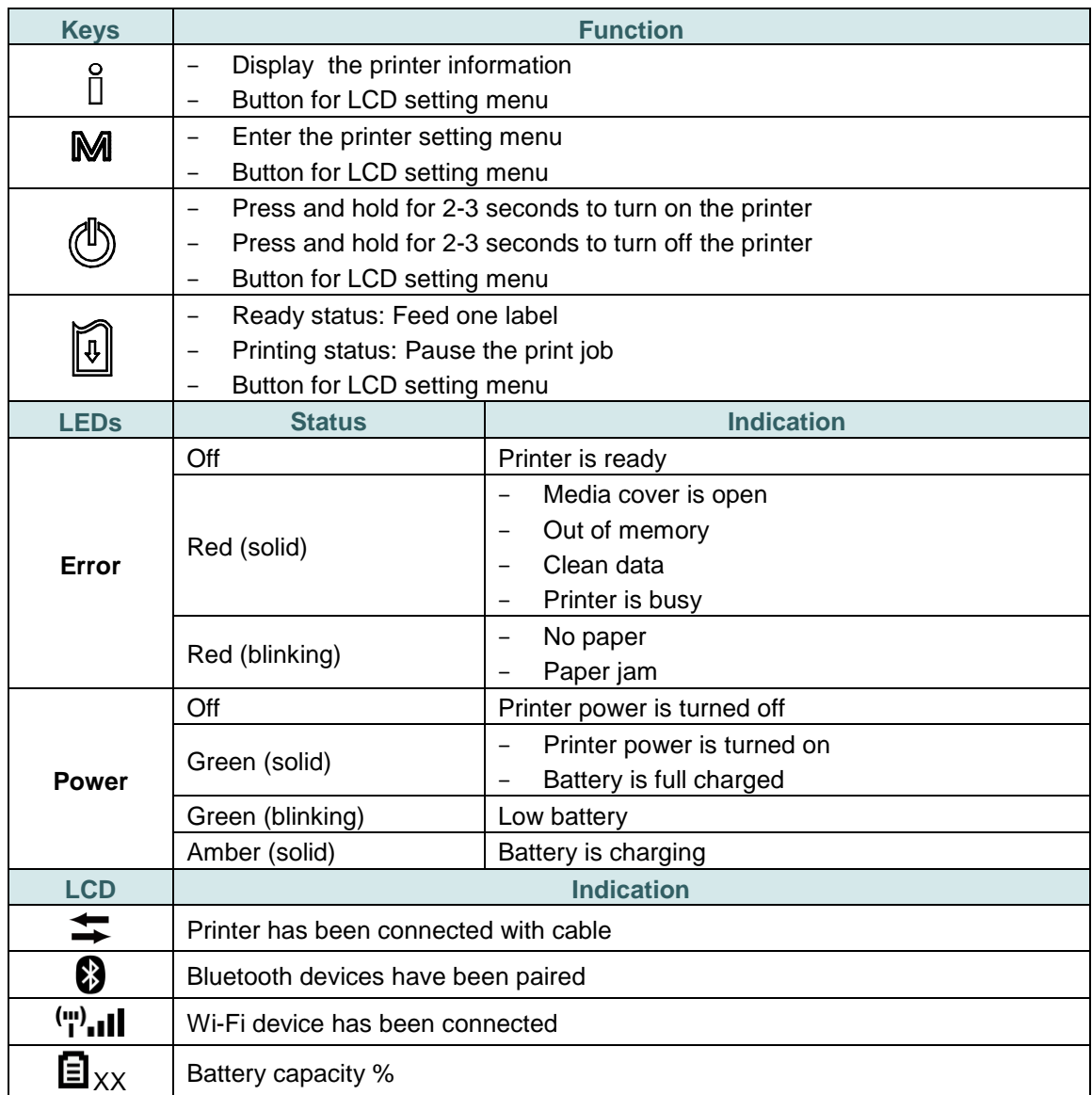

**Note: Please refer to the [section 6](#page-50-0) for more details about LCD.**

## <span id="page-20-0"></span>**3. Setup**

## <span id="page-20-1"></span>**3.1 Install the Belt Clip and Battery**

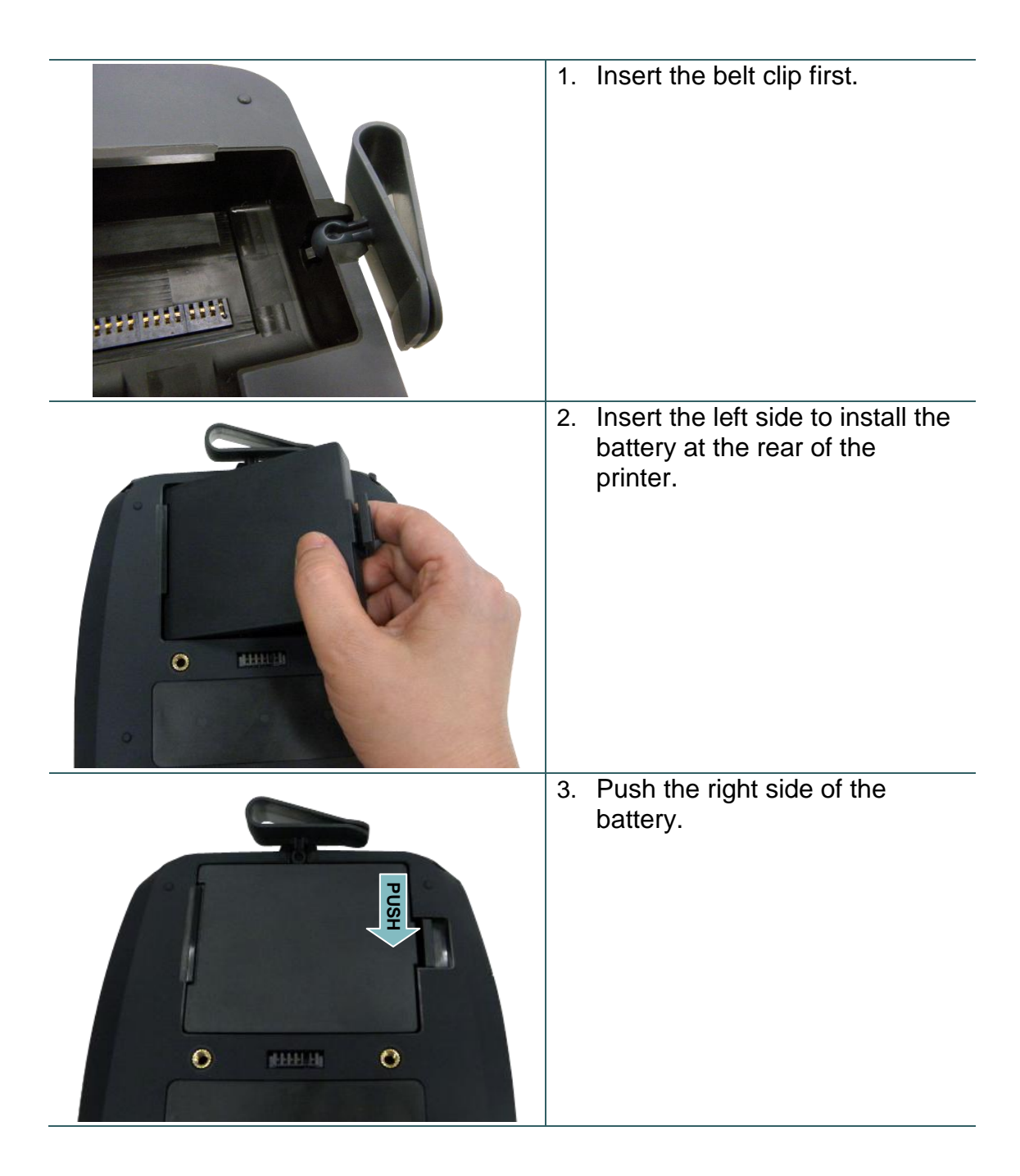

Battery safety warning: DO NOT throw the battery in fire. DO NOT short circuit the contacts. DO NOT disassemble the battery. DO NOT throw the battery in municipal waste. The symbol of the crossed out wheeled bin indicates that the battery should not be placed in municipal waste.

## <span id="page-21-0"></span>**3.2 Charge the Battery**

It takes 5~6 hours to fully charge the battery before the first time usage. The lifetime of the battery is 300 times for charge/discharge cycles.

#### <span id="page-21-1"></span>**3.2.1 Charge the Battery**

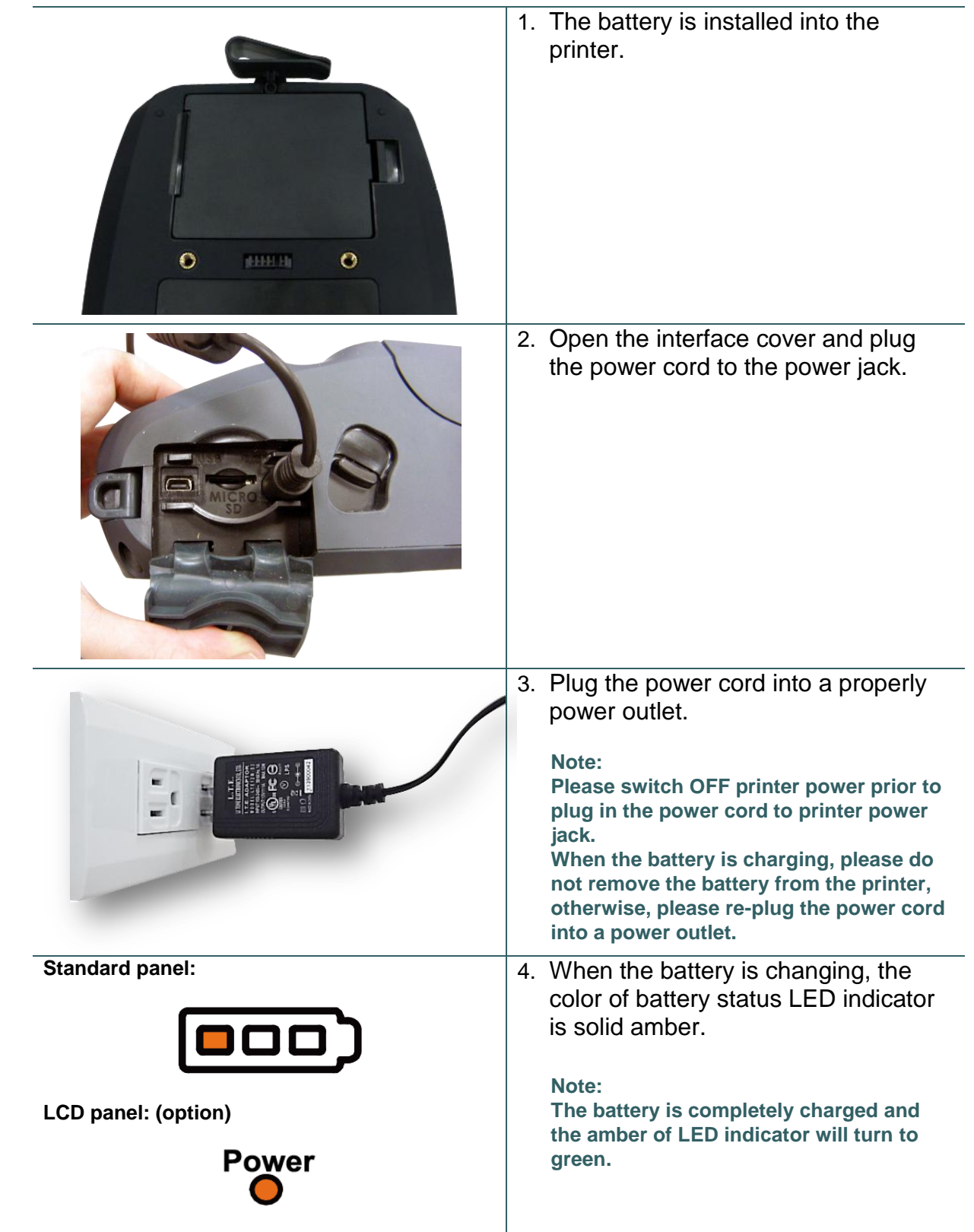

## <span id="page-22-0"></span>**3.3 Loading the Media**

#### <span id="page-22-1"></span>**3.3.1 Loading the Media**

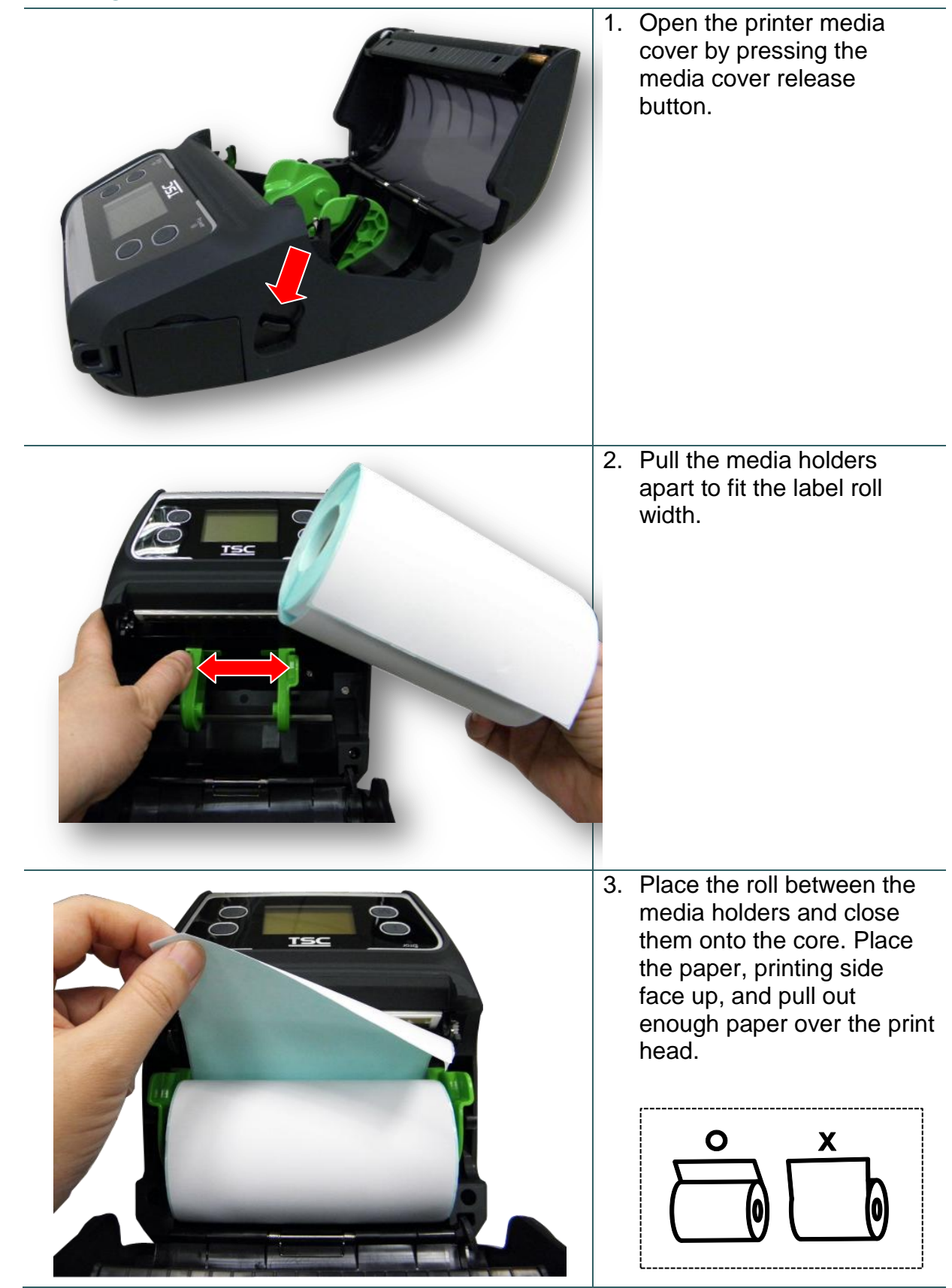

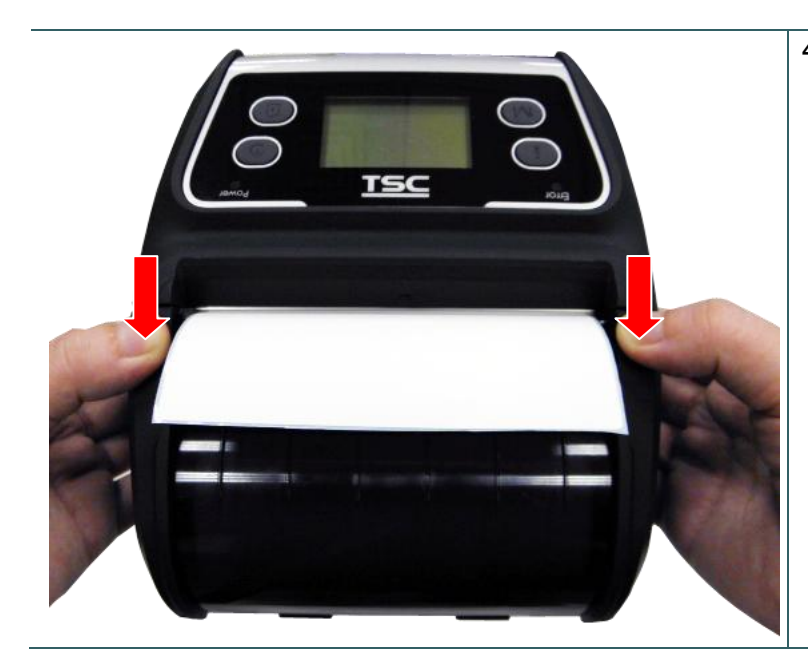

4. Press each side of media cover to close the media cover and make sure the media cover closed correctly.

#### **Note:**

- **\* Please calibrate the gap/black mark sensor when changing media. Turn on the printer and open/close the media cover then it will calibrate the sensor automatically.**
- **\* Please refer to video on [TSC](http://www.youtube.com/tscautoid)  [YouTube](http://www.youtube.com/tscautoid) or driver CD.**

<span id="page-24-0"></span>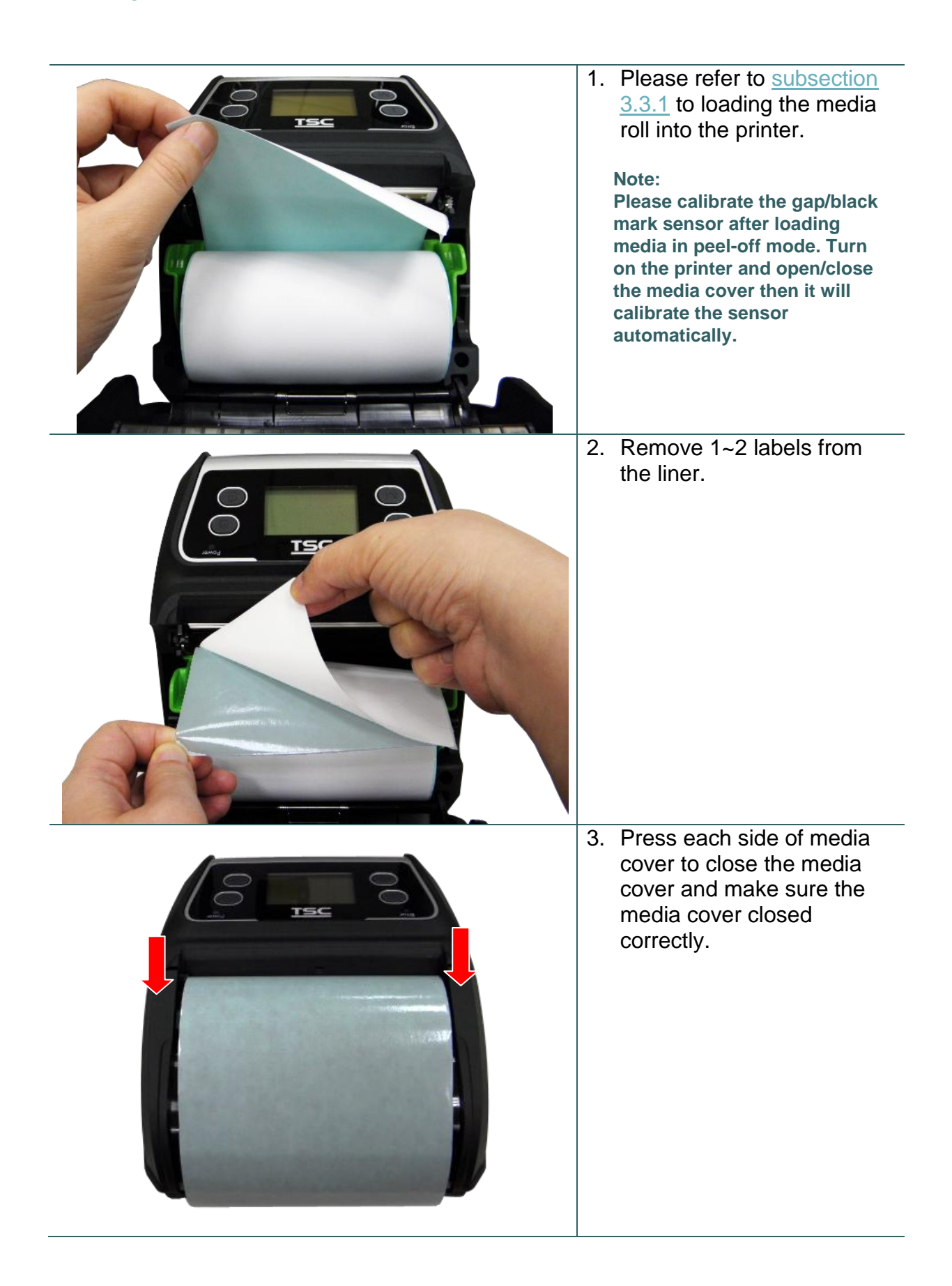

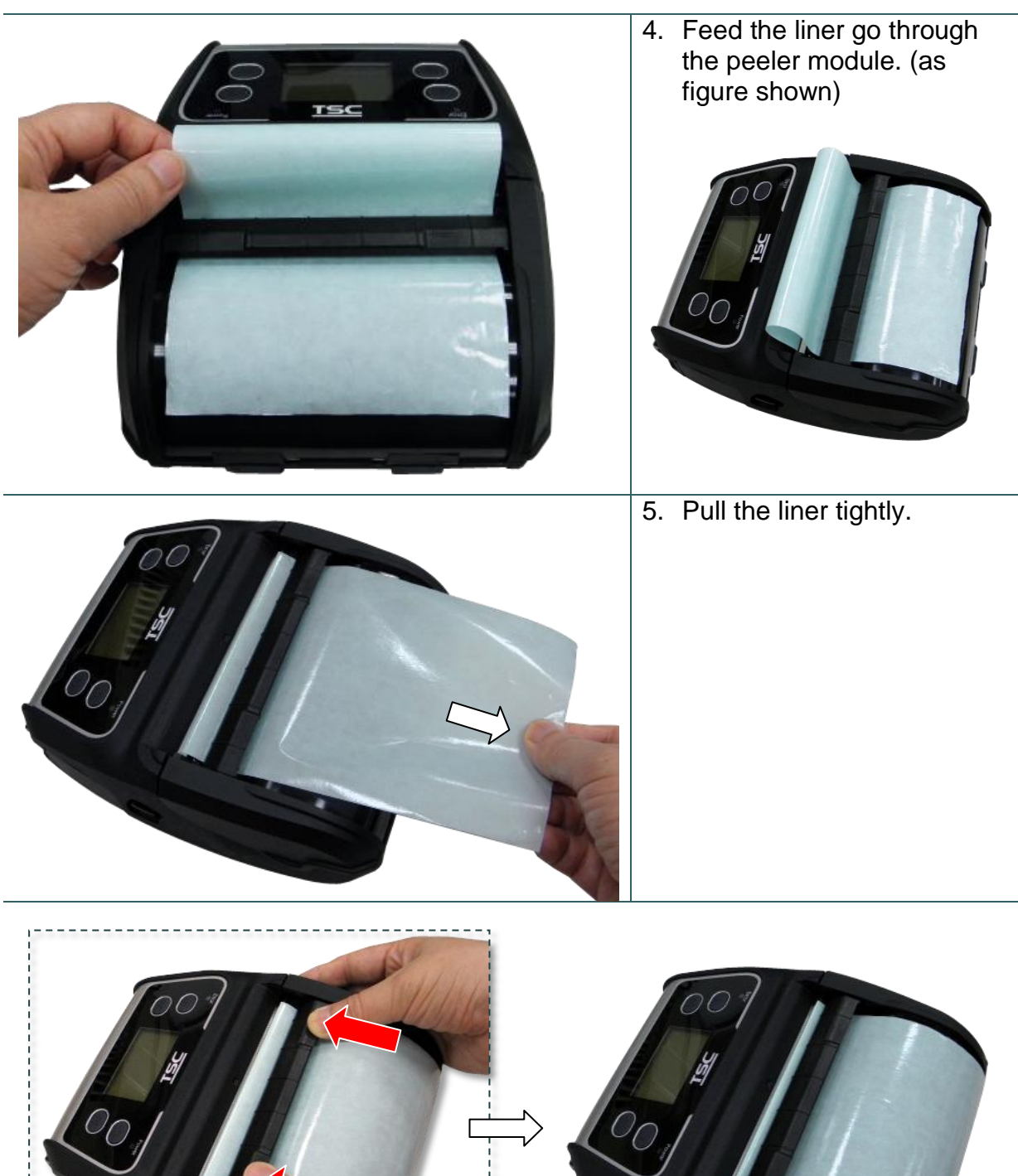

6. Move the peeler module to near the peeler bar by pushing each side of peeler module. (cover the platen roller)

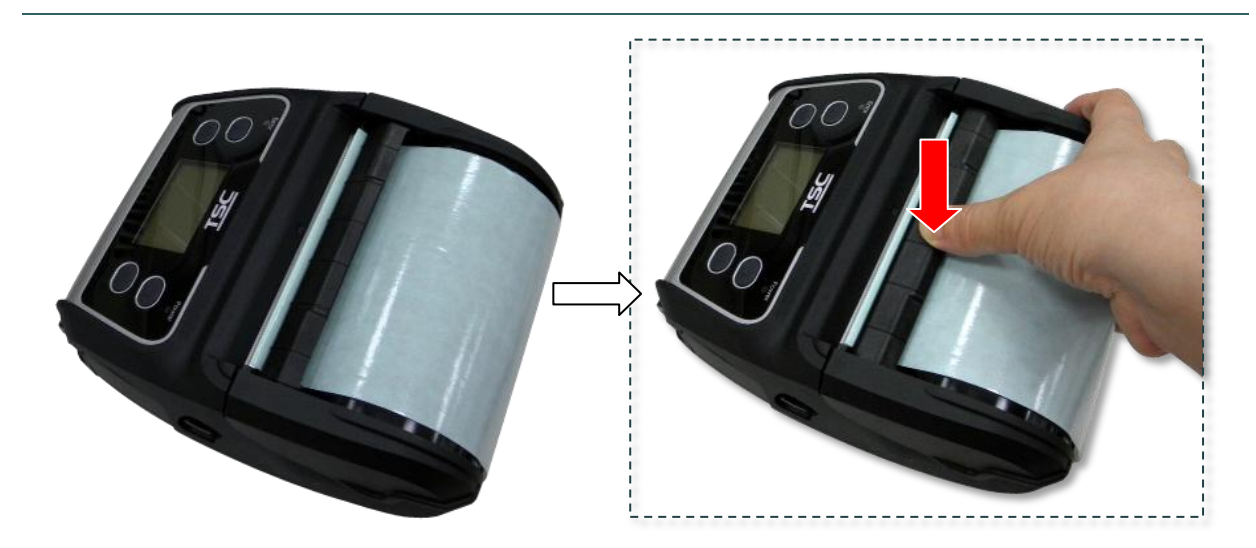

7. Press down the peeler module to lock it.

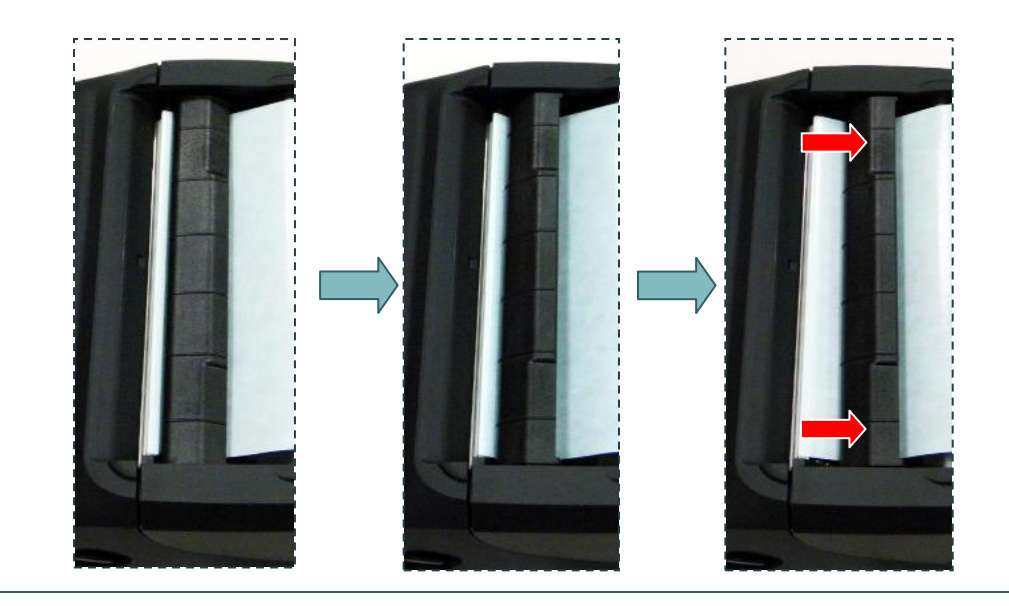

Loose the peeler module in the reverse procedures:

## <span id="page-27-0"></span>**3.3.3 Loading the Fan-fold/External Media**

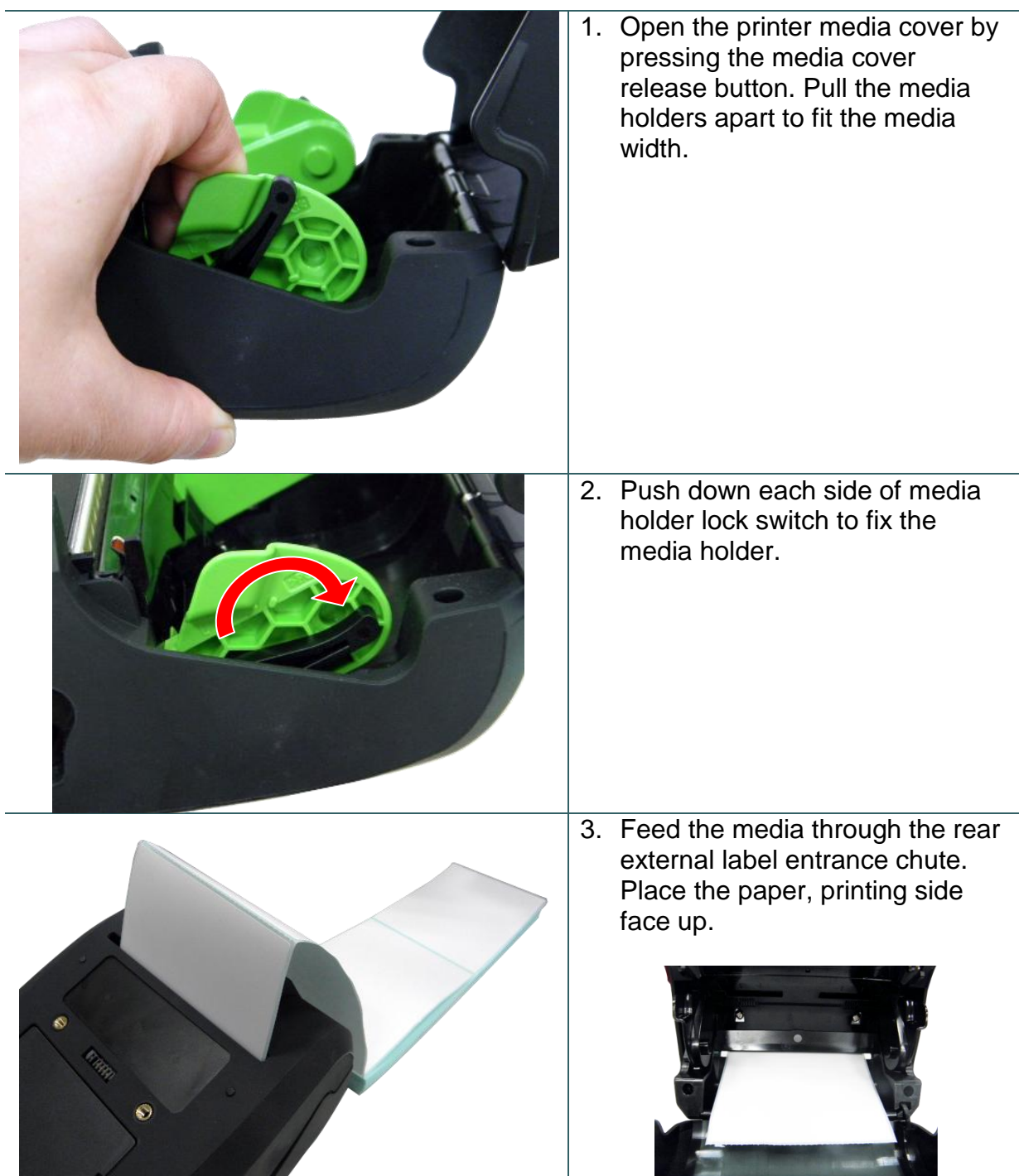

- - -

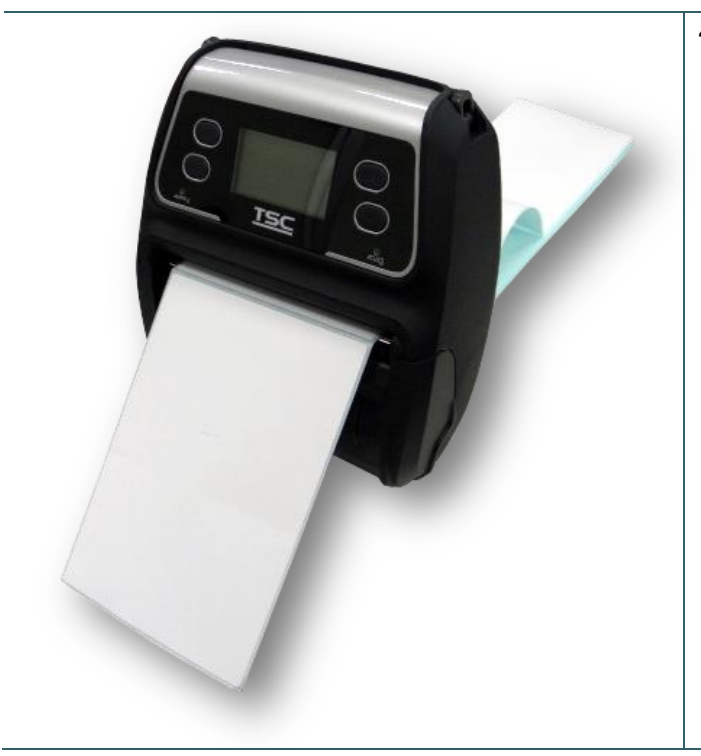

4. Press each side of media cover to close the media cover and make sure the media cover closed correctly.

#### **Note:**

**Please calibrate the gap/black mark sensor when changing media. Turn on the printer and open/close the media cover then it will calibrate the sensor automatically.**

## <span id="page-29-0"></span>**3.3.4 Loading the Linerless Media (Option)**

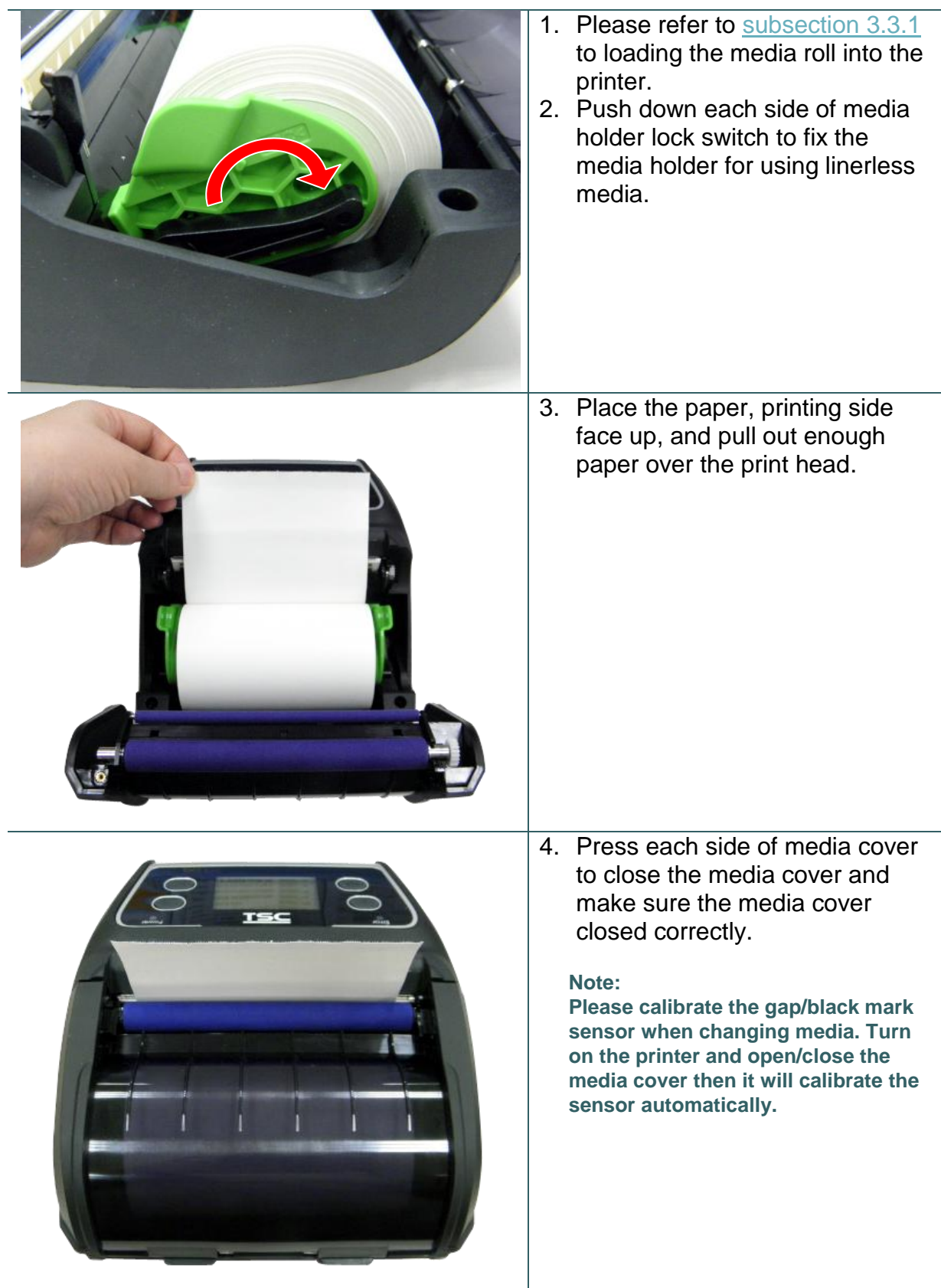

## <span id="page-30-0"></span>**3.4 Connecting the Printer**

The printer must establish communication with a host terminal which sends the data to be printed. There are three ways to connect for Alpha-4L series,

- \* By a cable between the printer and its host terminal
- \* By a Bluetooth short-range radio
- \* By a Wireless LAN per 802.1 b/g (Option)

#### <span id="page-30-1"></span>**3.4.1 Cable Communications**

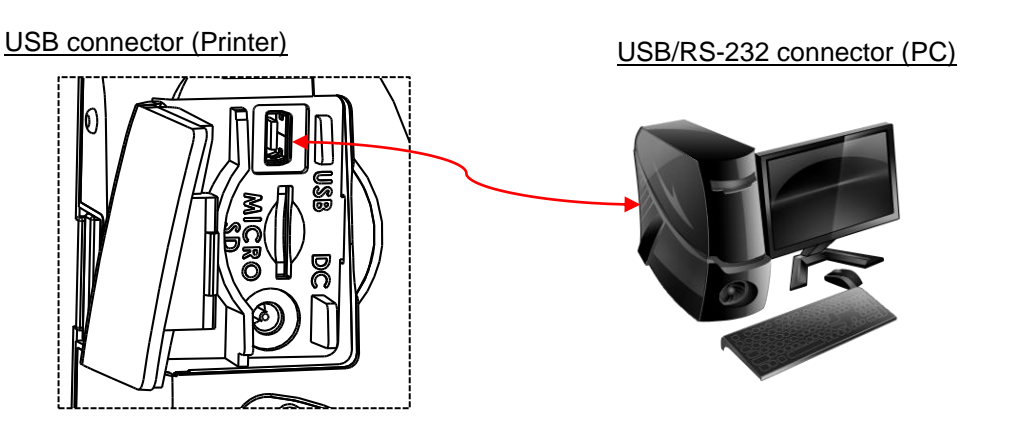

Open the interface cover and connect the printer to the computer/smart phone (host terminal) with USB cable. (USB to USB or USB to RS-232)

#### <span id="page-30-2"></span>**3.4.2 Wireless Communications with Bluetooth**

- 1. Turn on the printer.
- 2. Open the Bluetooth device for host terminal to scan for printer's Bluetooth device.
- 3. Connect the Bluetooth devices. The Bluetooth LED will turn on blue (the Bluetooth icon will be shown for LCD panel) if devices have been paired.

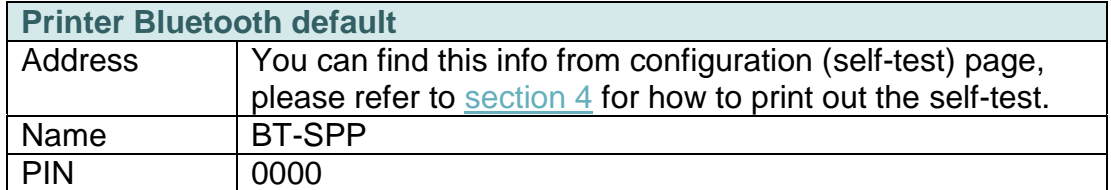

#### **Note:**

**Please refer to** [section 5.3](#page-47-1) **to change the name and PIN by DiagTool. If your printer supports the LCD, please refer the** [section 6.3.5](#page-60-0) **to change the name and PIN directly.**

### <span id="page-31-0"></span>**3.4.3 Wireless Communications with Wi-Fi (Option)**

**You should set the WLAN settings via the cable for first using. Please refer to [section 5.4](#page-49-0) to setting the Wi-Fi module. If your printer supports the LCD, please refer the [section 6.3.4](#page-58-1) to set the WLAN settings.**

## <span id="page-32-0"></span>**3.5 Install the IP54-rated Environmental Case with Shoulder Strap (Option)**

<span id="page-32-1"></span>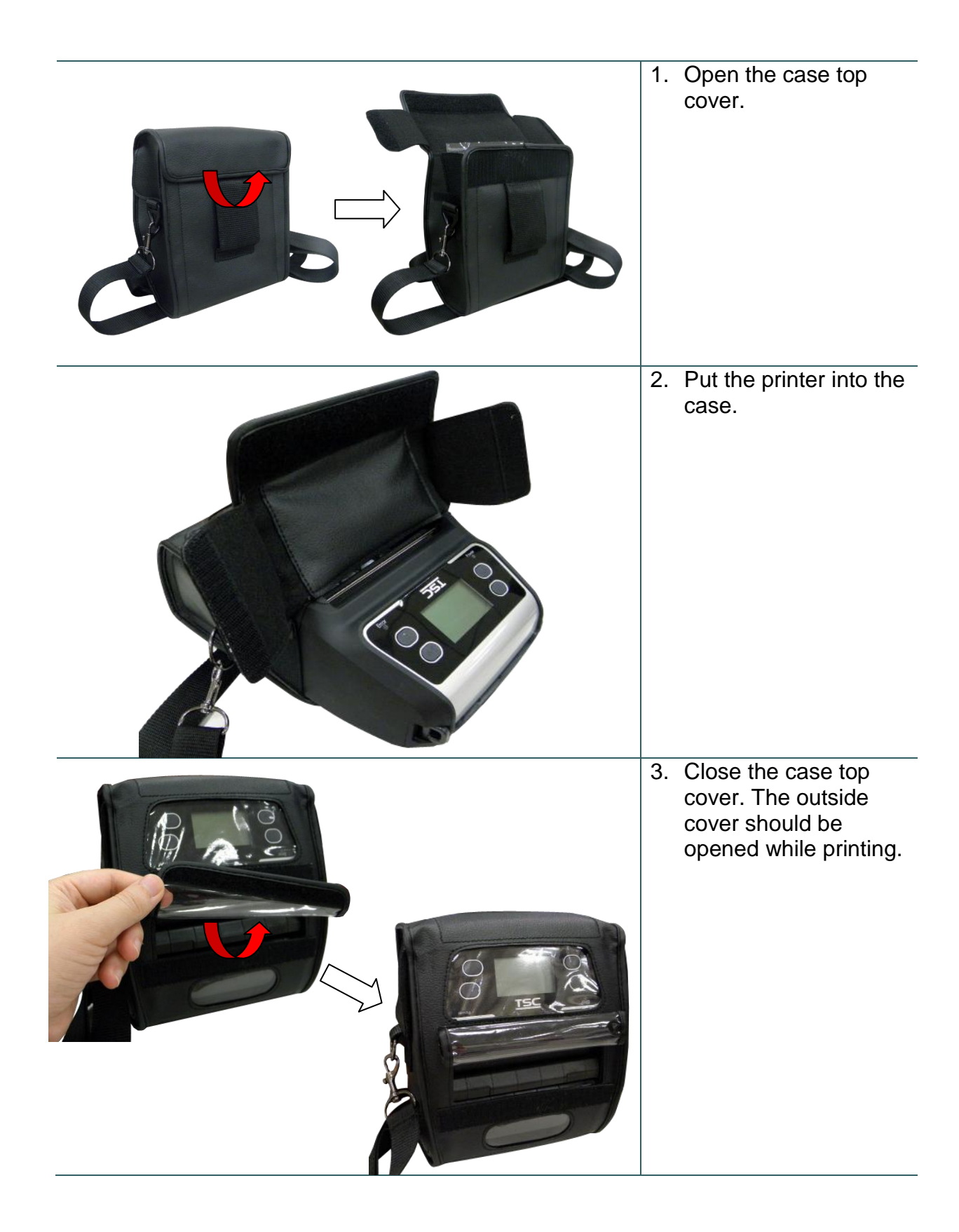

## <span id="page-33-0"></span>**3.6 Install the Adapter for 0.75" and 1" Paper Core (Option)**

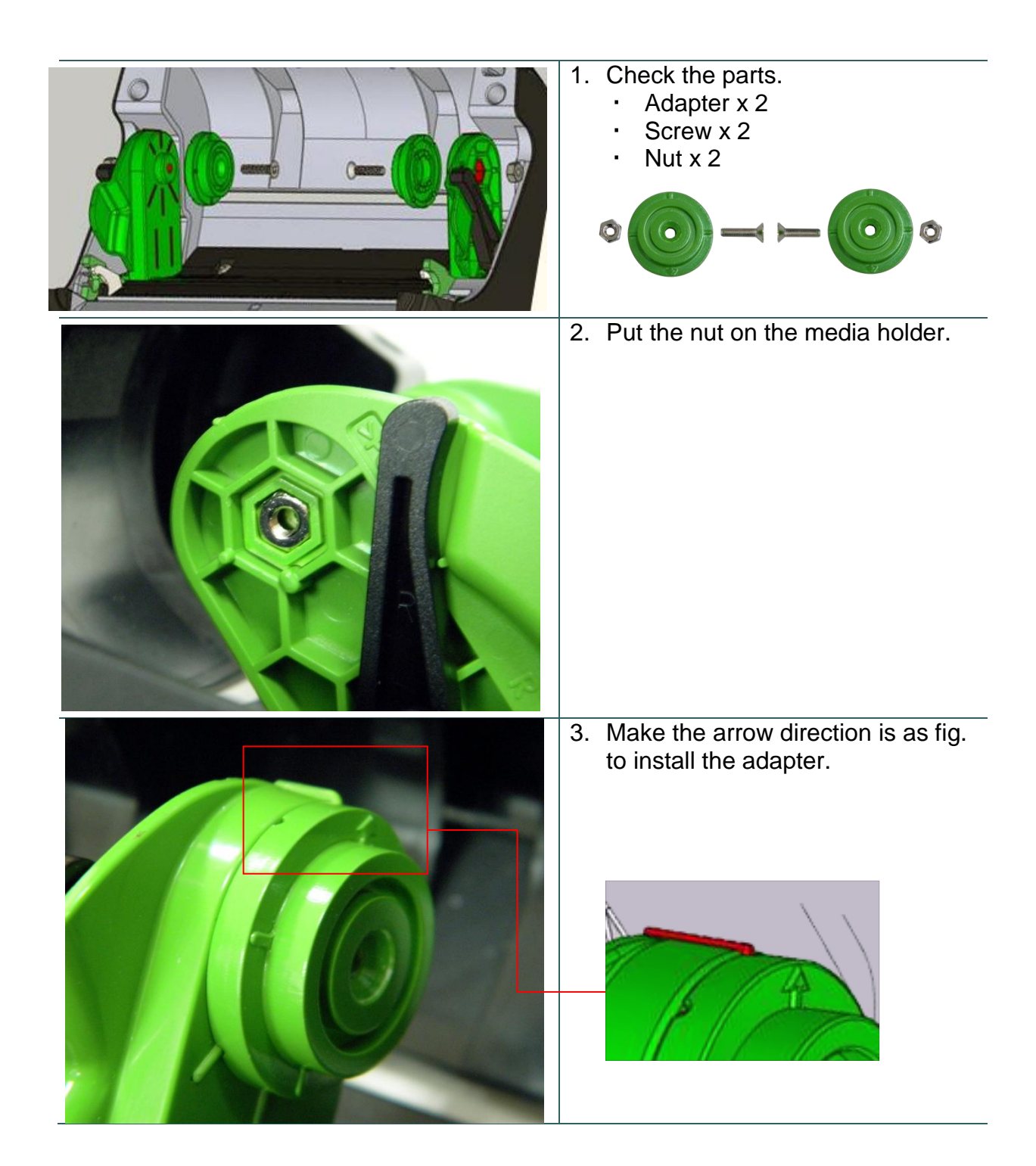

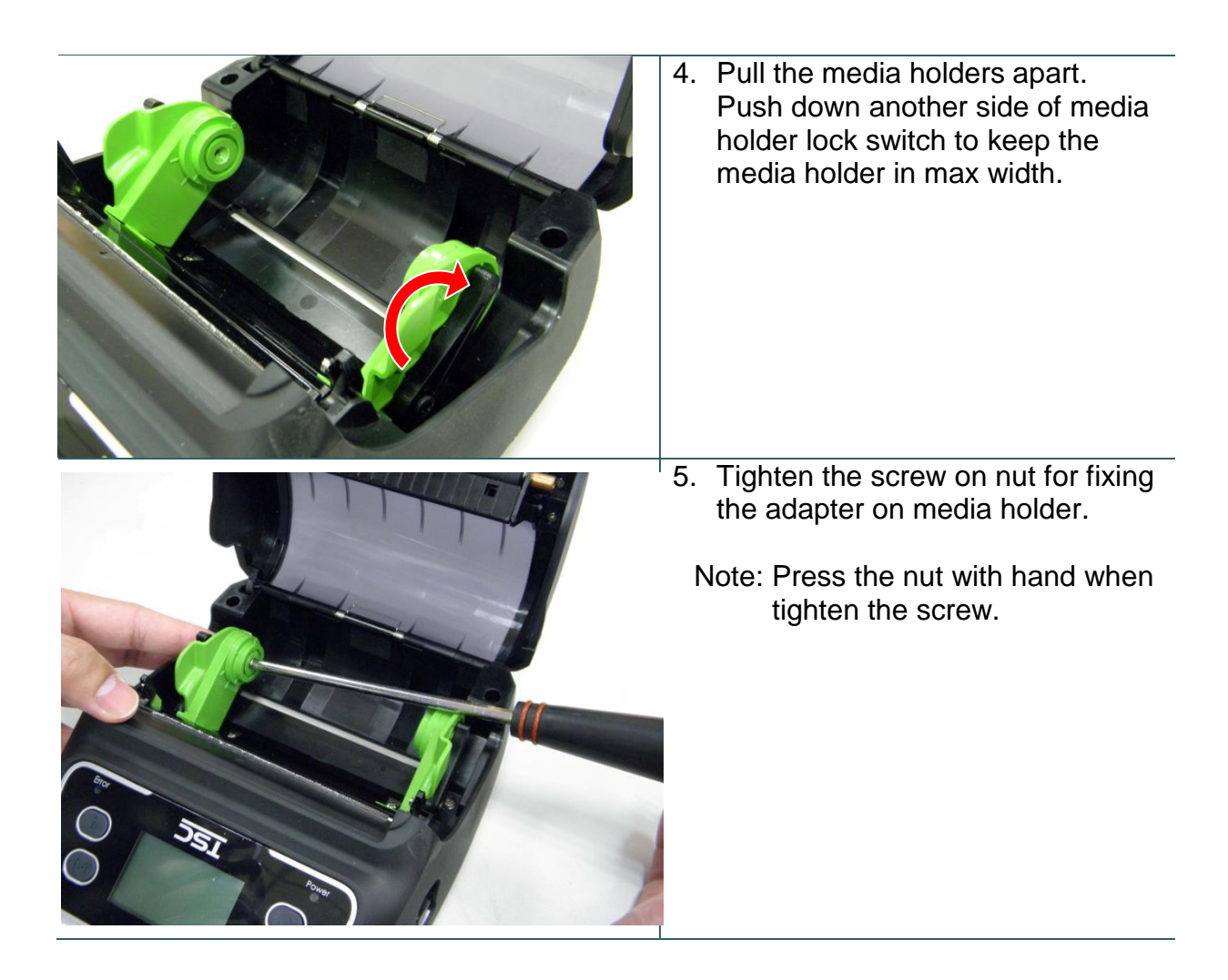

## <span id="page-35-0"></span>**3.7 Install the Belt Strap (Option/ Standard for linerless model)**

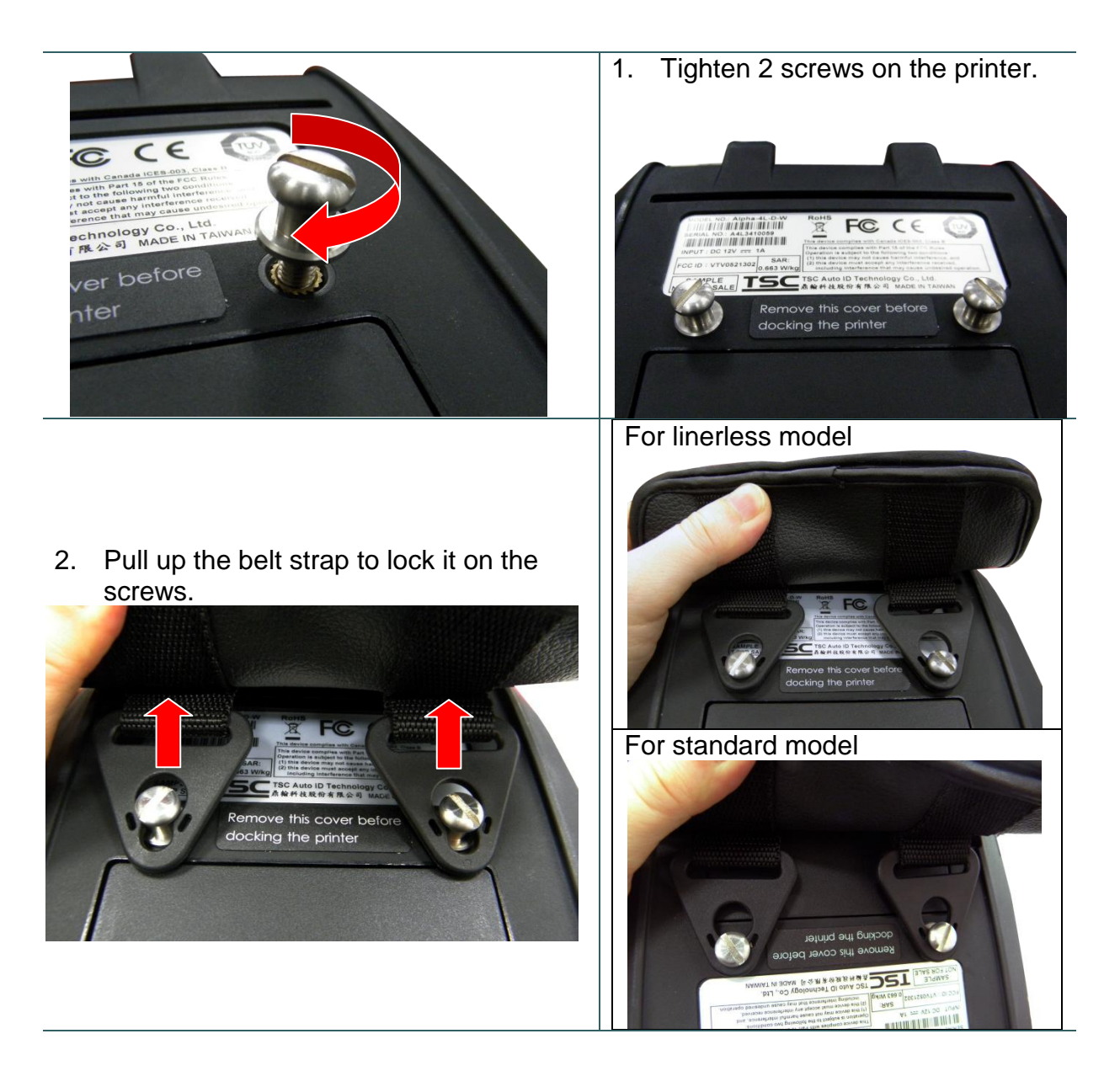

3. Open the belt strap for using.

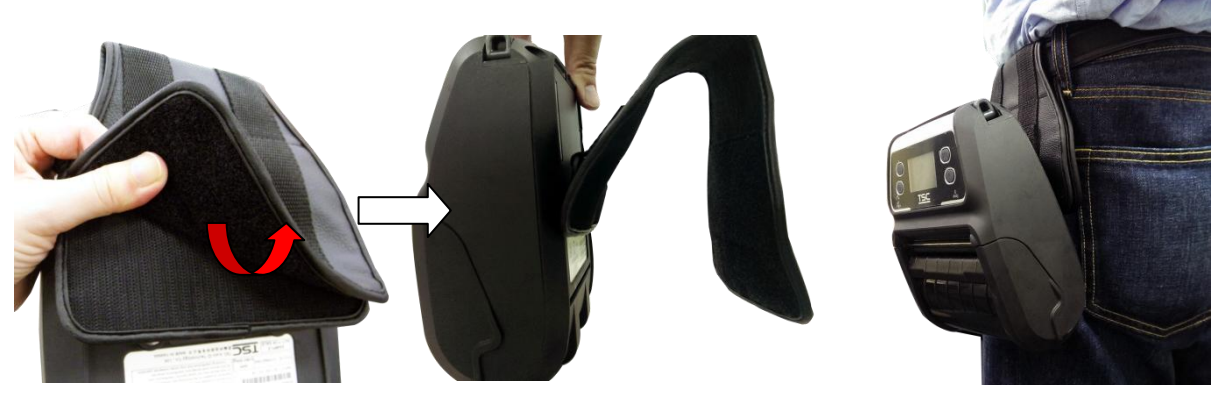

## <span id="page-37-0"></span>**4. Power-on Utilities**

There are three power-on utilities to set up and test printer hardware. These utilities are activated by pressing FEED button ( $\bigcirc$ ) then turning on the printer power ( $\circledcirc$ ) simultaneously and release the button at different positions of LED indicator.

## <span id="page-37-1"></span>**4.1 Power-on Utility for Standard Panel**

Please follow the steps below for different power-on utilities.

- 1. Turn off the printer power switch.
- 2. Hold on the FEED button ( $\textcircled{\tiny{\textcircled{\tiny{1}}}}$ ) then turn on the power switch ( $\textcircled{\tiny{\textcircled{\tiny{1}}}}$ ).
- 3. Release the power switch ( $\mathbb{O}$ ) when  $\mathbb{1}$  LED color turn on amber.

**Note: In this moment, you should still hold on the FEED button.**

4. The printer will beep sound twice later, then release the button ( $\Box$ ) when battery LED indicates with different positions for each function.

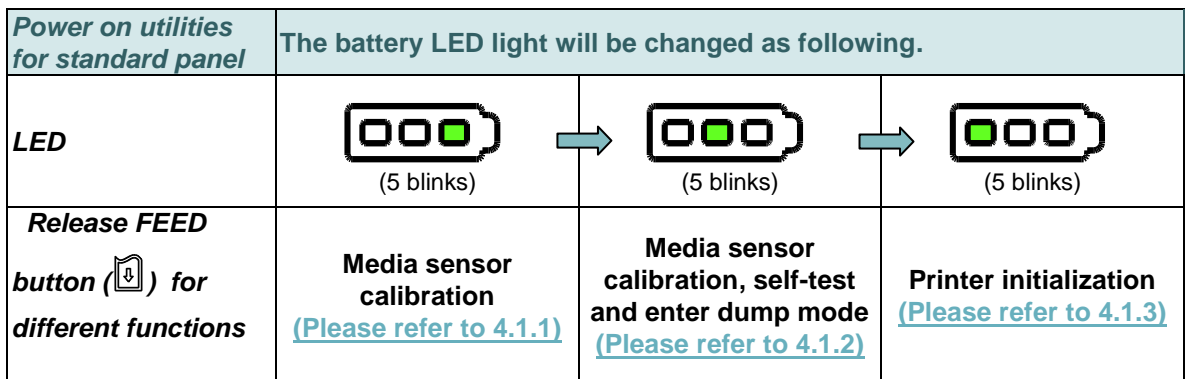

#### <span id="page-38-0"></span>**4.1.1 Media Sensor Calibration**

Please follow the steps below to calibrate the media sensor.

- 1. Turn off the printer power switch.
- 2. Hold on the FEED button ( $\boxed{\textcircled{\small{4}}}$ ) then turn on the power switch ( $\textcircled{\small{4}}$ ).
- 3. Release the power switch ( $\mathbb{O}$ ) when  $\mathbb{1}$  LED color turn on amber.

**Note: In this moment, you should still hold on the FEED button.**

- 4. The printer will beep sound twice later, then release the FEED button ( $\bigcirc$ ) when the indicator becomes  $\overline{q}$  and blinking.
- 5. Printer will calibrate the gap/black mark sensor sensitivity.

**Note: You also can do this function by open/close the media cover when turn on the printer.**

■ The LEDs will be changed as following figures: Beep sound twice  $\rightarrow$   $\overline{QCD}$  (5 blinks)  $\rightarrow$   $\overline{QCD}$  (5 blinks)  $\rightarrow$   $\overline{QCD}$  (5 blinks)  $\rightarrow$  Turn on the printer

#### <span id="page-38-1"></span>**4.1.2 Self-test and Dump Mode**

Please follow the steps below.

- 1. Turn off the printer power switch.
- 2. Hold on the FEED button ( $\boxed{\textcircled{\small{4}}}$ ) then turn on the power switch ( $\textcircled{\small{4}}$ ).
- 3. Release the power switch ( $\mathbb{O}$ ) when  $\mathbb{1}$  LED color turn on amber.

**Note: In this moment, you should still hold on the FEED button.**

- 4. The printer will beep sound twice later, then release the FEED button ( $\boxed{0}$ ) when the indicator becomes  $\overline{QQ}$  and blinking.
- 5. Printer will calibrate the sensor and print out the internal settings, then enter the dump mode.
	- **Note: Turn off/on the power or press FEED button to resume printer from dump mode to normal printing mode. Please refer to [sections 4.3](#page-42-1) and [4.4](#page-43-1) for more details of self-test and dump mode.**
- $\blacksquare$  The LEDs will be changed as following figures: Beep sound twice  $\rightarrow$   $\overline{QCD}$  (5 blinks)  $\rightarrow$   $\overline{QCD}$  (5 blinks)  $\rightarrow$   $\overline{QCD}$  (5 blinks)  $\rightarrow$  Turn on the printer

#### <span id="page-39-0"></span>**4.1.3 Printer Initialization**

Printer initialization is used to clear DRAM and restore printer settings to defaults.

Printer initialization is activated by the following procedures.

- 1. Turn off the printer power switch.
- 2. Hold on the FEED button ( $\boxed{\textcircled{\small{4}}}$ ) then turn on the power switch ( $\textcircled{\small{4}}$ ).
- 3. Release the power switch ( $\mathbb{O}$ ) when  $\mathbb{1}$  LED color turn on amber.

**Note: In this moment, you should still hold on the FEED button.**

- 4. The printer will beep sound twice later, then release the FEED button ( $\mathbb{D}$ ) when the indicator becomes  $\overline{\mathsf{QQQ}}$  and blinking.
- 5. Printer will restore printer settings to defaults.

**Note: Please refer to section 4.5 for printer defaults.**

 $\blacksquare$  The LEDs will be changed as following figures: Beep sound twice  $\rightarrow$   $\overline{000}$  (5 blinks)  $\rightarrow$   $\overline{000}$  (5 blinks)  $\rightarrow$   $\overline{000}$  (5 blinks)  $\rightarrow$  Turn on the printer

## <span id="page-40-0"></span>**4.2 Power-on Utility for LCD Panel (Option)**

Please follow the steps below for different power-on utilities.

- 1. Turn off the printer power switch.
- 2. Hold on the FEED button ( $\boxed{\textcircled{\small{4}}}$ ) then turn on the power switch ( $\textcircled{\small{4}}$ ).
- 3. Release the power switch  $(\mathbb{O})$  when "Error" LED color turn on red.

**Note: In this moment, you should still hold on the FEED button.**

4. The printer will beep sound twice later, then release the button  $(\bigcirc$  when LCD indicate for different functions.

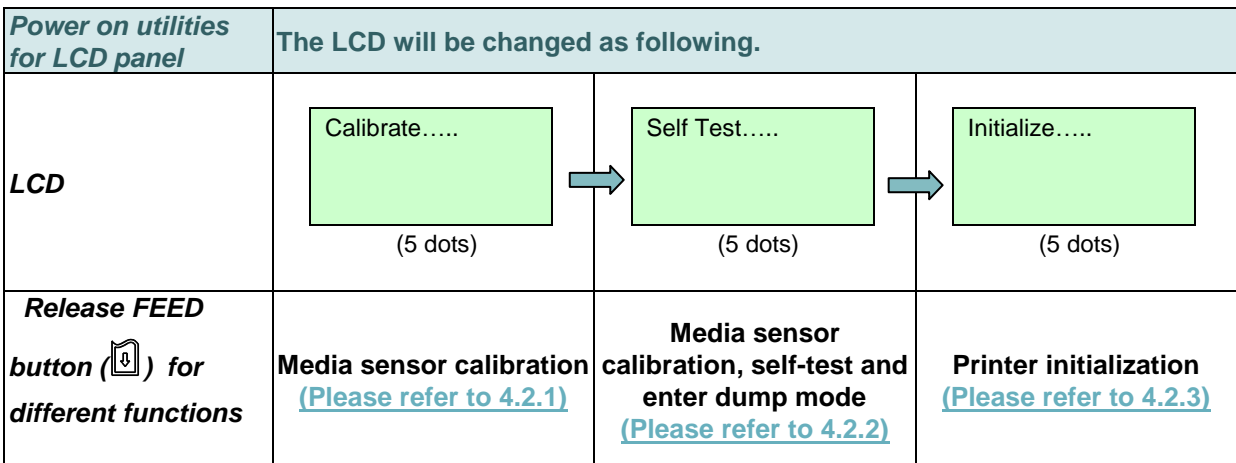

#### <span id="page-40-1"></span>**4.2.1 Media Sensor Calibration**

Please follow the steps below to calibrate the media sensor.

- 1. Turn off the printer power switch.
- 2. Hold on the FEED button ( $\boxed{\textcircled{\small{4}}}$ ) then turn on the power switch ( $\textcircled{\small{4}}$ ).
- 3. Release the power switch  $(\mathbb{O})$  when "Error" LED color turn on red.

**Note: In this moment, you should still hold on the FEED button.**

- 4. The printer will beep sound twice later, then release the FEED button ( $\Box$ ) when LCD showing "Calibrate…..".
- 5. Printer will calibrate the gap/black mark sensor sensitivity.

**Note: You also can do this function by open/close the media cover when turn on the printer.**

■ The LCD will be changed as following: Beep sound twice **Calibrate….. (5 dots)** Self Test….. (5 dots) Initialize….. (5  $dot{s}$ )  $\rightarrow$  Turn on the printer

#### <span id="page-41-0"></span>**4.2.2 Self-test and Dump Mode**

Please follow the steps below.

- 1. Turn off the printer power switch.
- 2. Hold on the FEED button ( $\boxed{\textcircled{\small{4}}}$ ) then turn on the power switch ( $\textcircled{\small{4}}$ ).
- 3. Release the power switch  $(\mathbb{O})$  when "Error" LED color turn on red.

**Note: In this moment, you should still hold on the FEED button.**

- 4. The printer will beep sound twice later, then release the FEED button ( $\boxed{\text{[0]}}$ ) when LCD showing "Self Test…..".
- 5. Printer will calibrate the sensor and print out the internal settings, then enter the dump mode.

**Note: Turn off/on the power or press FEED button to resume printer for normal printing. (Ready mode) Please refer to [sections 4.3](#page-42-1) and [4.4](#page-43-1) for more details.**

 $\blacksquare$  The LCD will be changed as following figures:

Beep sound twice → Calibrate….. (5 dots) → Self Test….. (5 dots) → Initialize….. (5  $dot{s}$ )  $\rightarrow$  Turn on the printer

### <span id="page-42-0"></span>**4.2.3 Printer Initialization**

Printer initialization is used to clear DRAM and restore printer settings to defaults.

Printer initialization is activated by the following procedures.

- 1. Turn off the printer power switch.
- 2. Hold on the FEED button ( $\boxed{\textcircled{\small{4}}}$ ) then turn on the power switch ( $\textcircled{\small{4}}$ ).
- 3. Release the power switch  $(\mathbb{O})$  when "Error" LED color turn on red.

**Note: In this moment, you should still hold on the FEED button.**

- 4. The printer will beep sound twice later, then release the FEED button (**iii**) when the LCD showing "Initialize.....".
- 5. Printer will restore printer settings to defaults.

**Note: Please refer to [section 4.5](#page-45-0) for printer defaults.**

<span id="page-42-1"></span> $\blacksquare$  The LCD will be changed as following figures: Beep sound twice → Calibrate….. (5 dots) → Self Test….. (5 dots) → Initialize….. (5  $dot{s}$ )  $\rightarrow$  Turn on the printer

## <span id="page-43-0"></span>**4.3 Self-test**

Printer will print the printer configuration after media sensor calibration. Self-test printout can be used to check if there is any dot damage on the heater element, printer configurations and available memory space.

**Note: Self-test printout requires 4" wide paper width.**

<span id="page-43-1"></span>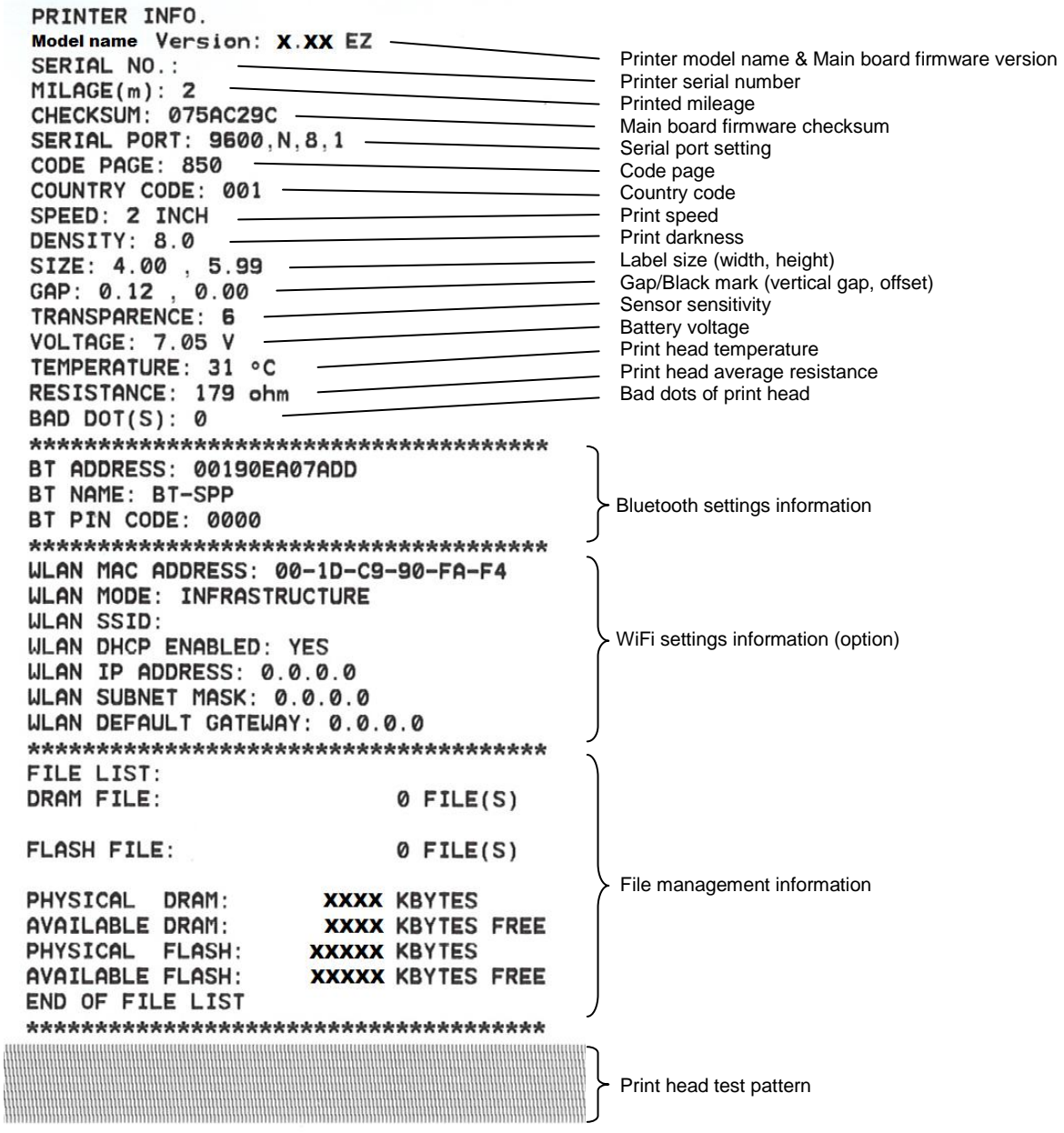

## <span id="page-44-0"></span>**4.4 Dump mode**

Printer will enter dump mode after printing printer configuration. In the dump mode, all characters will be printed in 2 columns as following. The left side characters are received from your system and right side data are the corresponding hexadecimal value of the characters. It allows users or engineers to verify and debug the program.

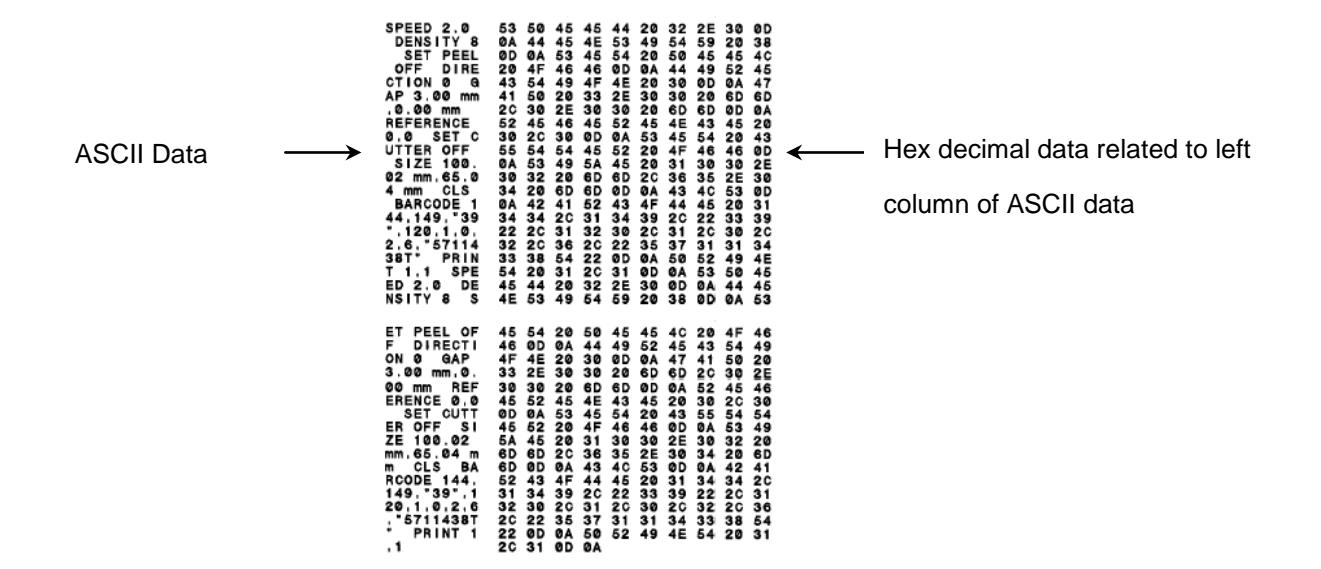

**Note:**

- **1. Dump mode requires 4" wide paper width.**
- **2. Turn off / on the power or press FEED button to resume printer for normal printing. (Ready mode)**

## <span id="page-45-0"></span>**4.5 Printer defaults**

Printer configuration will be restored to defaults as below after initialization.

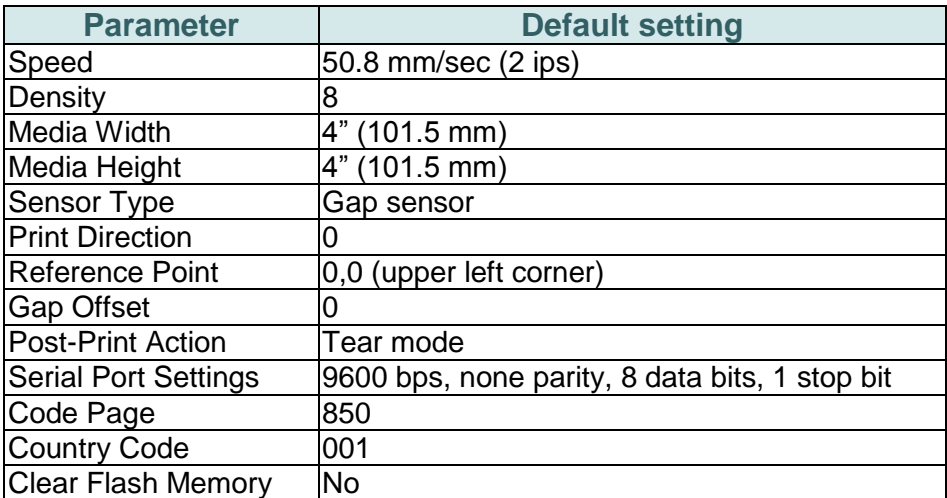

*Note:* 

*When printer initialization is done, please calibrate the gap or black mark sensor before printing.*

## <span id="page-46-0"></span>**5. Diagnostic Tool**

TSC's Diagnostic Utility is an integrated tool incorporating features that enable you to explore a printer's settings/status; change a printer's settings; download graphics, fonts and firmware; create a printer bitmap font; and send additional commands to a printer. With the aid of this powerful tool, you can review printer status and setting in an instant, which makes it much easier to troubleshoot problems and other issues.

## <span id="page-46-1"></span>**5.1 Start the Diagnostic Tool**

1. Double click on the Diagnostic tool icon **the Disagnolexe** to start the software.

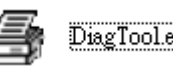

2. There are four features (Printer Configuration, File Manager, Bitmap Font Manager, Command Tool) included in the Diagnostic utility.

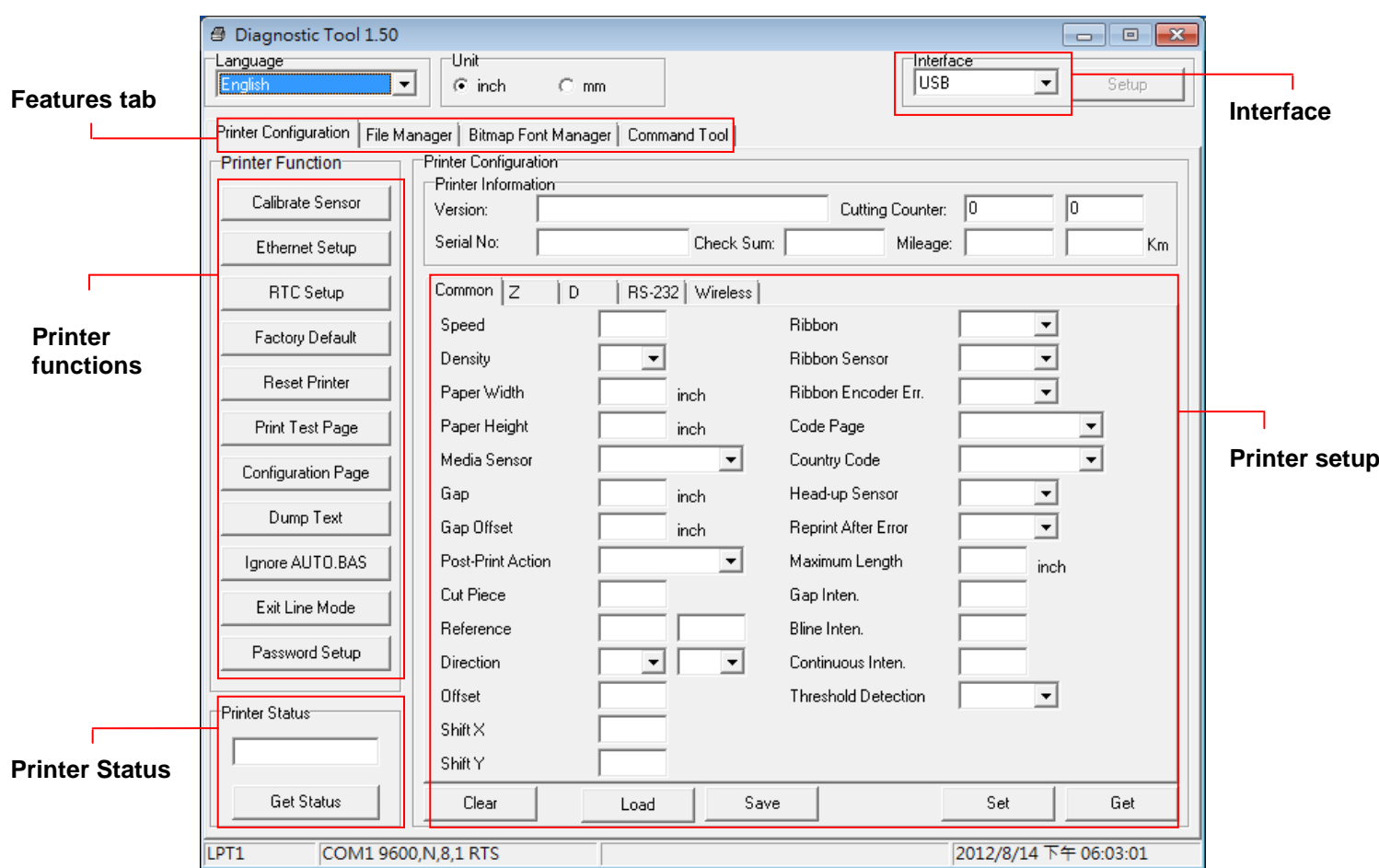

## <span id="page-47-0"></span>**5.2 Printer Function**

1. Connect the printer and computer with a cable.

**Note:**

**\* The printer connects with the computer via USB to USB cable or USB to RS-232 cable (option).**

2. Select the PC interface connected with bar code printer.

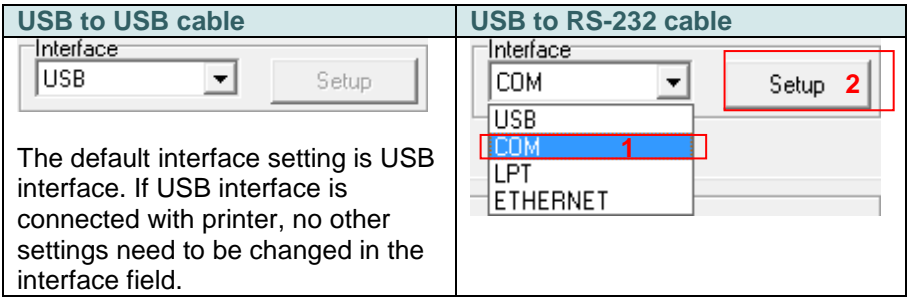

- 3. Click the "Printer Function" button to setup.
- 4. The detail functions in the Printer Function Group are listed as below.

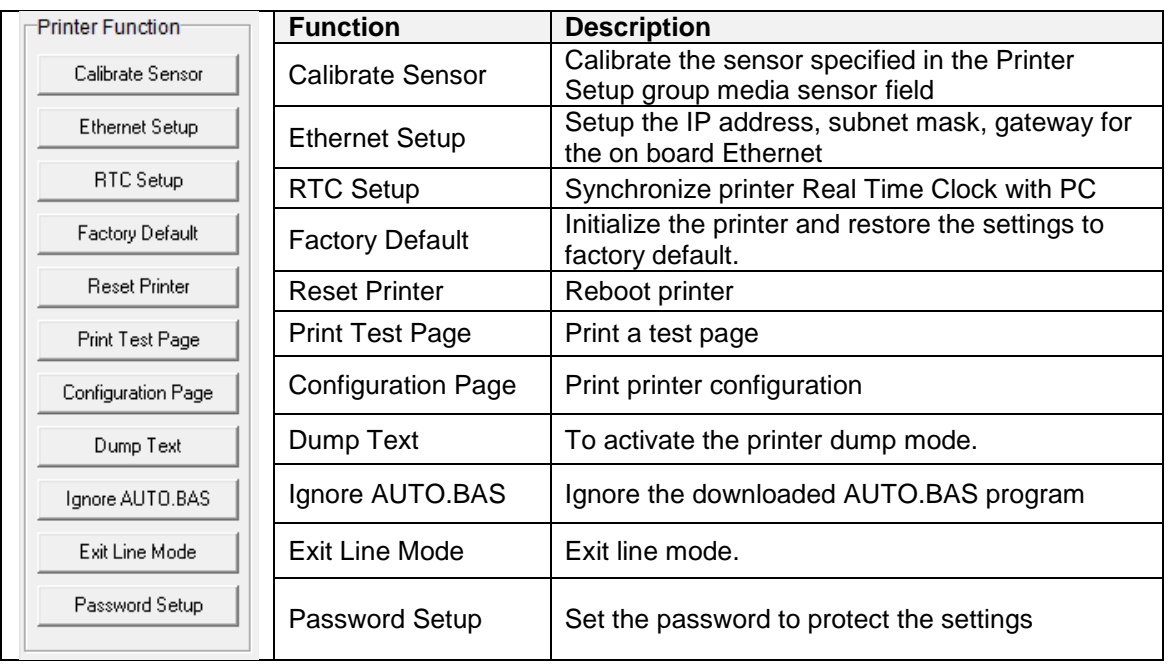

<span id="page-47-1"></span>**For more information about Diagnostic Tool, please refer to the diagnostic utility quick start guide in the CD disk \ Utilities directory.**

## <span id="page-48-0"></span>**5.3 Setting Bluetooth by Diagnostic Tool**

1. Connect the printer and computer with a cable.

**Note:**

**\* The printer connects with the computer via USB to USB cable or USB to RS-232 cable (option).**

- 2. Turn on the printer power switch.
- 3. Open Diagnostic tool and set interface. (The default setting is USB)

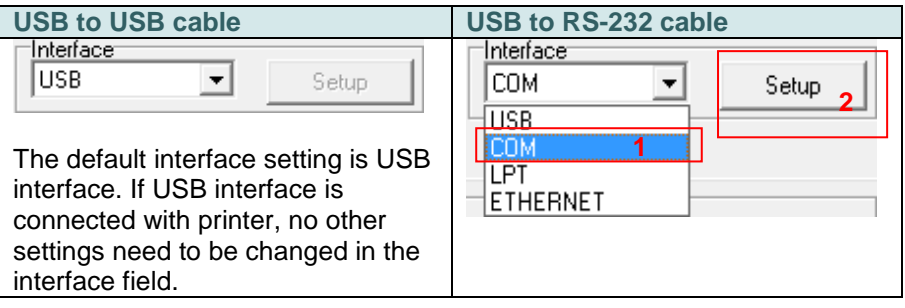

- 4. Select "Wireless" tab and click on "Built-in wireless module" item.
- 5. Enter the new BT Local Name or BT PIN Code in the editor.
- 6. Press "Set" button to set the new BT name or BT PIN code of the printer.
- 7. Press "Get" button to get back the settings. Make sure the Bluetooth module settings are set properly.

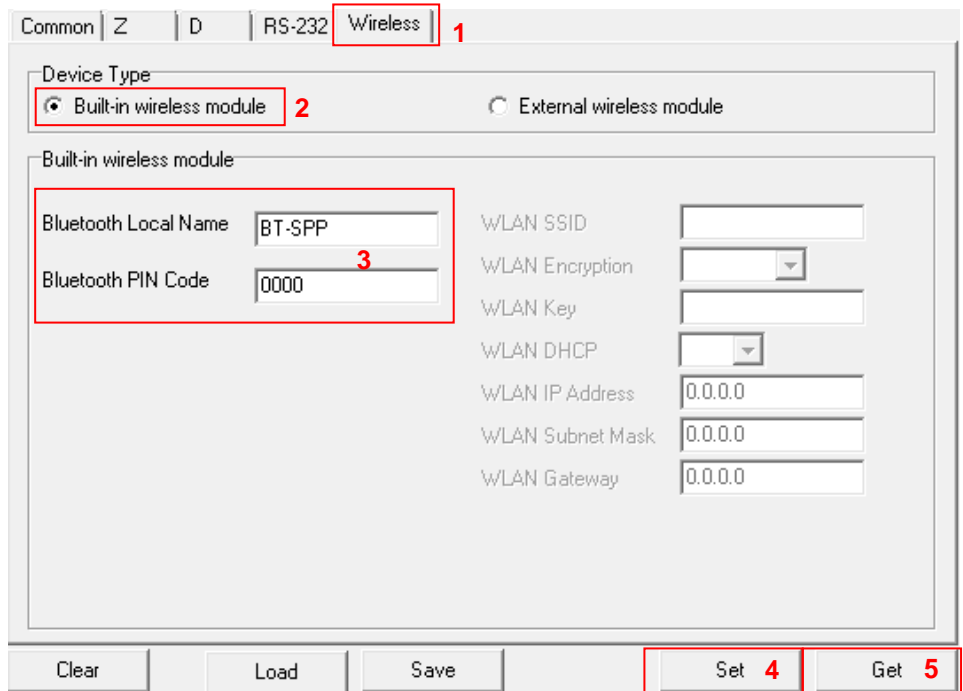

## <span id="page-49-0"></span>**5.4 Setting Wi-Fi by Diagnostic Tool (Option)**

1. Connect the printer and computer with the cable.

**Note:**

**\* The printer connects with the computer via USB to USB cable or USB to RS-232 cable (option).**

- 2. Turn on the printer power switch.
- 3. Open Diagnostic tool and set interface. (The default setting is USB.)

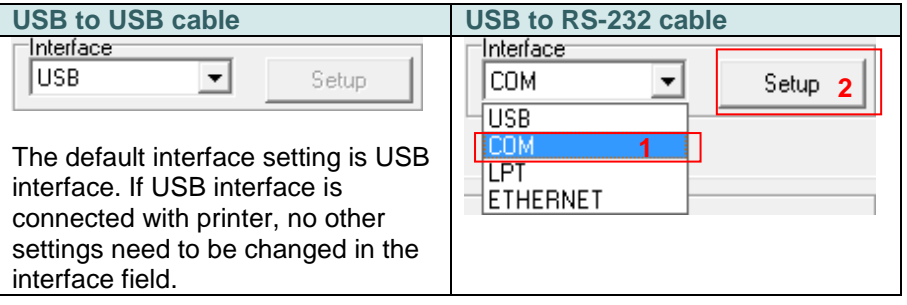

- 4. Select "Wireless" tab and click on "Built-in wireless module" item.
- 5. Enter the new WLAN settings in the editor.
- 6. Press "Set" button to set the new settings to the printer.
- 7. The Wi-Fi LED will turn on blue (the Wi-Fi icon will be shown for LCD panel) if device has been connected.
- 8. Print out the self-test page to confirm if it's connected with right settings.
- 9. Remove the cable to print a data for test.

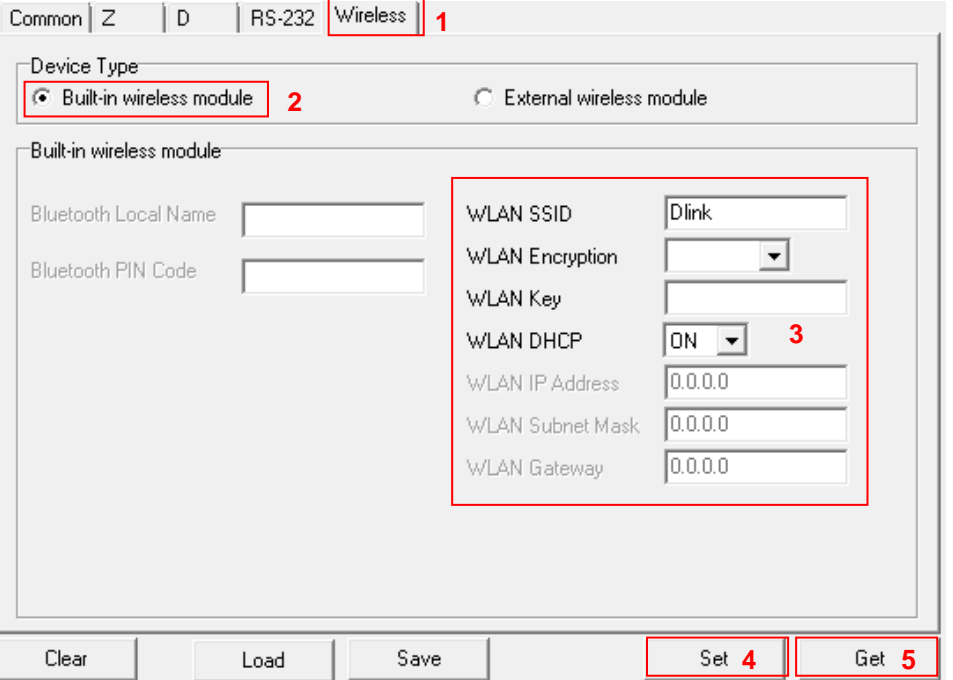

## <span id="page-50-0"></span>**6. LCD Menu Function (Option)**

The Alpha-4L series offer the LCD panel for selection to further enhance its capabilities to meet the demands of a wide range of printing solutions. This option feature includes LCD control panel, 4 buttons and 2 LED display. Please press the "M" button to enter the setting menu.

### <span id="page-50-1"></span>**6.1 How to use the LCD to set the printer**

Press the "M" button to display the function menu screen as following shown.

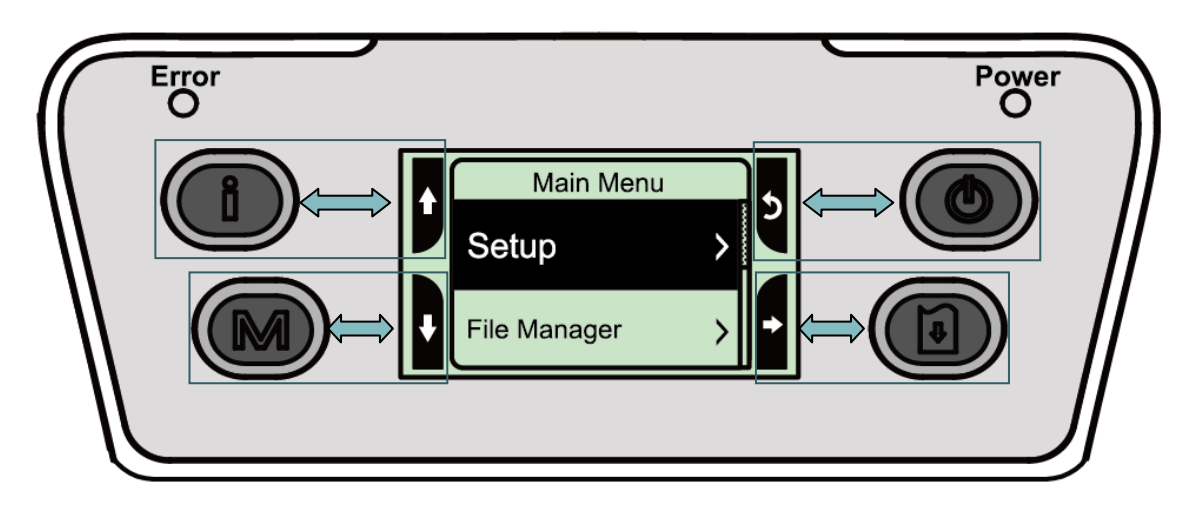

You can use this 4 buttons to scroll, select, enter or return the menu, depend on the icons from 4 sides of LCD. It was selected if the item with the black ground on the screen. The icon function is listed as below,

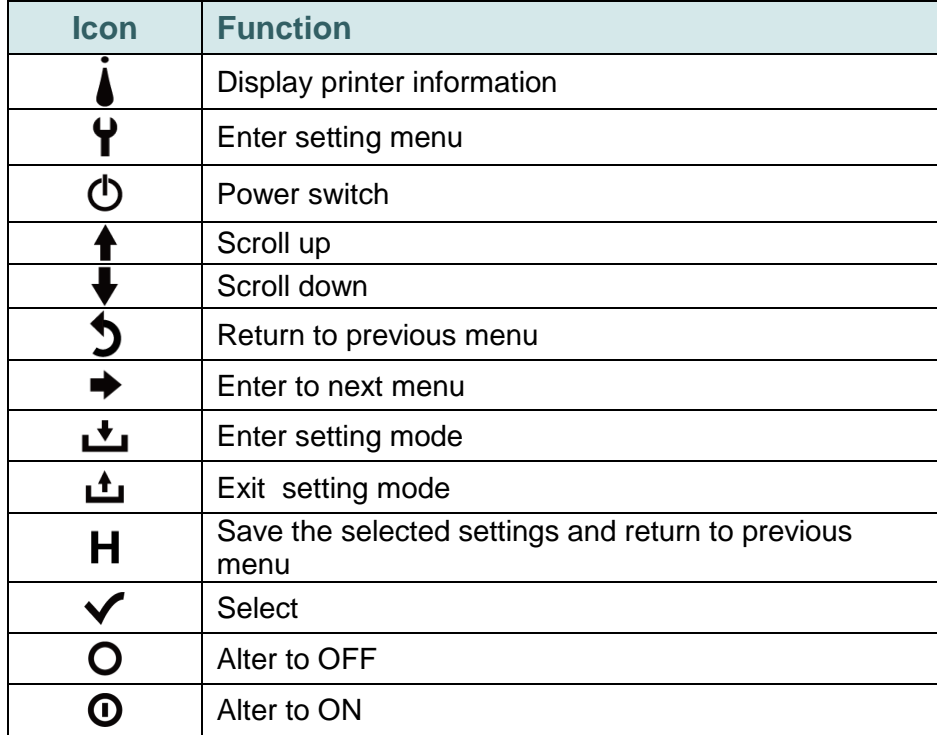

## **For example:**

Change the speed setting, please following steps as below.

1. Press "M" button to enter the setting menu. Press **button to enter the "Setup" item.** 

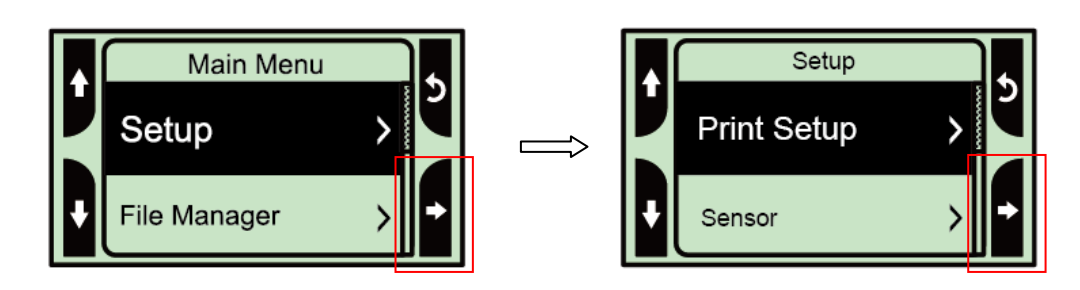

2. Press **b** button to enter the "Print Setup" item. Select the "TSPL2" item. Enter the "Speed" setting mode.

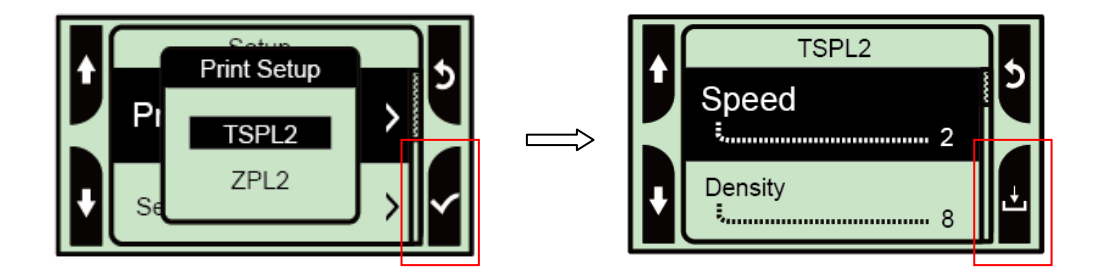

3. At this status, you can scroll up or scroll down to select the value of print speed. Then press the  $\mathbb{\Theta}$  button to save the selected value into the printer. Press " $\mathbb{O}$ " butter to back to "Ready mode".

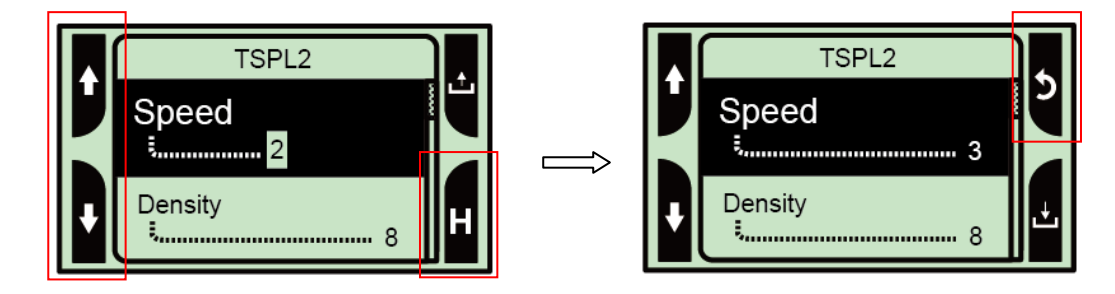

## <span id="page-52-0"></span>**6.2 Main Menu Overview**

There are 5 categories for the main menu. You can easy to set the settings of printer without connecting the computer. Please refer to following sections for more details.

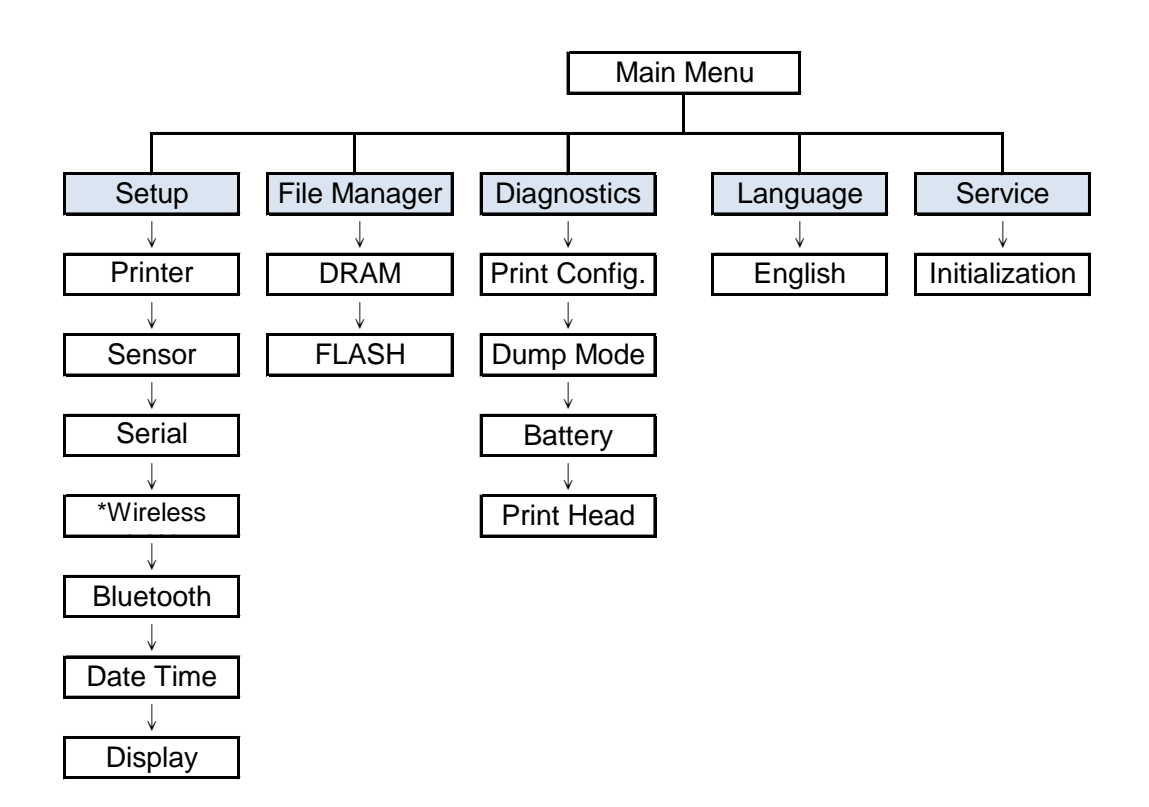

**Note:**

**\* The Wireless LAN function is optional for Alpha-4L series.**

## <span id="page-53-0"></span>**6.3 Setup**

This "Setup" category can set up the sensor, serial comm., wireless, Bluetooth, date time and display settings.

### <span id="page-53-1"></span>**6.3.1 Printer Setup**

### <span id="page-53-2"></span>**6.3.1-1 Printer setup for TSPL2**

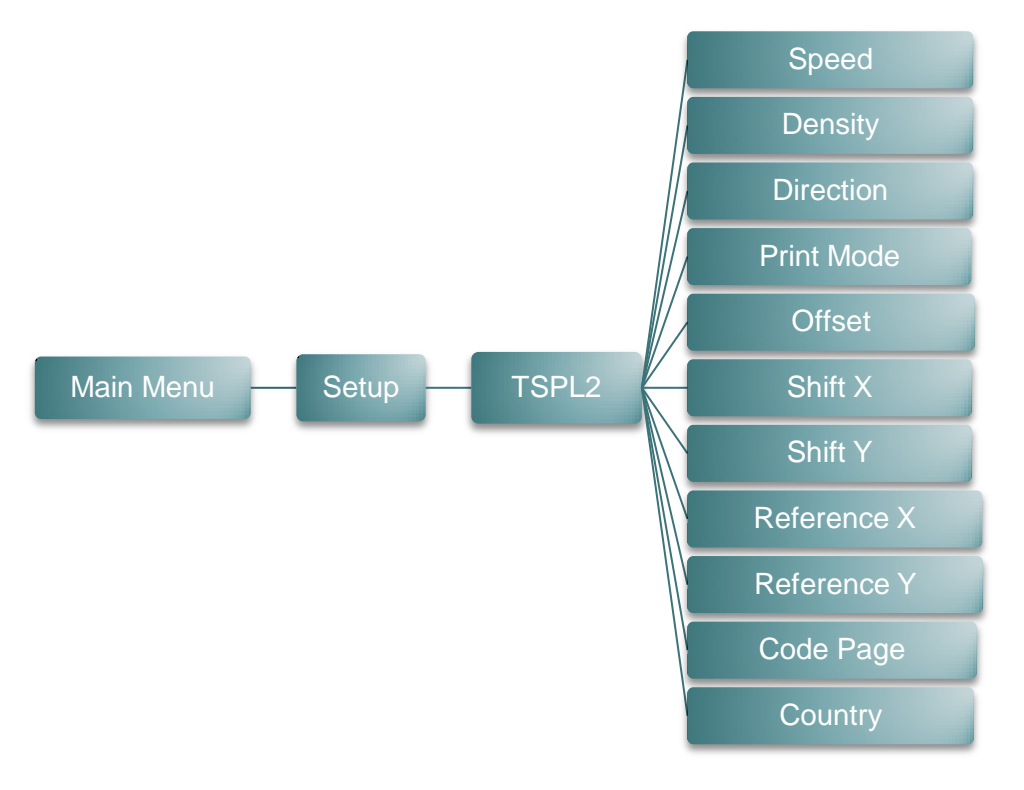

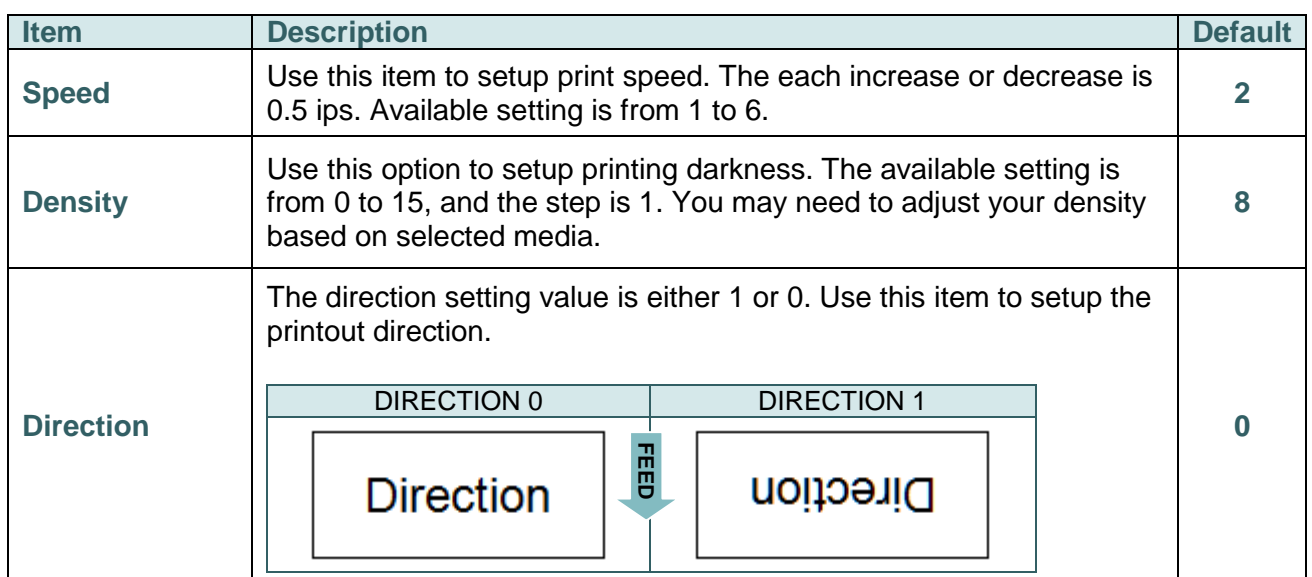

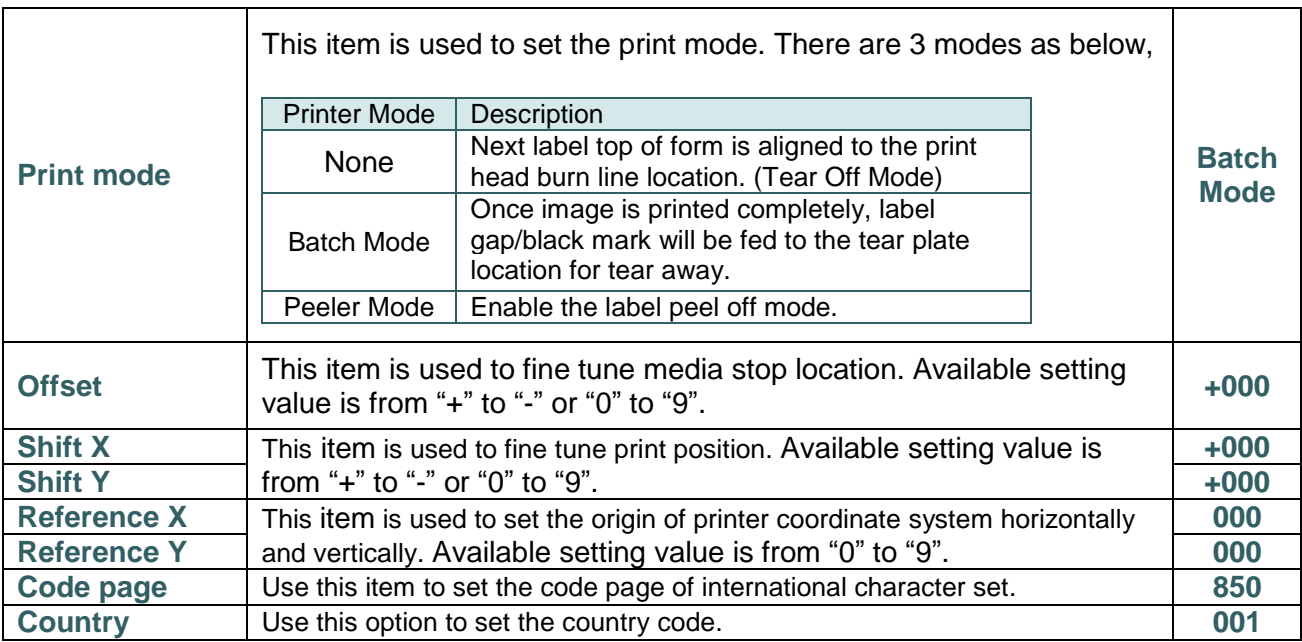

*Note: If printing from enclosed software/driver, the software/driver will send out the commands, which will overwrite the settings set from the panel.*

#### <span id="page-55-0"></span>**6.3.1-2 Printer setup for ZPL2**

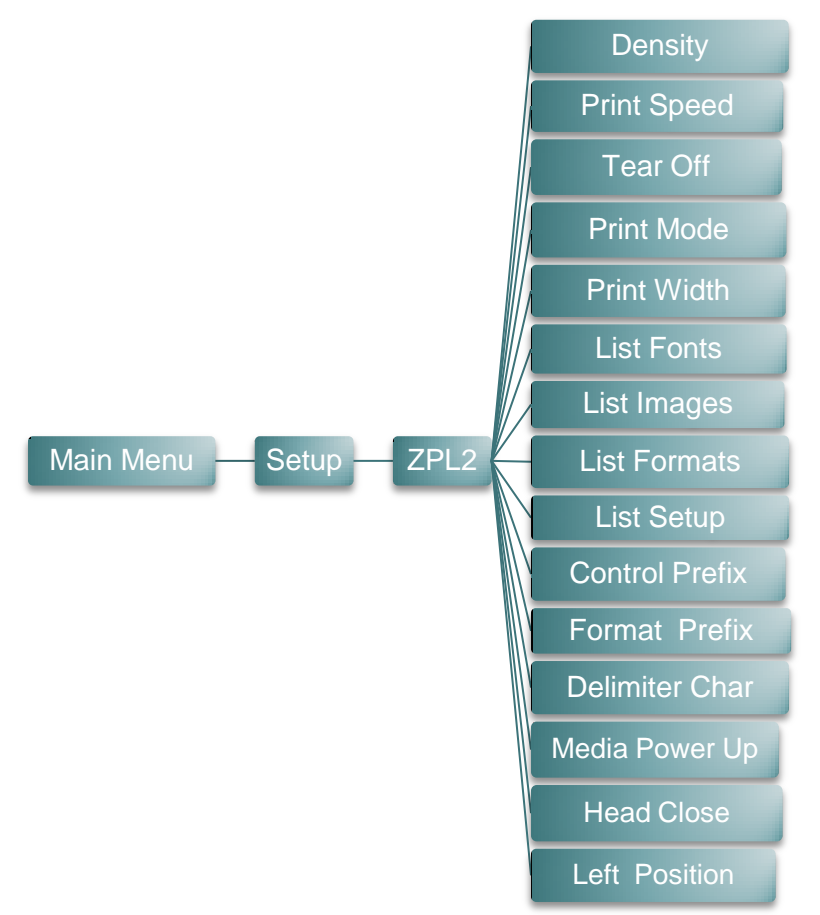

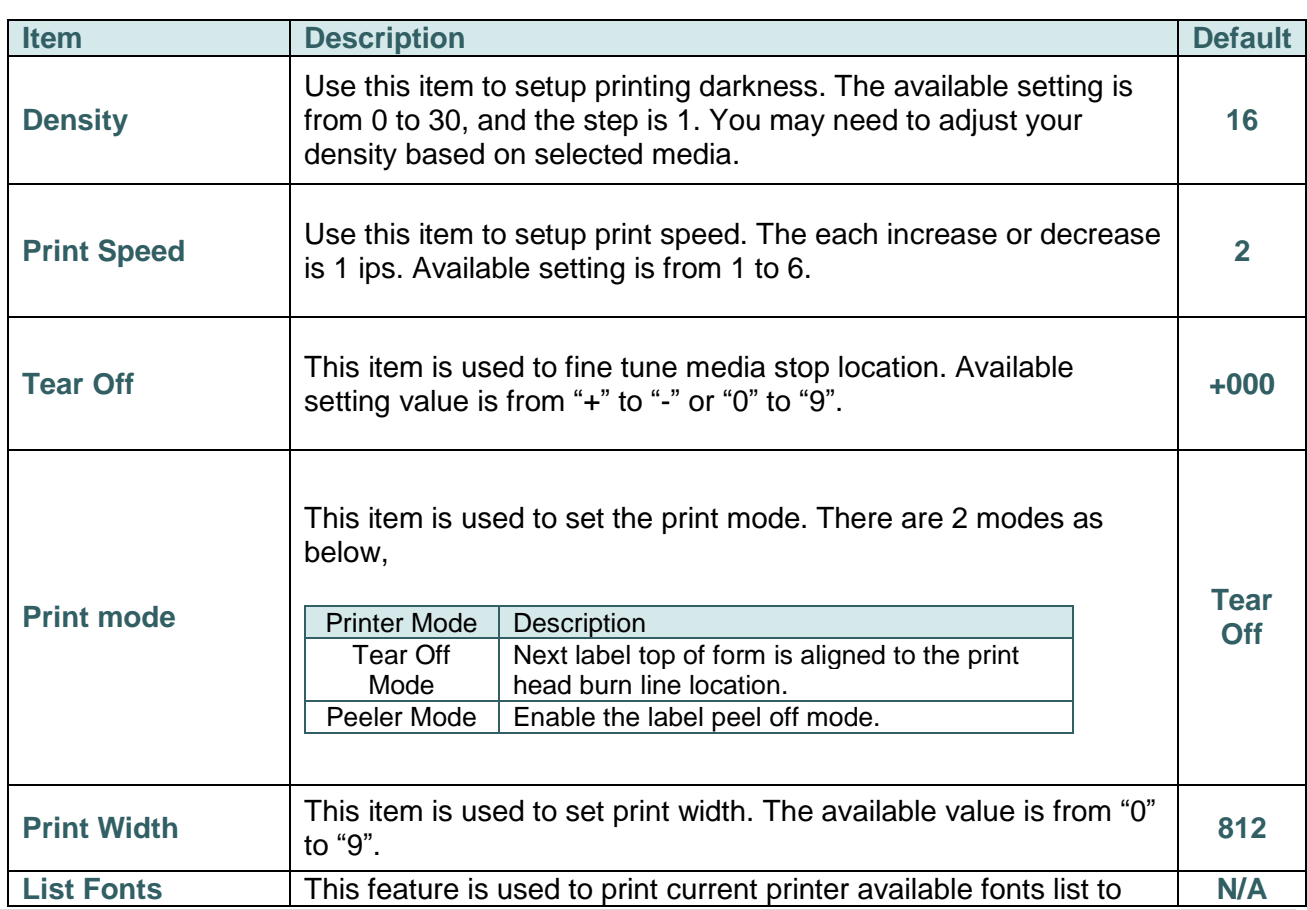

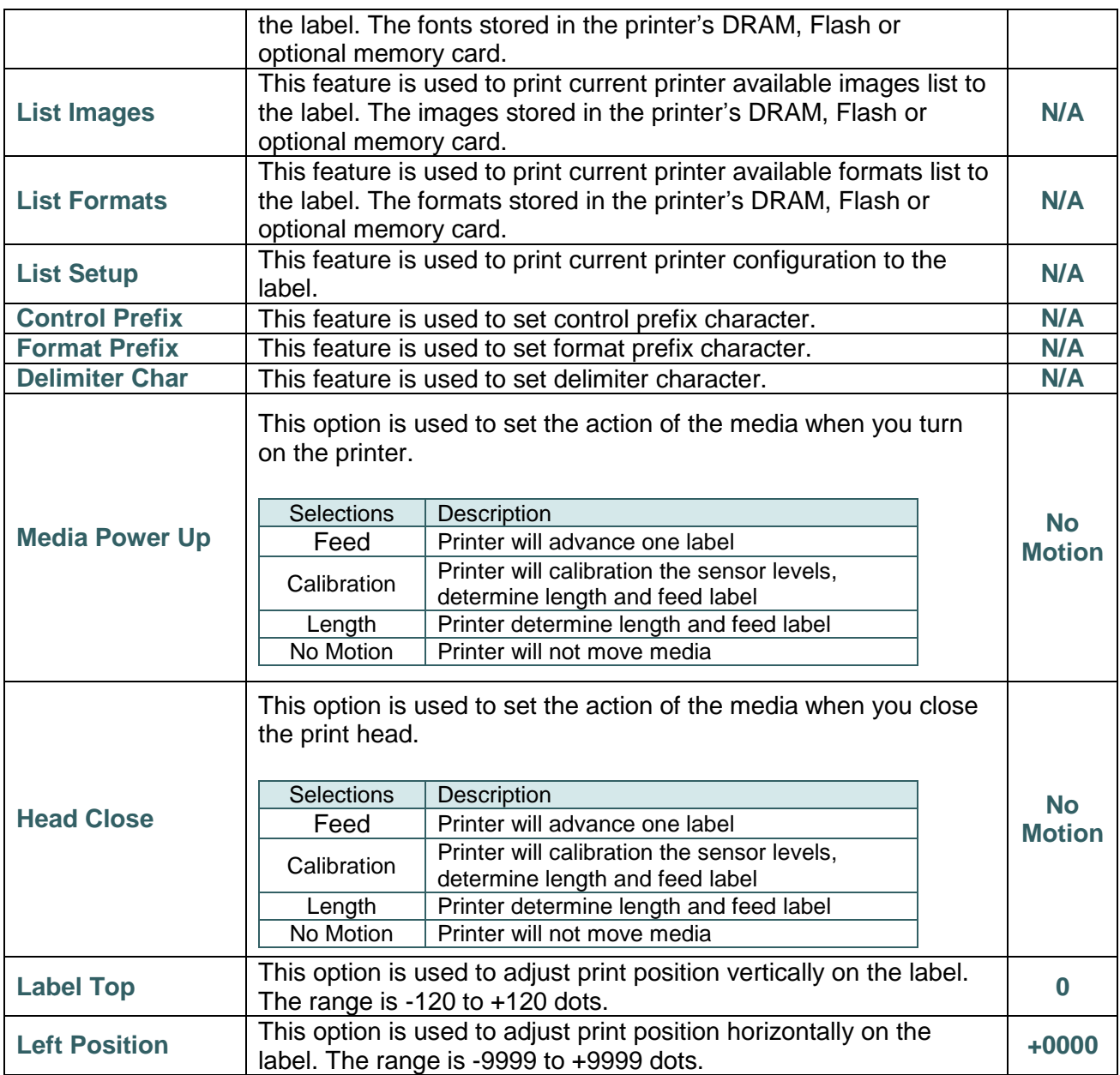

*Note: If printing from enclosed software/driver, the software/driver will send out the commands, which will overwrite the settings set from the panel.*

#### <span id="page-57-0"></span>**6.3.2 Sensor**

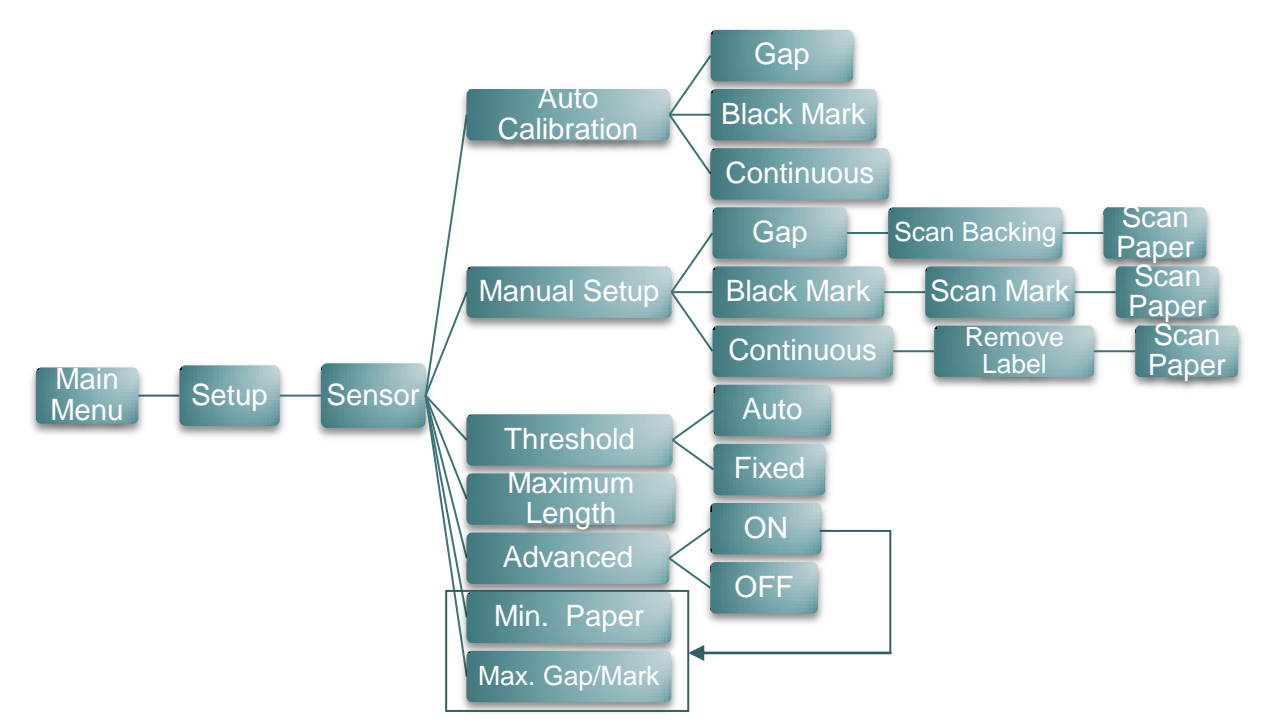

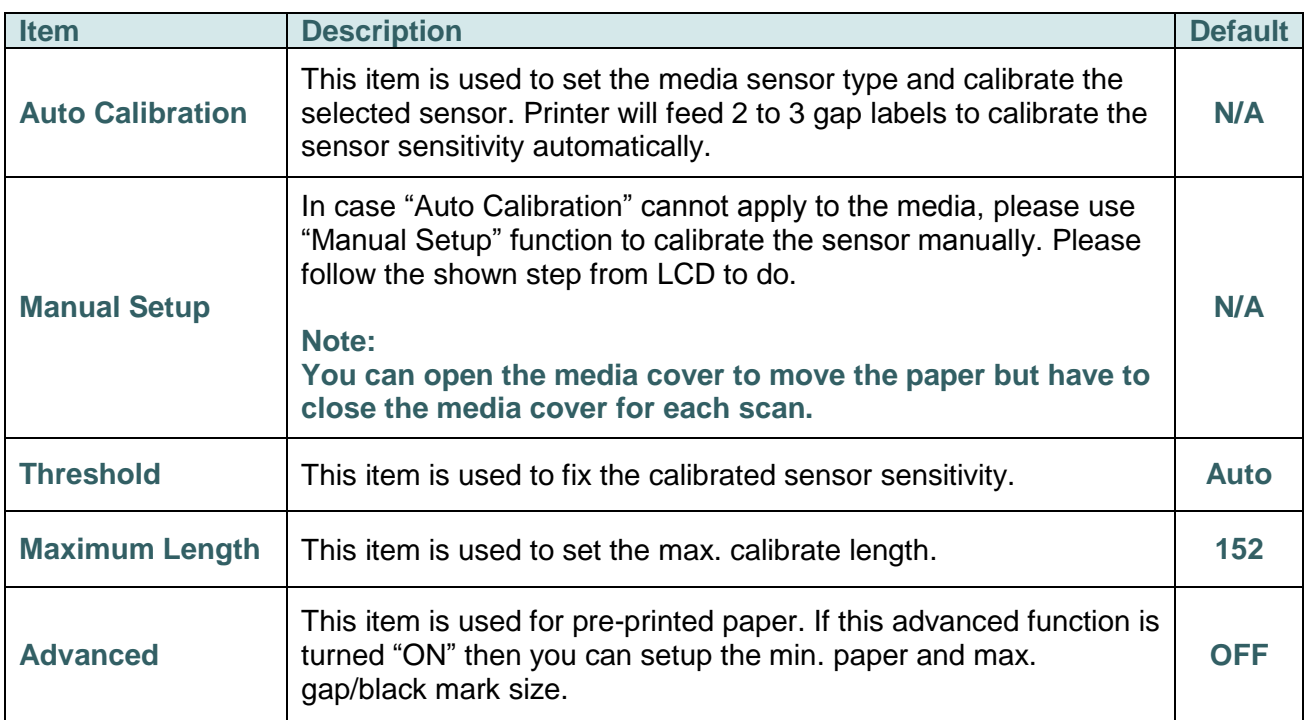

#### <span id="page-58-0"></span>**6.3.3 Serial Comm.**

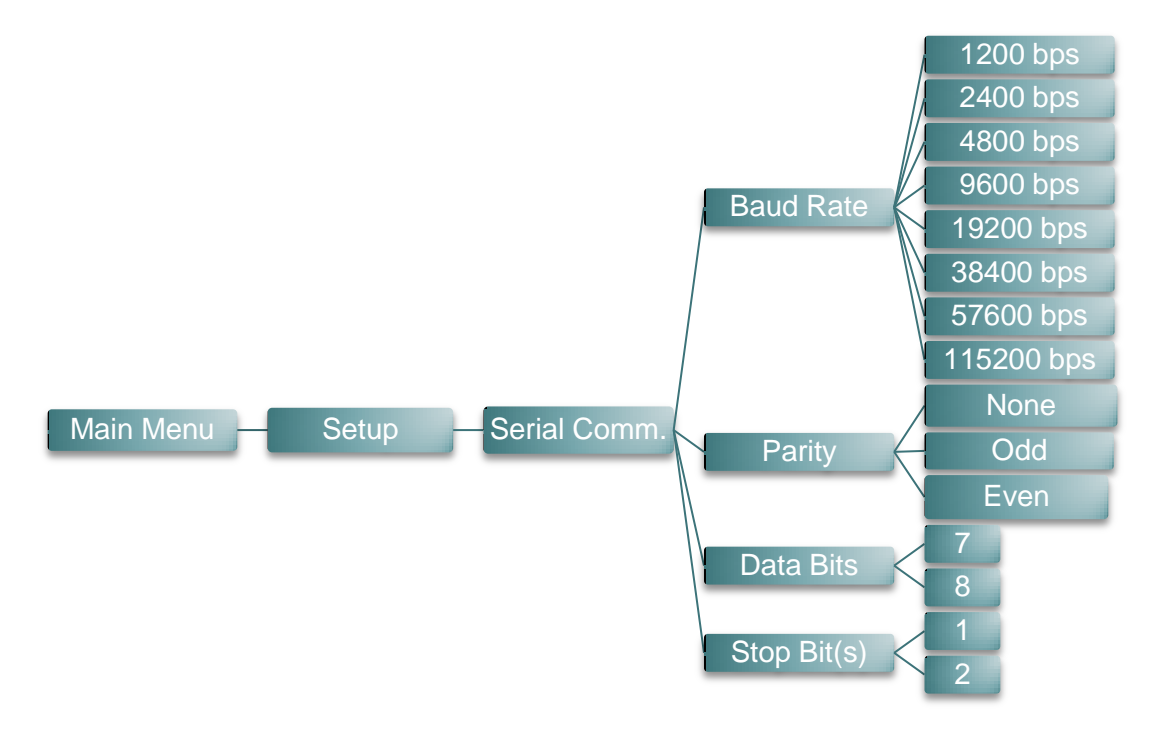

<span id="page-58-1"></span>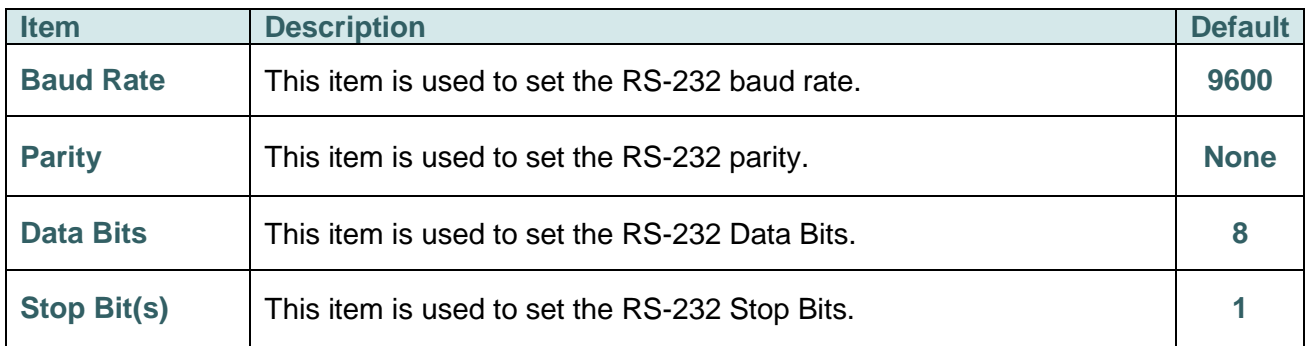

### <span id="page-59-0"></span>**6.3.4 Wireless LAN**

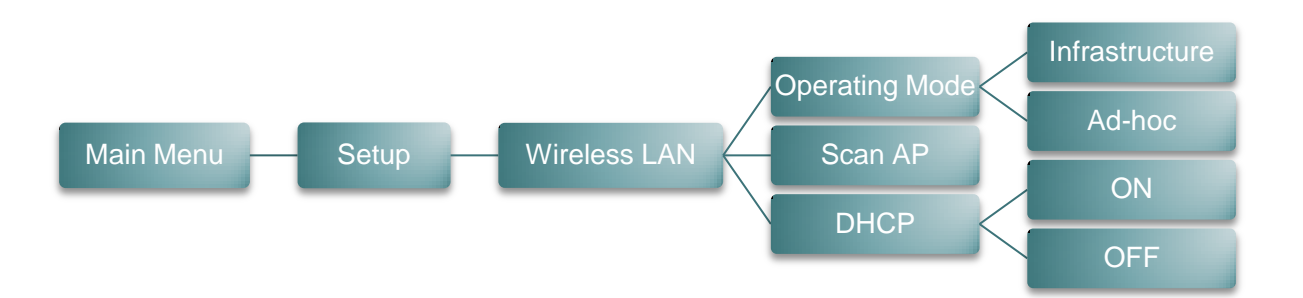

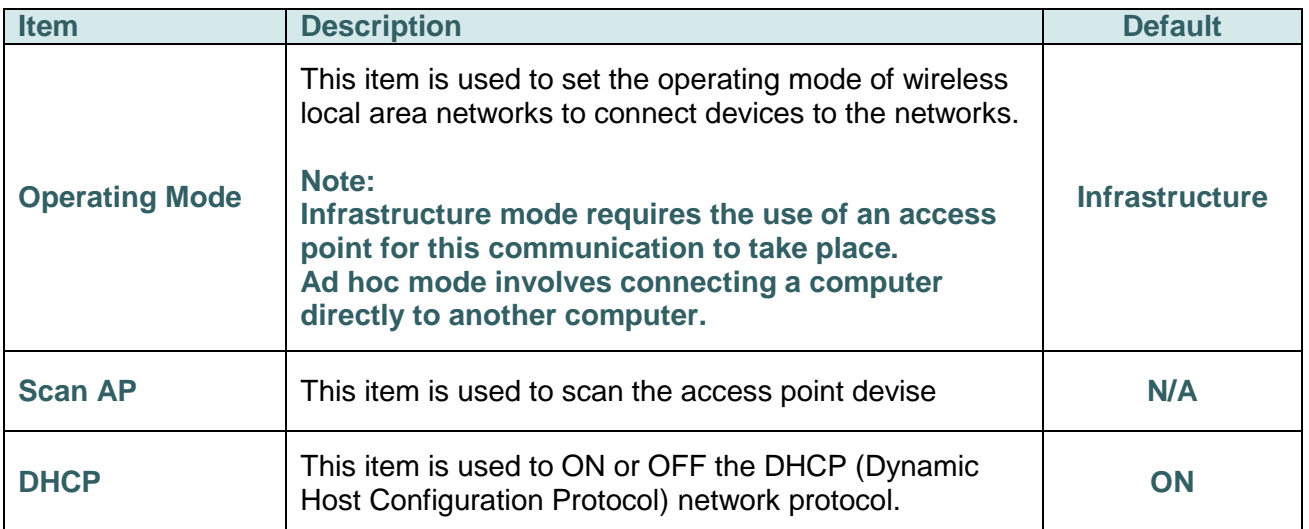

## <span id="page-60-0"></span>**6.3.5 Bluetooth**

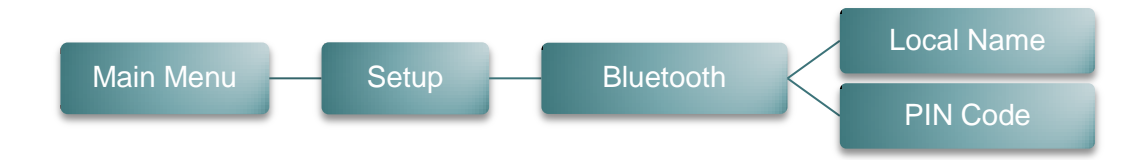

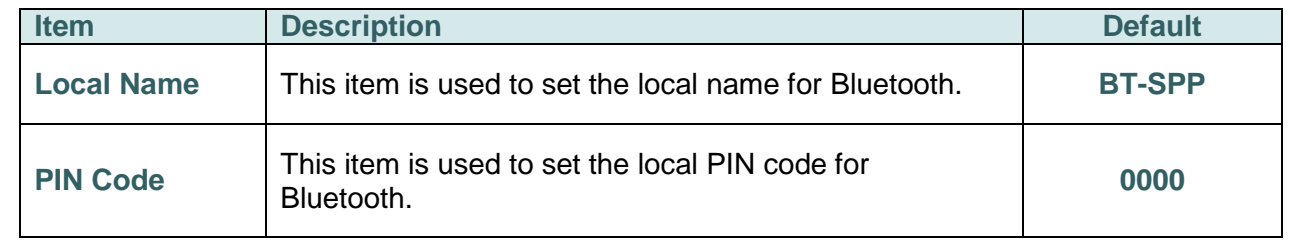

### <span id="page-60-1"></span>**6.3.6 Date Time**

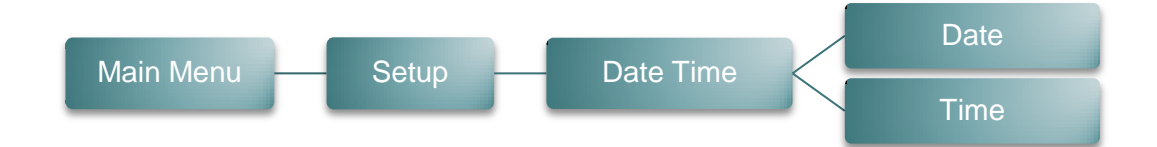

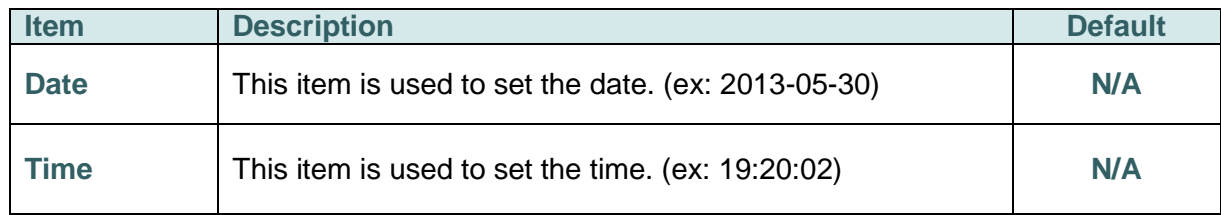

## <span id="page-61-0"></span>**6.3.7 Display**

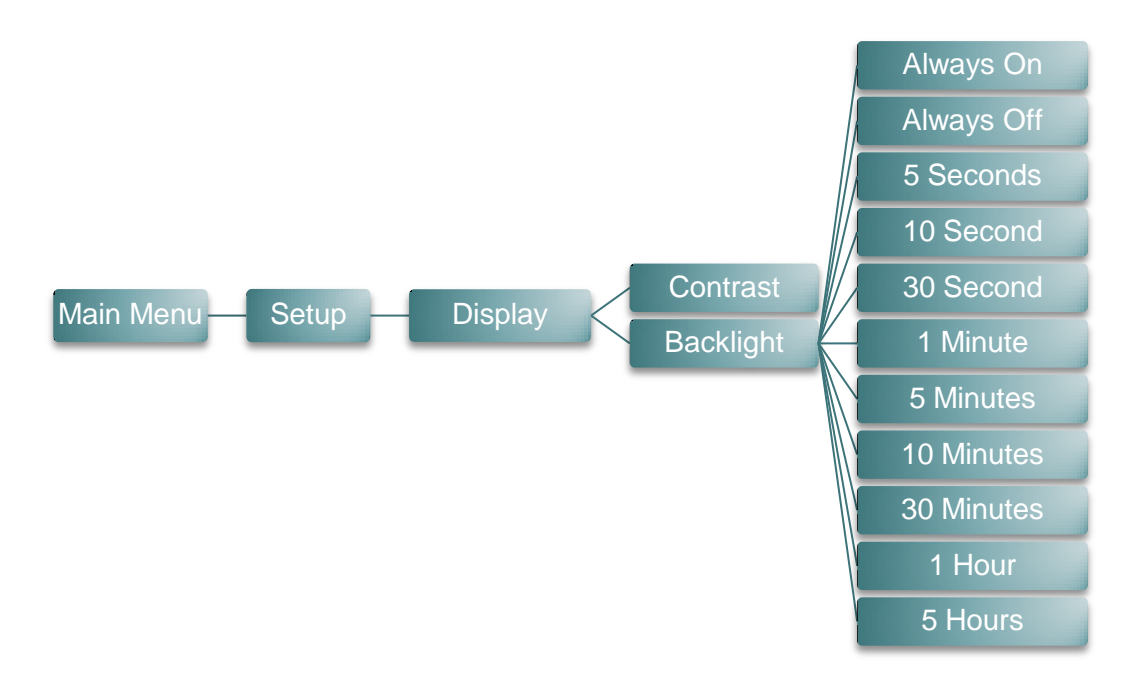

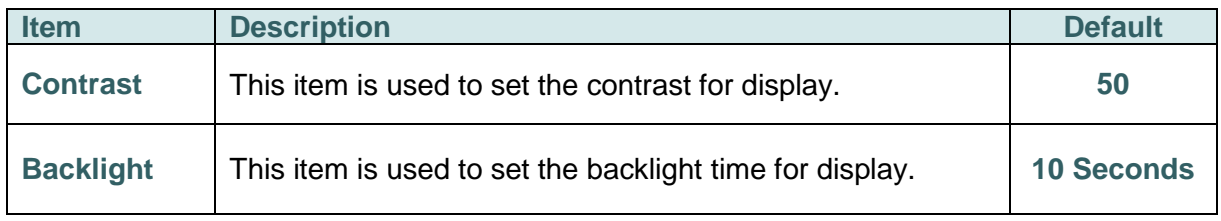

## <span id="page-62-0"></span>**6.4 File Manager**

This feature is used to check the printer available memory and file list.

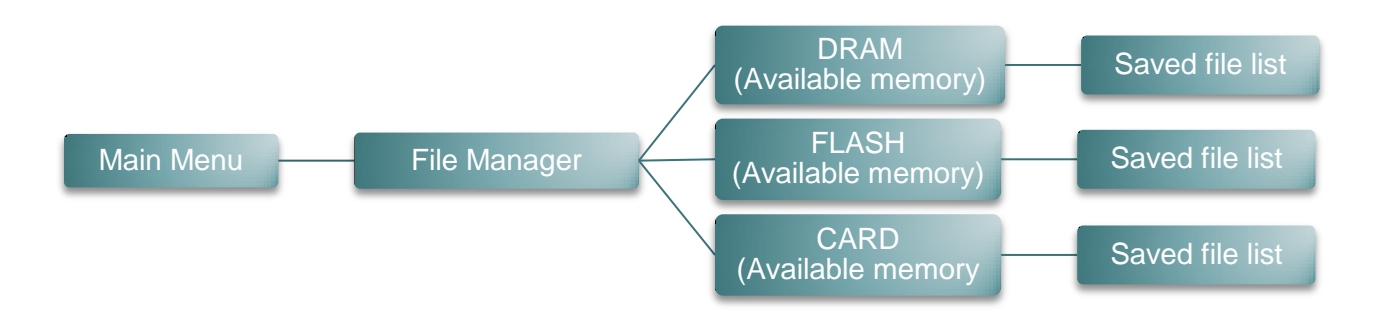

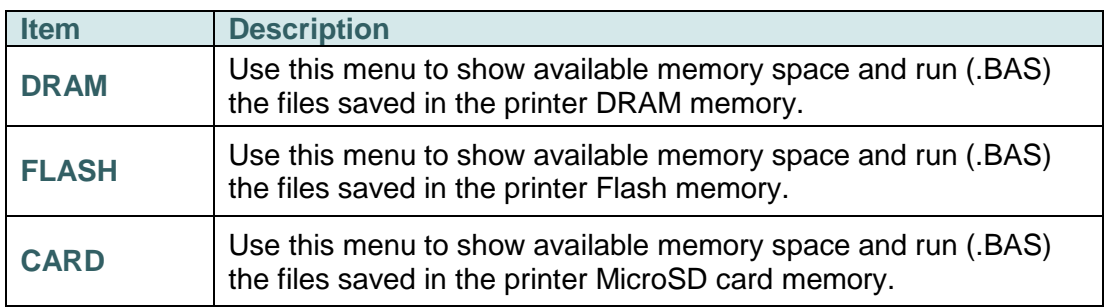

## <span id="page-63-0"></span>**6.5 Diagnostics**

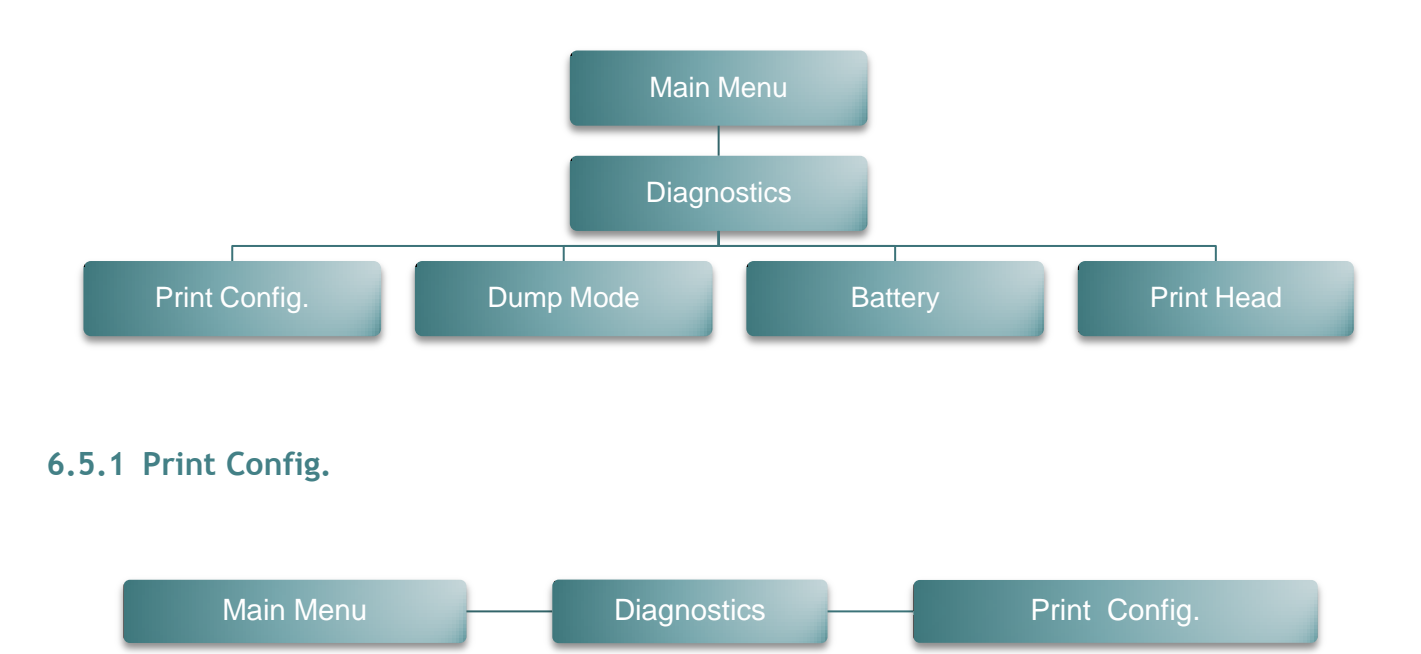

<span id="page-63-1"></span>This feature is used to print current printer configuration to the label. On the configuration printout, there is a print head test pattern, which is useful for checking if there is any dot damage on the print head heater element. Please refer to [section 4.3](#page-42-1) for more details.

### <span id="page-63-2"></span>**6.5.2 Dump Mode**

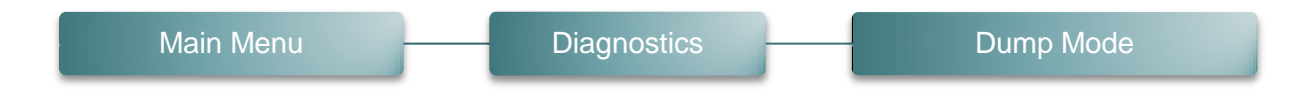

Captures the data from the communications port and prints out the data received by printer. In the dump mode, all characters will be printed in 2 columns. (Please refer to [section 4.4\)](#page-43-1) The left side characters are received from your system and right side data are the corresponding hexadecimal value of the characters. It allows users or engineers to verify and debug the program.

#### *Note: Dump mode requires 4" wide paper width.*

## <span id="page-64-0"></span>**6.5.3 Battery**

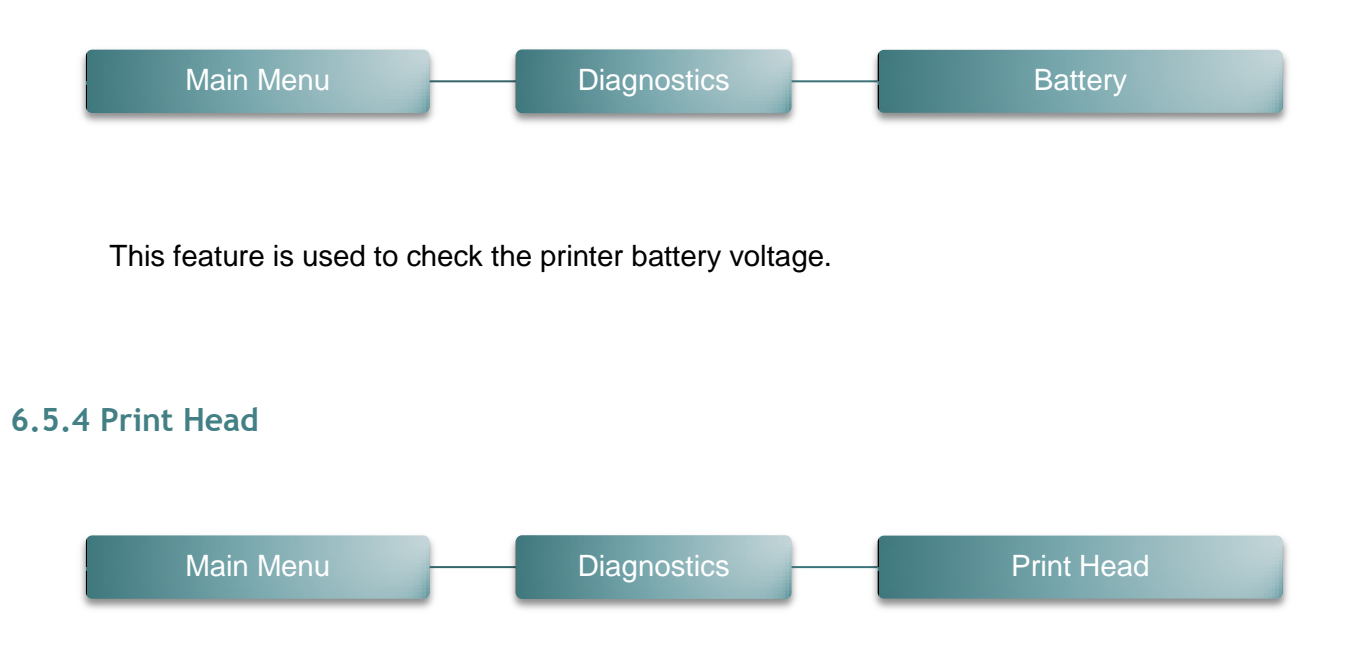

<span id="page-64-1"></span>This feature is used to check the printer temperature, resistance, and bad dots for print head.

## <span id="page-65-0"></span>**6.6 Language**

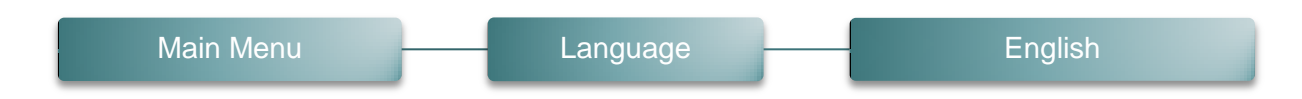

This option is used to setup the language on LCD display.

## <span id="page-65-1"></span>**6.7 Service**

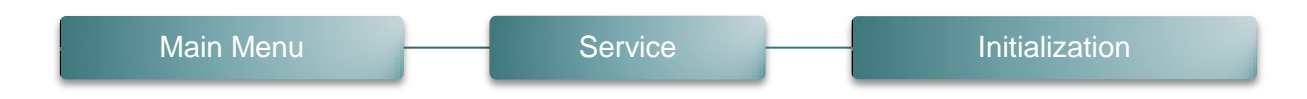

This feature is used to restore printer settings to defaults. Please refer to [section 4.5.](#page-45-0)

*Note:* 

*When printer initialization is done, please calibrate the gap or black mark sensor before printing.*

## <span id="page-66-0"></span>**7. Troubleshooting**

The following guide lists the most common problems that may be encountered when operating this bar code printer. If the printer still does not function after all suggested solutions have been invoked, please contact the Customer Service Department of your purchased reseller or distributor for assistance.

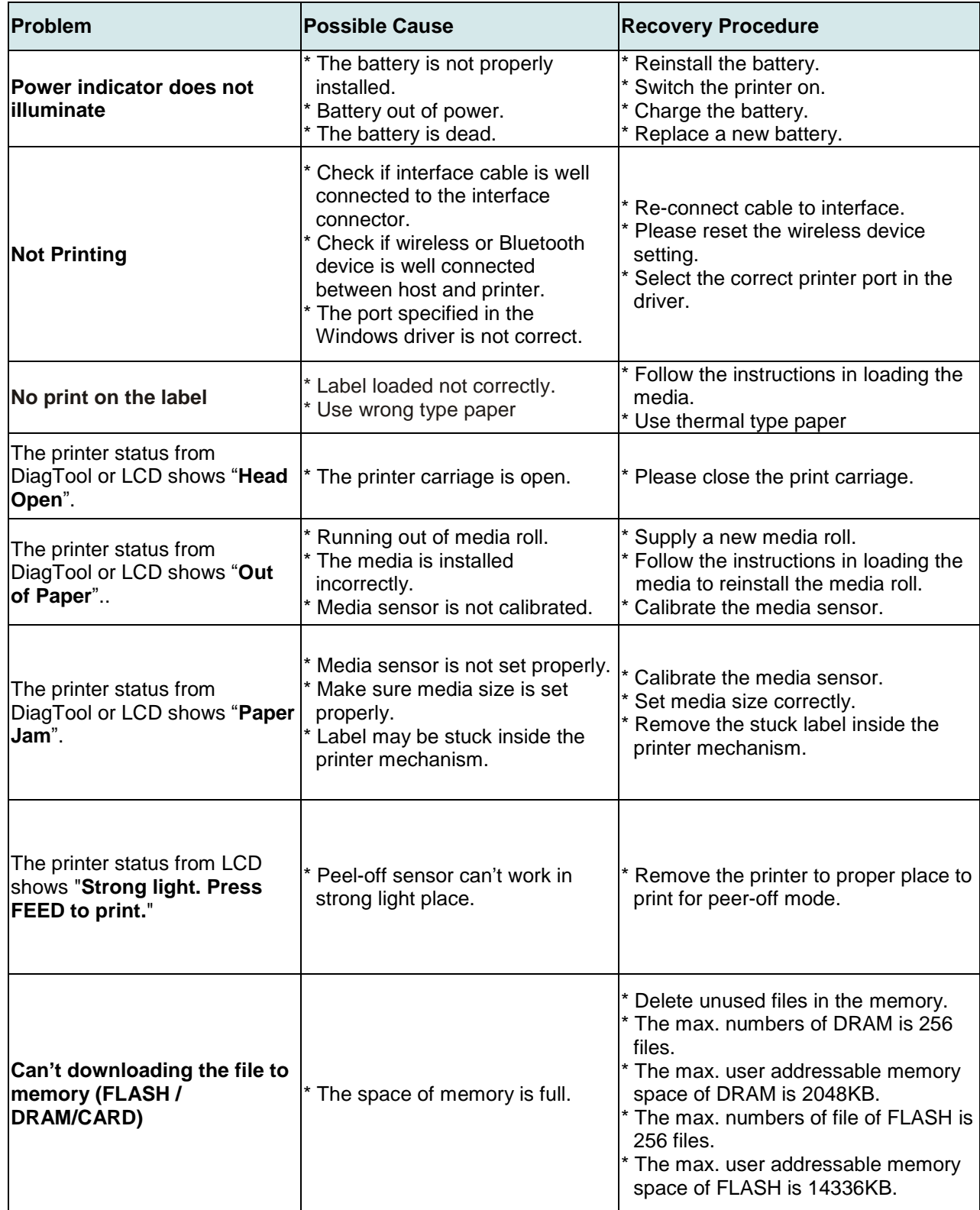

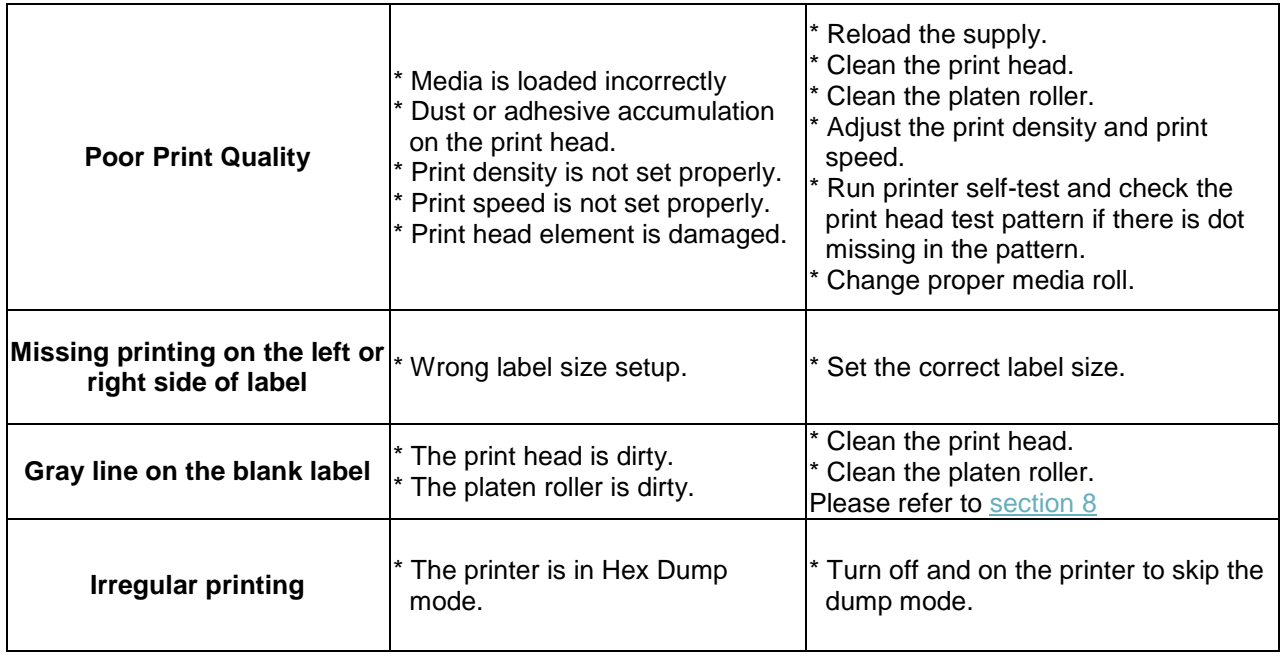

## <span id="page-68-0"></span>**8. Maintenance**

This session presents the clean tools and methods to maintain your printer.

- 1. Please use one of following material to clean the printer.
	- Cotton swab
	- Lint-free cloth
	- Vacuum / Blower brush
	- 100% Ethanol or Isopropyl Alcohol
- 2. The cleaning process is described as following,

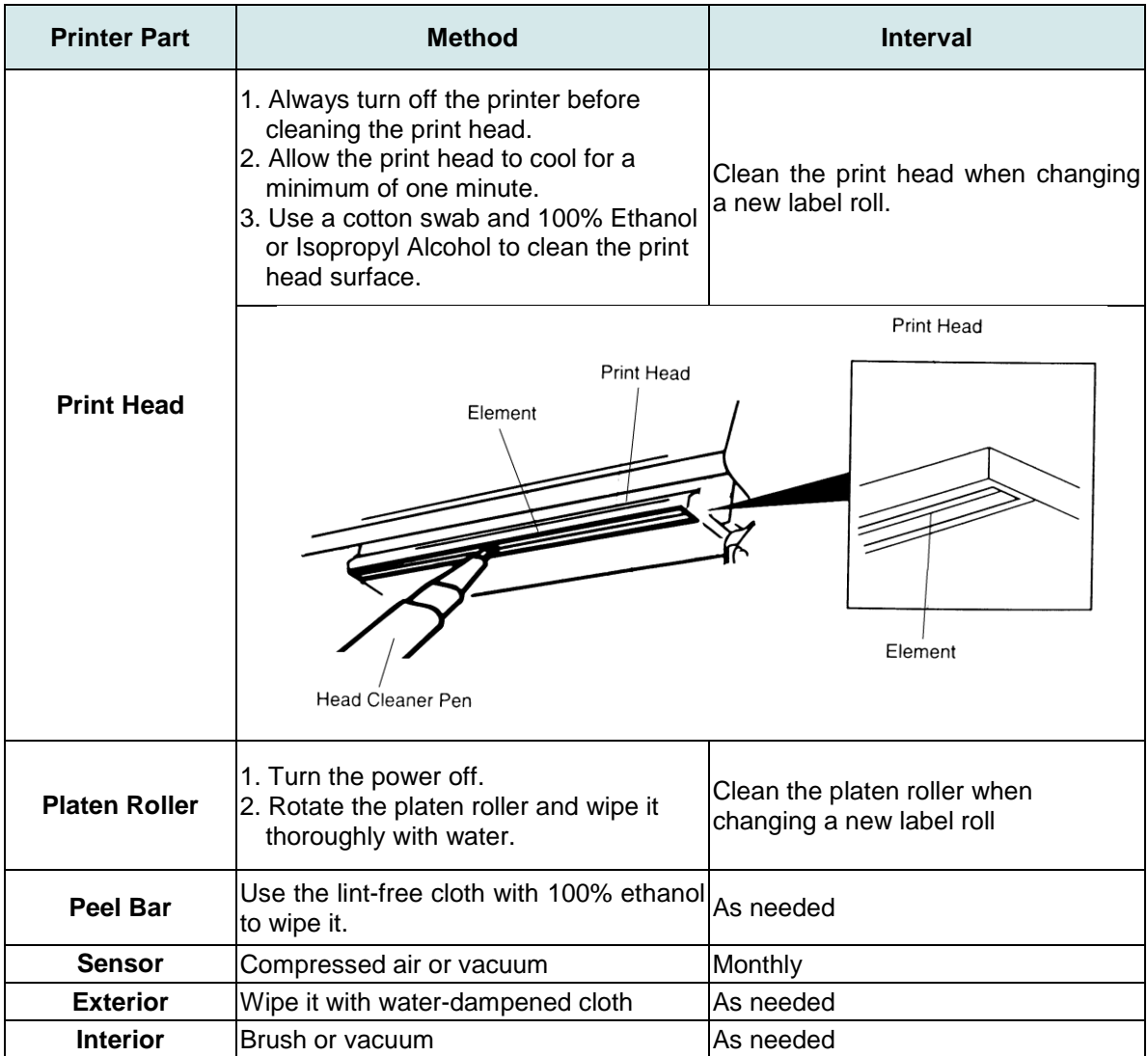

#### **Note:**

- Do not touch printer head by hand. If you touch it careless, please use ethanol to clean it.
- Please use 100% Ethenol or Isopropyl Alcohol. DO NOT use medical alcohol, which may damage the printer head.
- Regularly clean the print head and supply sensors once change a new media to keep printer performance and extend printer life.

## <span id="page-69-0"></span>**Revise History**

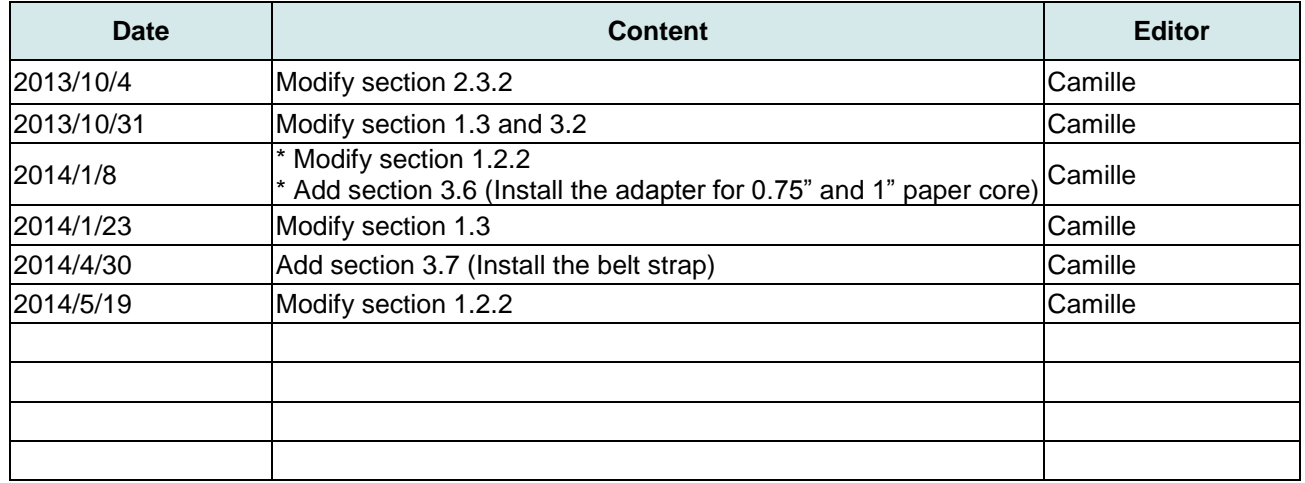

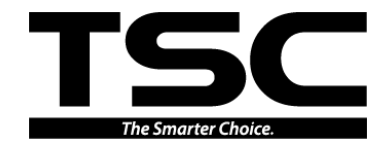

**TSC Auto ID Technology Co., Ltd**.

Corporate Headquarters **Li Ze Plant** New Taipei City 23141, Taiwan (R.O.C.) Yilan County 26841, Taiwan (R.O.C.) TEL: +886-2-2218-6789 TEL: +886-3-990-6677 FAX: +886-2-2218-5678 Web site: www.tscprinters.com E-mail: printer\_sales@tscprinters.com tech\_support@tscprinters.com

Li Ze Plant<br>No.35, Sec. 2, Ligong 1st Rd., Wujie Township,<br>Yilan County 26841, Taiwan (R.O.C.)<br>TEL: +886-3-990-6677<br>FAX: +886-3-990-5577